*MISE EN PLACE D'UN SERVEUR WEB CHEZ SOI AVEC*

*MANDRAKELINUX 10.0*

# Ce document a pour but de décortiquer étape par étape chacun des ingrédients qui sont nécessaires pour mettre en place un serveur FTP et un serveur HTTP chez soi accessibles sur Internet

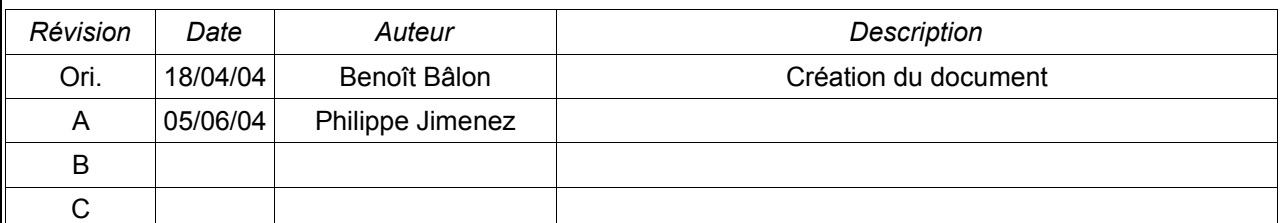

Outil de production : OpenOffice.org<sub>1\_1</sub> **Mandrakelinux** Page 1 sur 69

Mandrakelinux <sup>TM</sup> est un système d'exploitation convivial. Il est facile d'utilisation aussi bien pour les serveurs en entreprise qu'à la maison. On peut l'obtenir librement dans de nombreuses langues à travers le monde.

http://www.mandrakelinux.com/fr/

# **OpenOffice.org**

OpenOffice.org est la version OpenSource officielle de StarOffice(tm) distribuée par Sun qui comporte un traitement de texte (Texte), un tableur (Classeur), un logiciel de dessin (Dessin), un logiciel de présentation (Présentation) et un générateur HTML (Document HTML).

Pour installer OpenOffice.Org (OO.o) vous pouvez suivre les indications données à la page : http://fr.openoffice.org/about-downloads.html

### **Copyright (c) 2004 BÂLON.**

Permission est accordée de copier, distribuer et/ou modifier ce document selon les termes de la Licence de Documentation Libre GNU (GNU Free Documentation License), version 1.1 ou toute version ultérieure publiée par la Free Software Foundation ; sans Sections Invariables ; sans Textes de Première de Couverture, et sans Textes de Quatrième de Couverture. Une copie de la présente Licence est incluse dans la section intitulée « Licence de Documentation Libre GNU ».

Révision A : Philippe Jimenez http://www.philippejimenez.net

# TABLE DES MATIÈRES

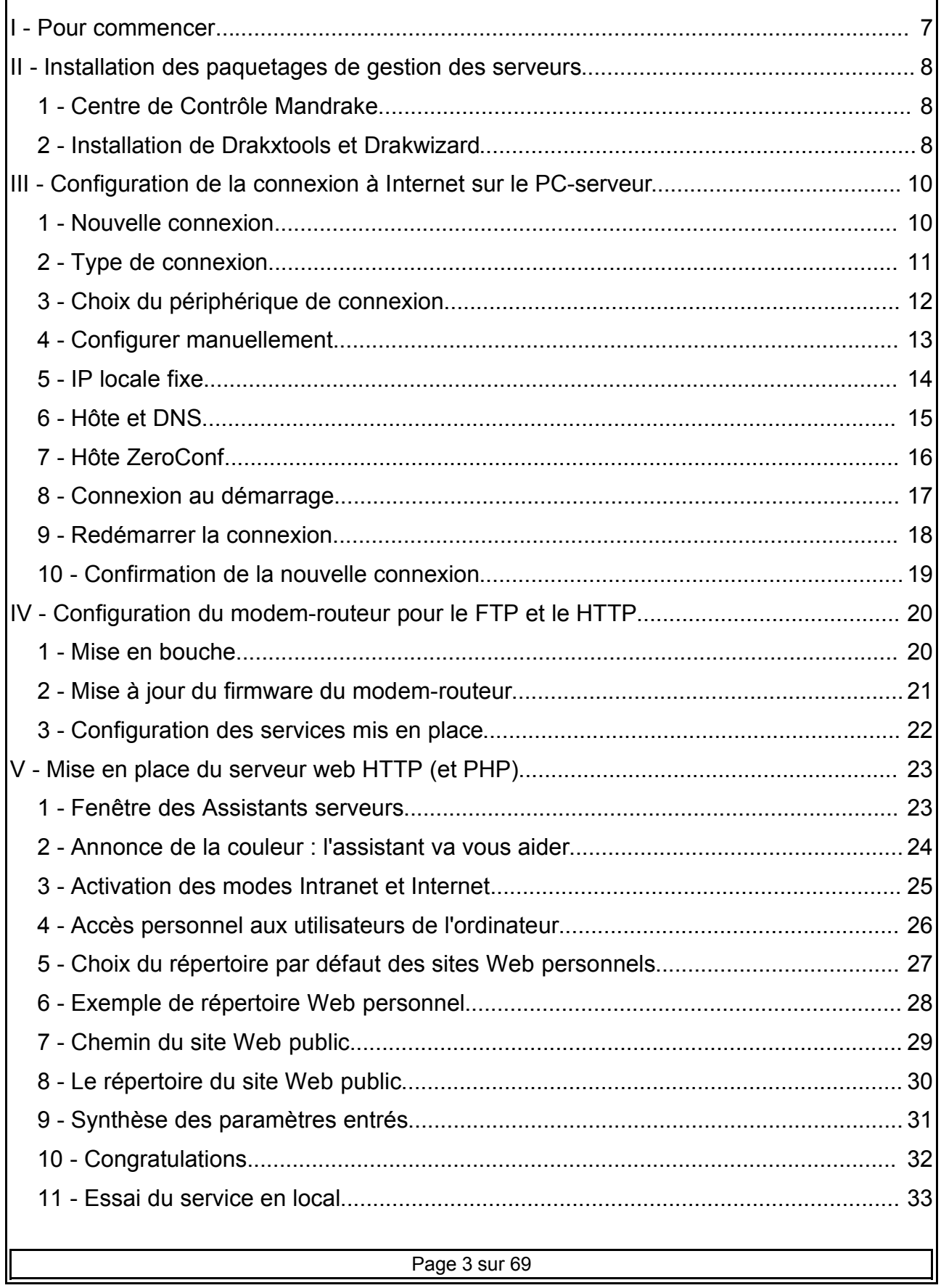

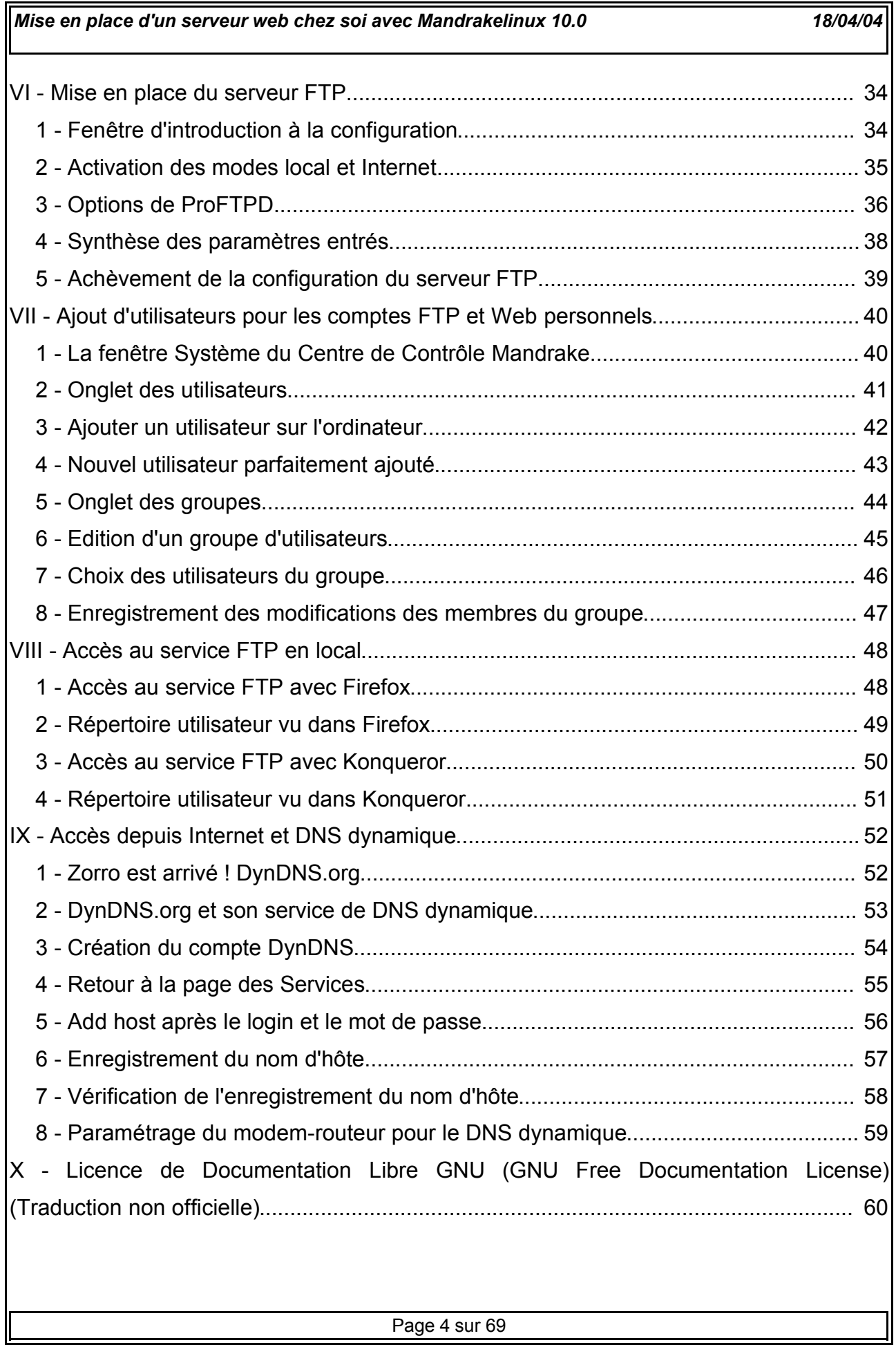

# **INDEX DES ILLUSTRATIONS**

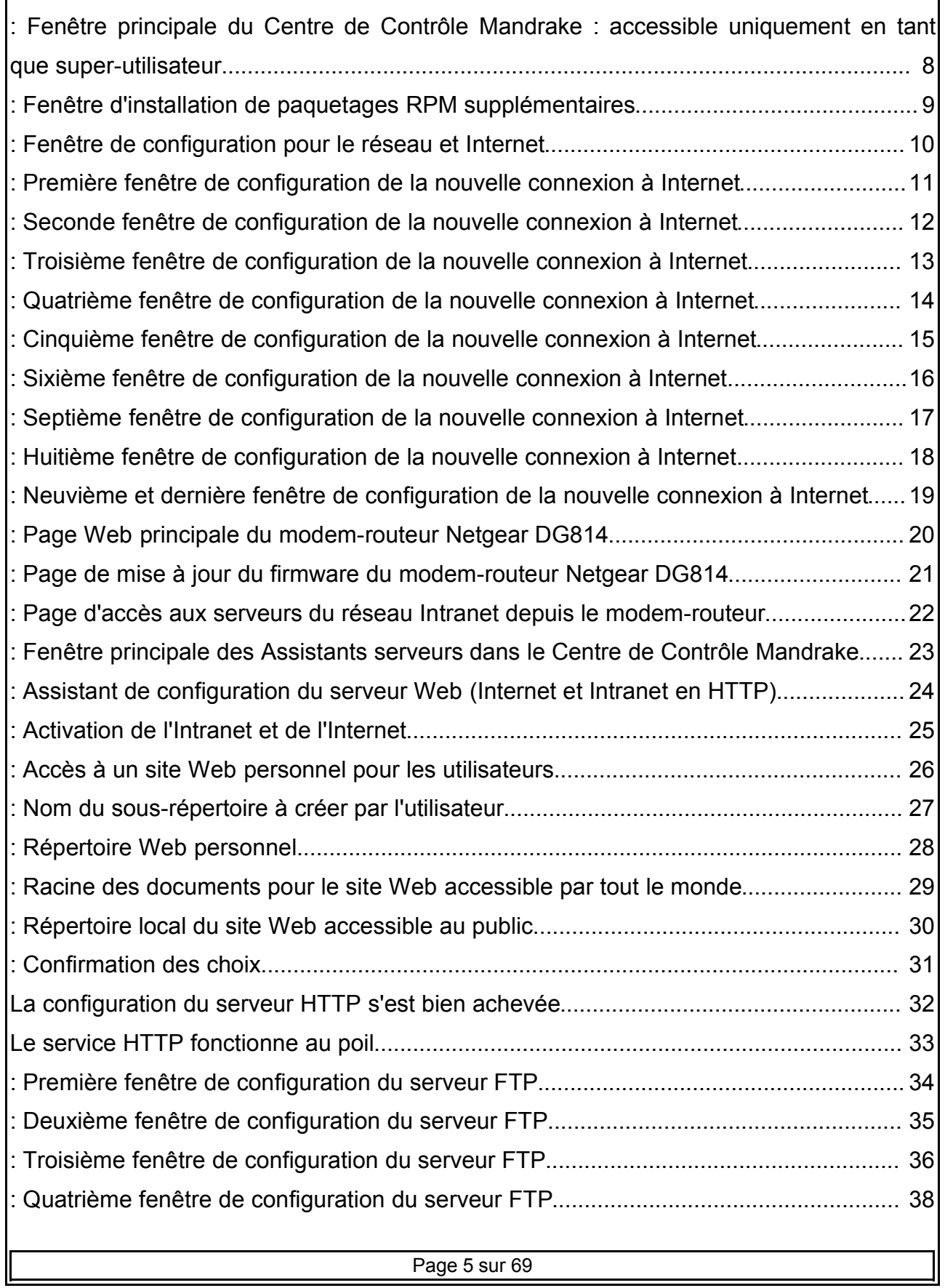

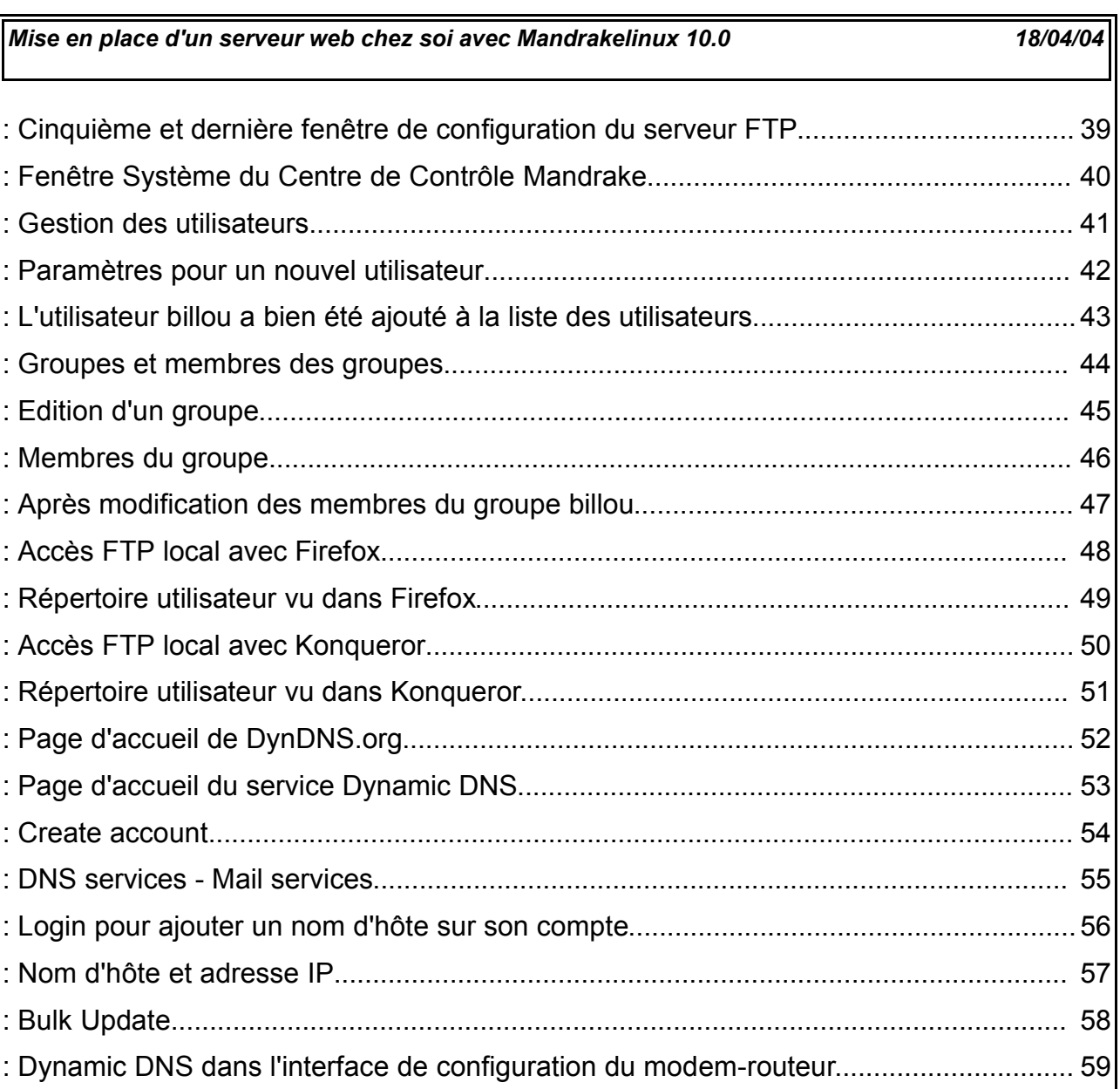

**I - Pour commencer...**

Le serveur qui est réalisé ici est basé sur Mandrakelinux 10 Community, téléchargé librement et gratuitement. L'installation a été faite avec un niveau de sécurité standard, aussi faut-il bien apprécier le fait que la sécurité n'était pas le premier souci de l'auteur pour la mise en place de ce serveur. A dire vrai, mon PC cible est un simple Celeron 600 avec environ 256Mo de SDRAM, un disque dur 20Go, même pas de lecteur de disquettes... En fait il ne m'a coûté que 70 ou 80€, et la plupart des éléments sont de la récupération ou de l'occasion...

Je ne prendrai pas la peine d'expliquer l'installation de Mandrakelinux, car le sujet n'est pas là. En outre, c'est extrêmement simple, puisque même moi je l'ai fait !... Je ne m'étendrai pas sur la configuration de la connexion Internet du modem-routeur ; à la fois parce que vous n'irez sans doute pas acheter exactement le même modèle que moi et la configuration ne se fera pas de la même façon, et parce que vous n'avez peut-être pas le même fournisseur d'accès à Internet non-plus... Quoi qu'il en soit, ce type de matériel a l'avantage indéniable d'être installé depuis n'importe quel navigateur Internet, tout à fait indépendamment du système d'exploitation utilisé ! A titre d'information, sachez toutefois que c'est un Netgear DG814 et que son prix est (ou était) relativement abordable. Le paramétrage de l'intranet et de l'Internet pour ce qui concerne les serveurs FTP et HTTP, ainsi que pour le service de DNS dynamique, sera abordé à travers cet appareil ; aussi espérons que vous retrouverez les mêmes possibilités sur un produit équivalent quelconque.

Toutes les étapes nécessaires à la configuration des serveurs s'effectuent depuis un seul endroit : le Centre de Contrôle Mandrake, accessible depuis la barre de lancement « Etoile » dans Système --> Configuration --> Configurez votre ordinateur. Bien évidemment, pour y accéder il est obligatoire de connaître le mot de passe « root »...

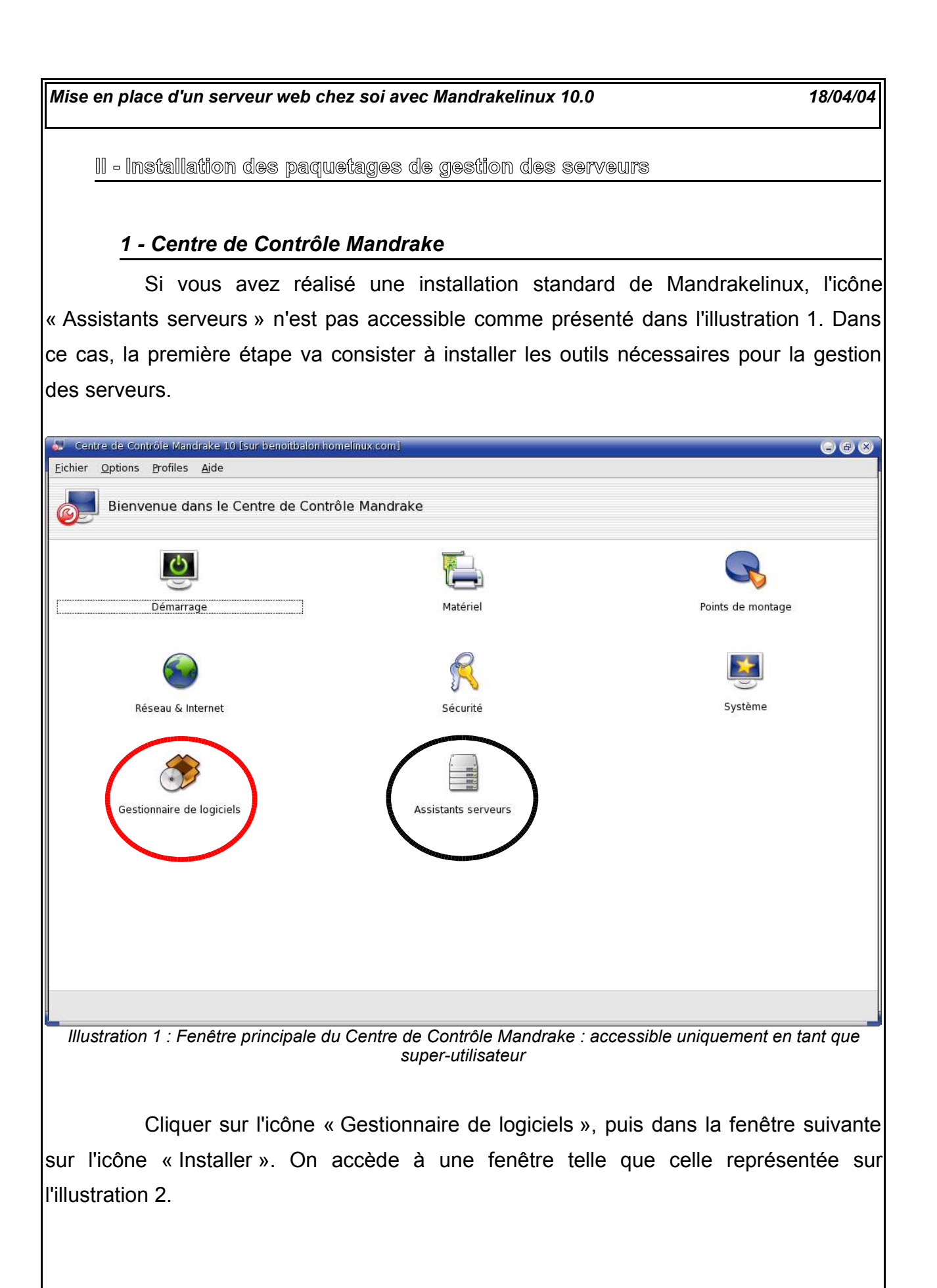

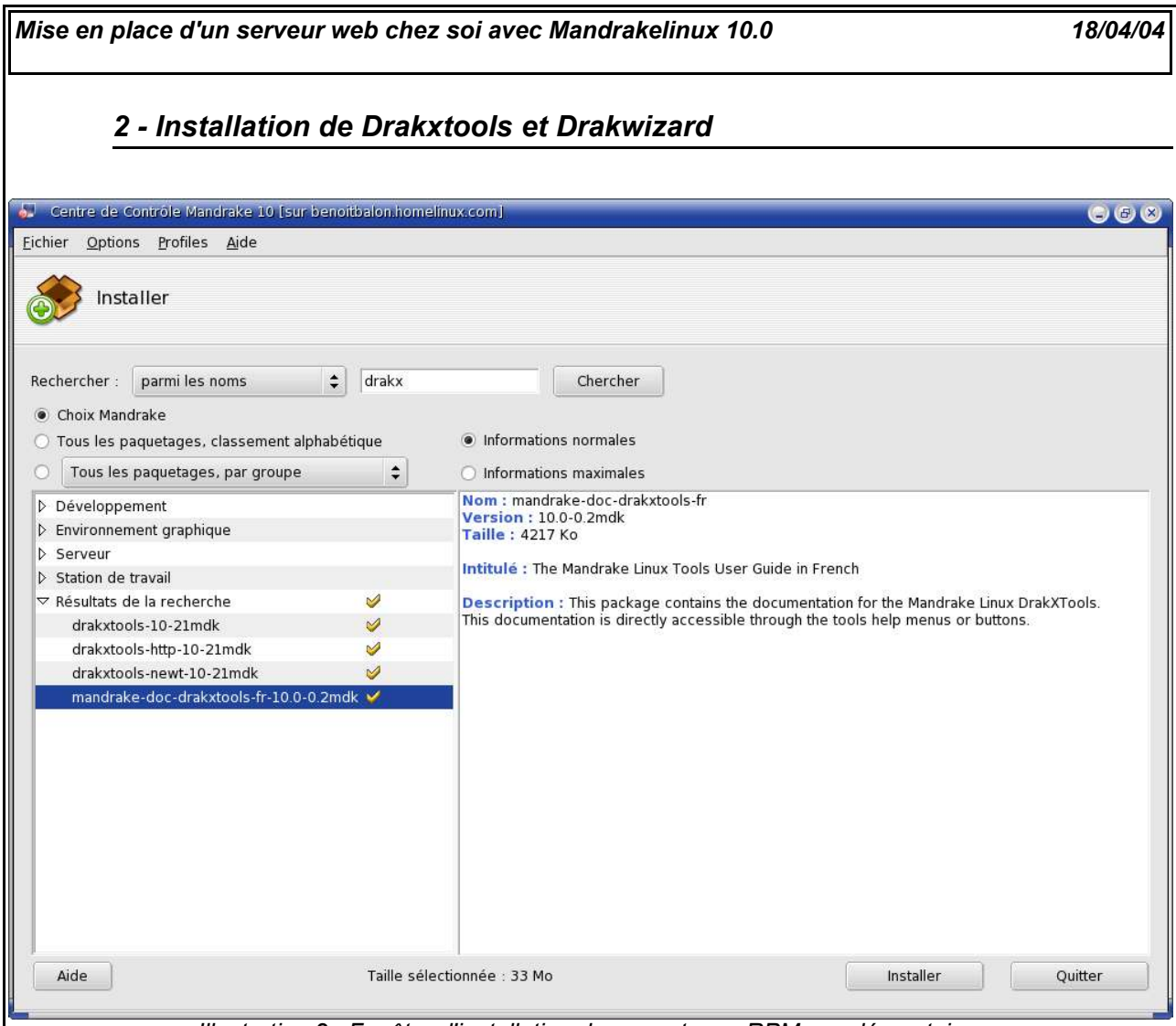

*Illustration 2 : Fenêtre d'installation de paquetages RPM supplémentaires*

Dans la zone de recherche, taper « drakx » suffit pour trouver l'ensemble des paquetages nécessaires , relatifs à Drakxtools. Les paquetages relatifs aux serveurs ne sont pas immédiatement nécessaires, car ils seront semi-automatiquement installés au moment de les configurer si besoin est... Sélectionner les paquetages trouvés, puis cliquer sur « Installer » ; il ne reste plus qu'à insérer les disques que le programme réclame.

Une fois Drakxtools installé, faire une recherche sur « drakw », puis installer le paquetage « Drakwizard » comme précédemment, alors l'icône « Assistants serveurs » apparaît dans la fenêtre principale du Centre de Contrôle Mandrake... A partir de là, vous êtes Dieu tout puissant !...

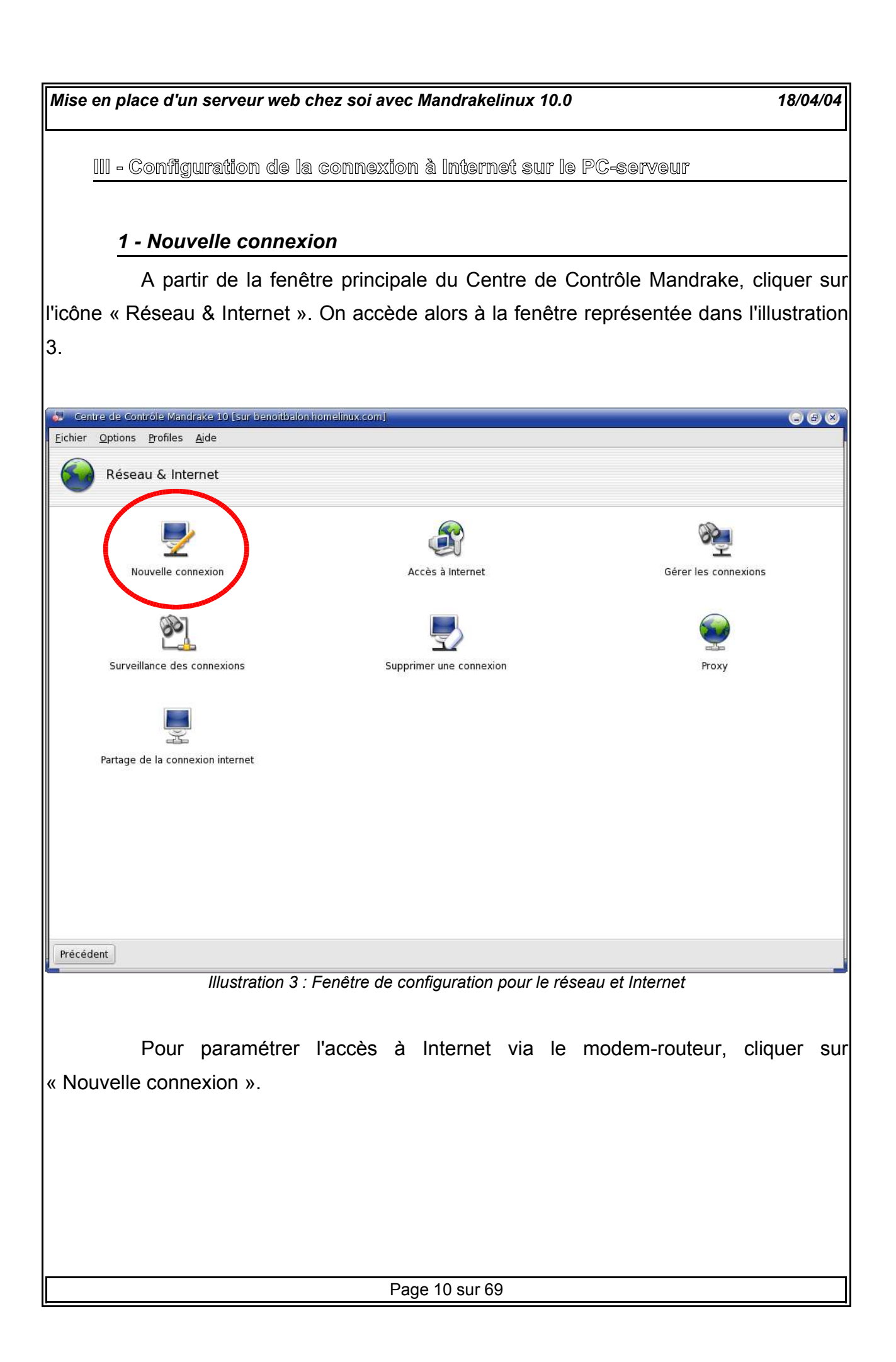

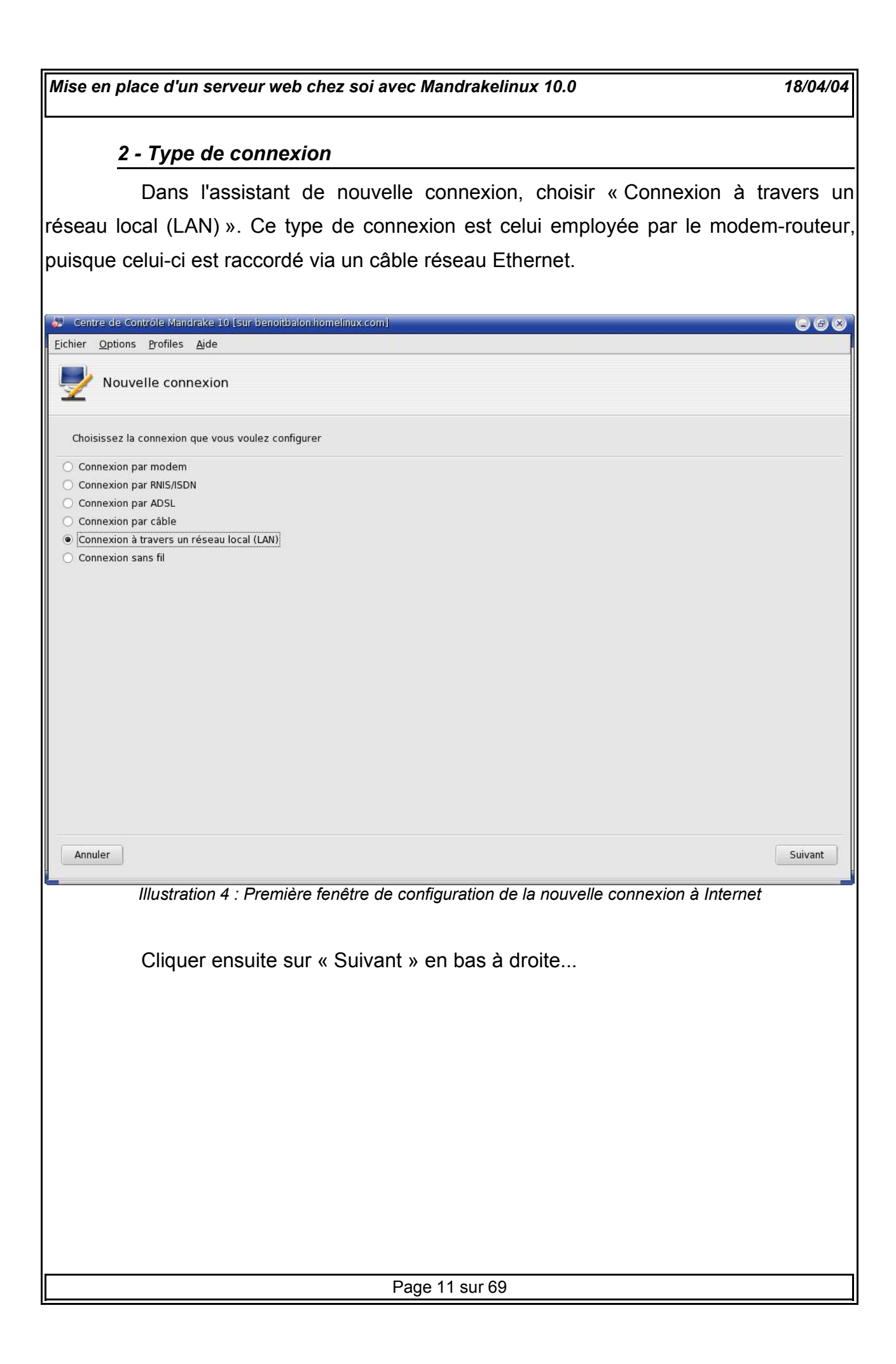

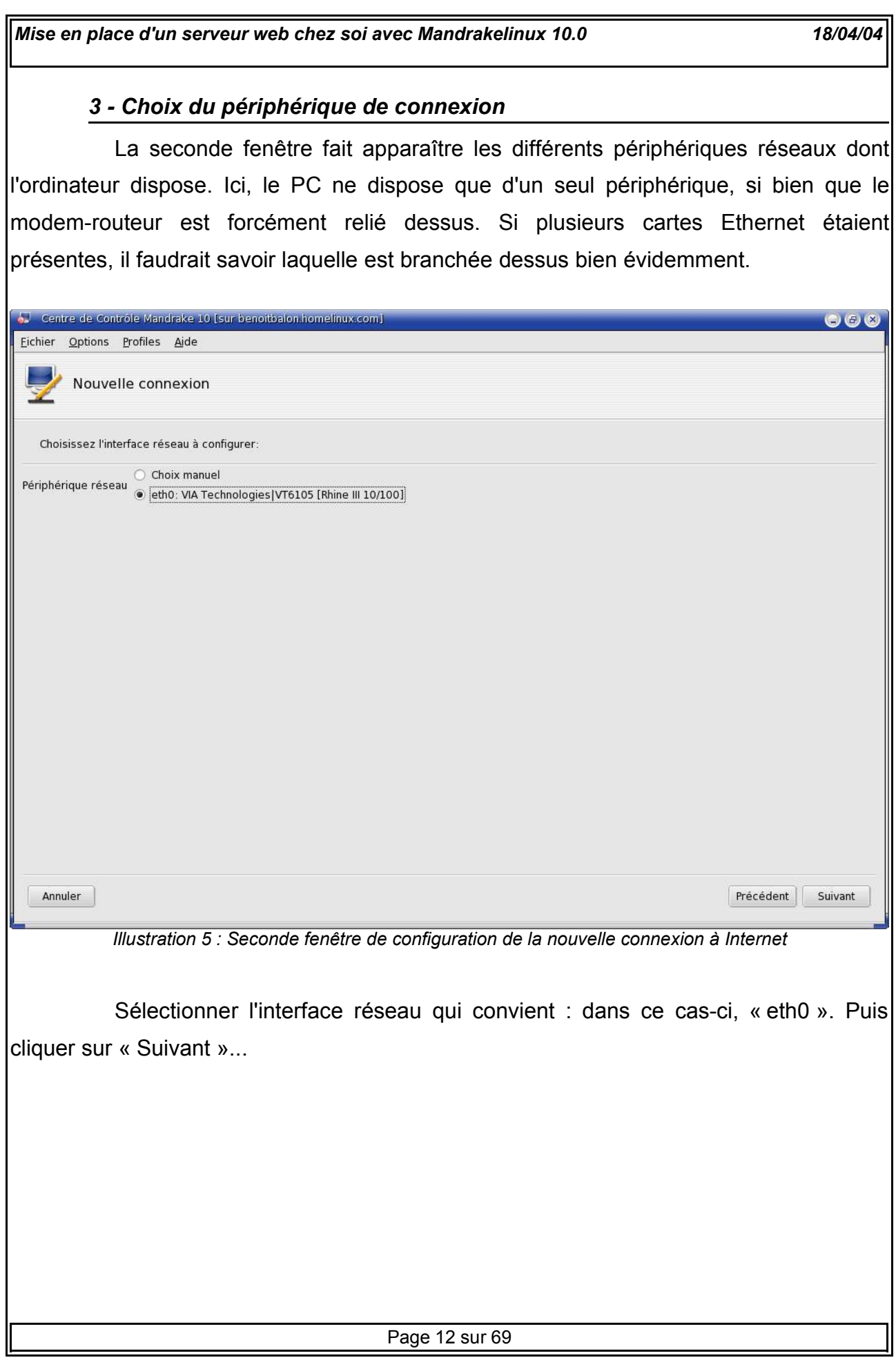

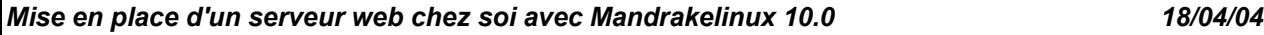

#### *4 - Configurer manuellement*

La première petite difficulté consiste à refuser l'attribution automatique de l'adresse IP. Cette adresse sert à repérer l'ordinateur sur un réseau. Or avec une attribution automatique, cette adresse changerait à chaque démarrage de l'ordinateur. Ce qui nous convient est de connaître une seul et unique adresse IP, pour que le modem-routeur comme les utilisateurs de l'Intranet puissent y accéder toujours de la même façon.

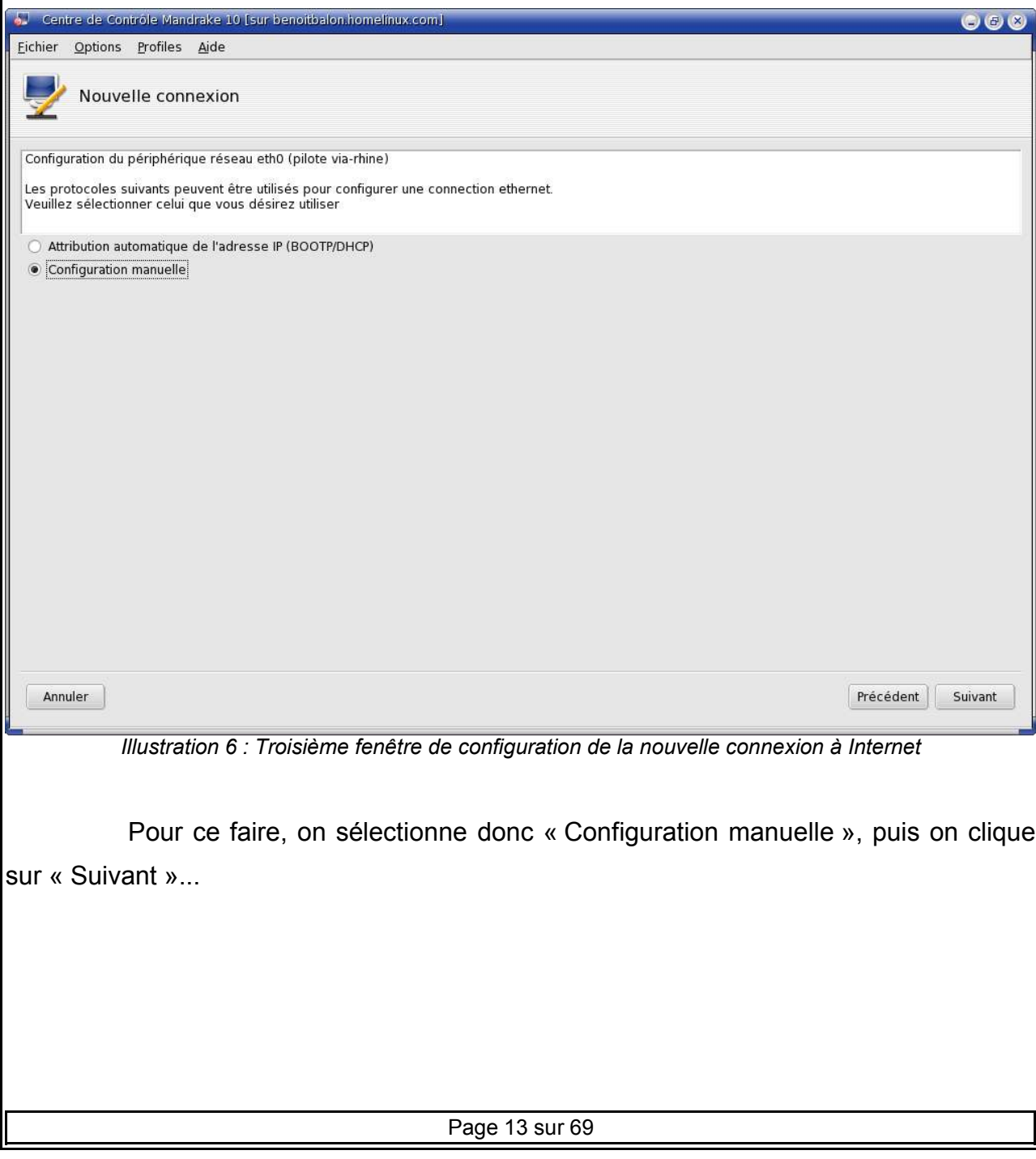

#### *5 - IP locale fixe*

Les adresses IP locales des PC commencent généralement par 192.168.xxx.xxx ; tout comme l'adresse IP du modem-routeur d'ailleurs, puisque la sienne est 192.168.0.1. Sur ce modem, il est possible de relier directement quatre ordinateurs, qui pourraient par exemple avoir les adresses IP 192.168.0.2, 192.168.0.3, 192.168.0.4 et 192.168.0.5, correspondant respectivement aux ports Ethernet 1 à 4 de l'appareil.

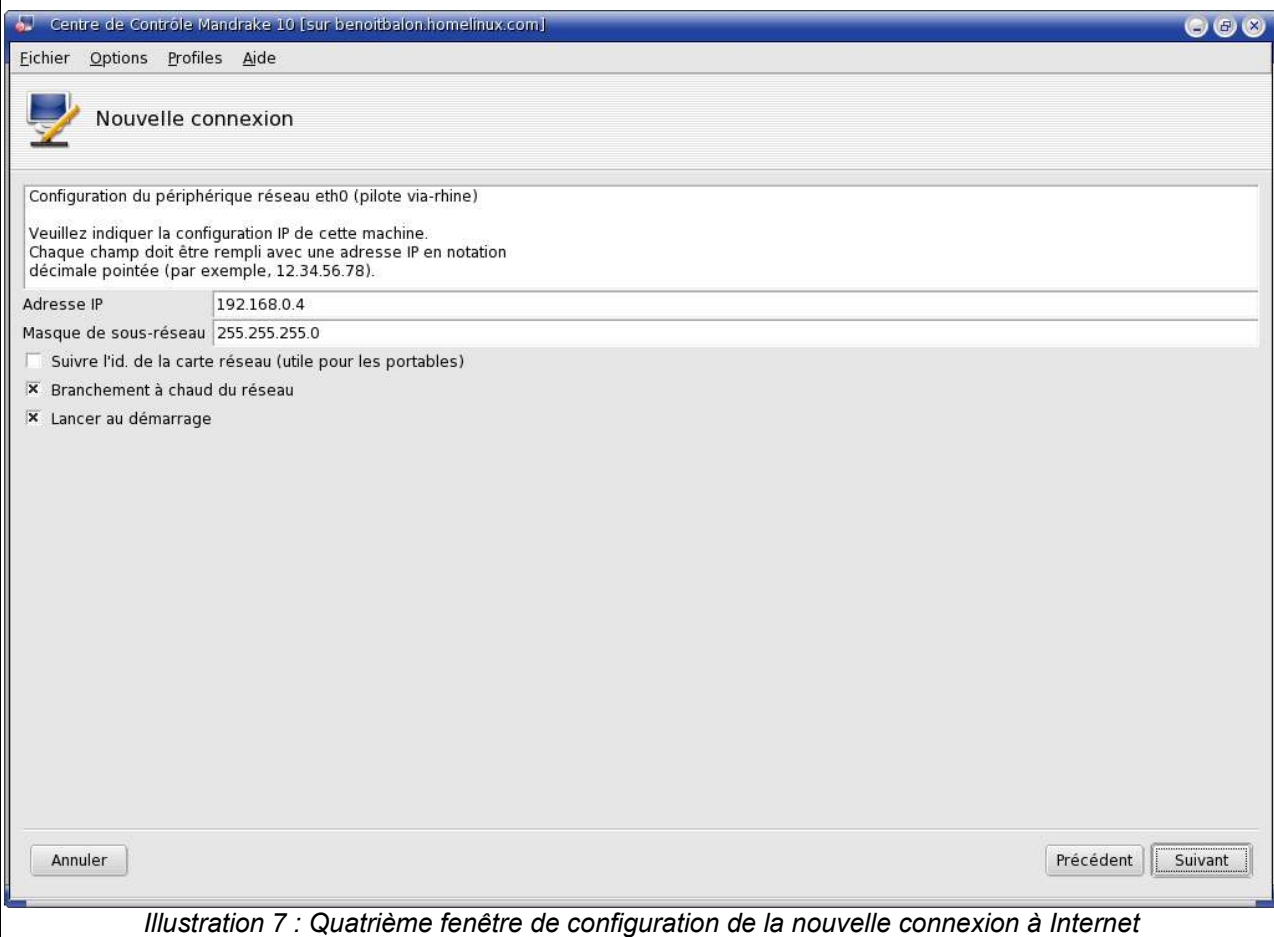

Je n'ai pas trop approfondi ma culture sur les réseaux jusqu'à maintenant, aussi vais-je me contenter d'indiquer que l'adresse 255.255.255.0 est tout à fait convenable pour le masque de sous-réseau...

Cocher la case « Branchement à chaud du réseau » si ce n'est déjà fait, pour que le service Internet soit initialisé même si le PC est déjà allumé, soit en rebranchant le câble réseau, soit en rallumant le modem-routeur.

Page 14 sur 69

#### *6 - Hôte et DNS*

Cocher la case « Lancer au démarrage » afin que le service Internet soit initialisé dès le démarrage de GNU-Linux. Puis cliquer sur « Suivant »...

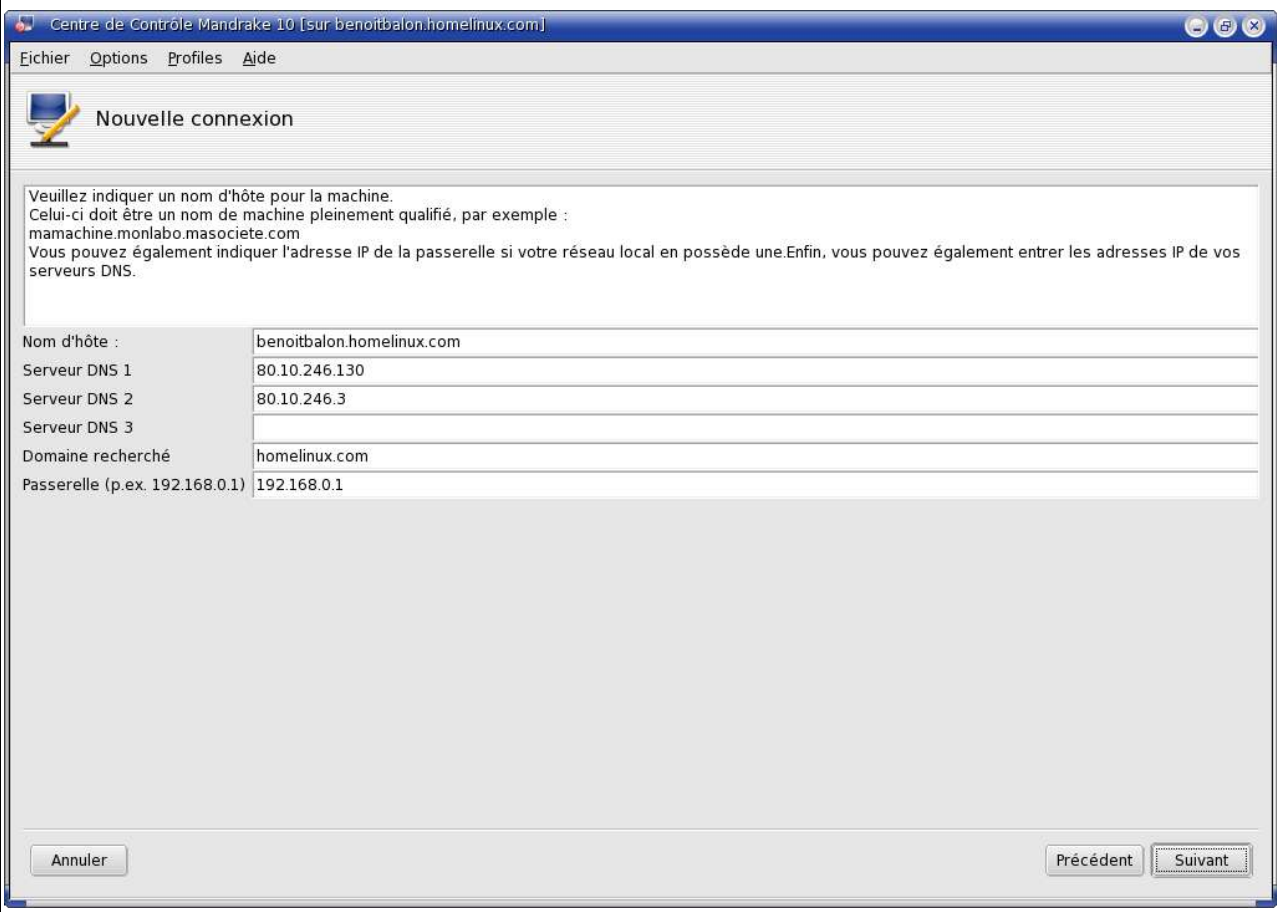

*Illustration 8 : Cinquième fenêtre de configuration de la nouvelle connexion à Internet*

Vous serez gentil de ne pas me demander à quoi servent tous ces trucs... Ca a l'air de fonctionner tel quel, on n'en demande pas plus...

Le nom d'hôte que j'ai entré correspond au nom de domaine que j'ai choisi pour l'accès via Internet à mes serveurs. Je ne suis pas sûr qu'il y ait un rapport...

Les serveurs de DNS ont été automatiquement entré... Décidément, il faudra que j'entre un peu plus dans le détail de ces choses-là, un de ces quatre !... Le domaine recherché ? Euh... J'ai entré ça, mais je ne sais plus pourquoi...

Pour la passerelle, j'ai tout bonnement entré l'adresse IP de mon modemrouteur, comme proposé dans l'exemple en face sur l'illustration 8.

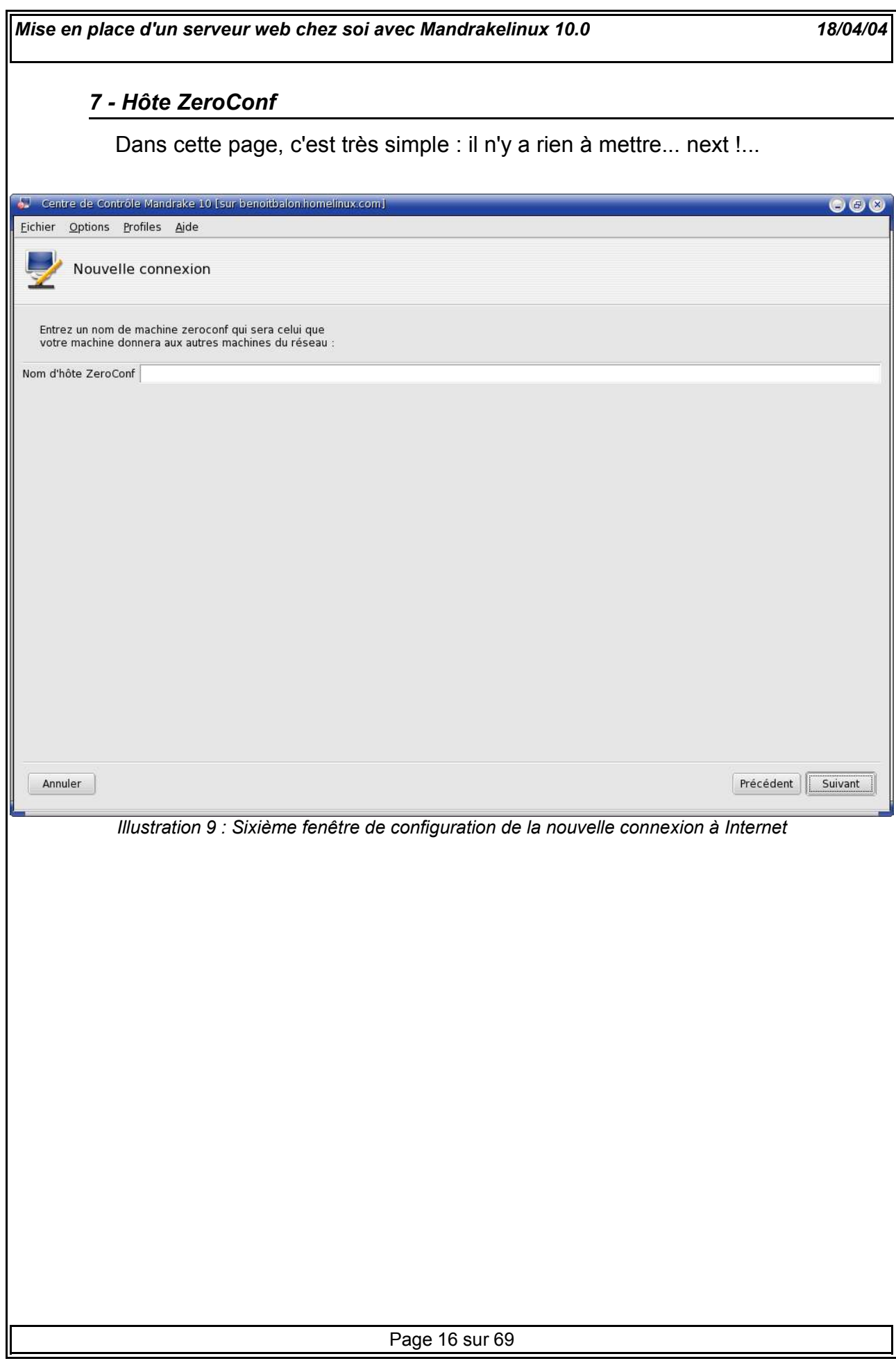

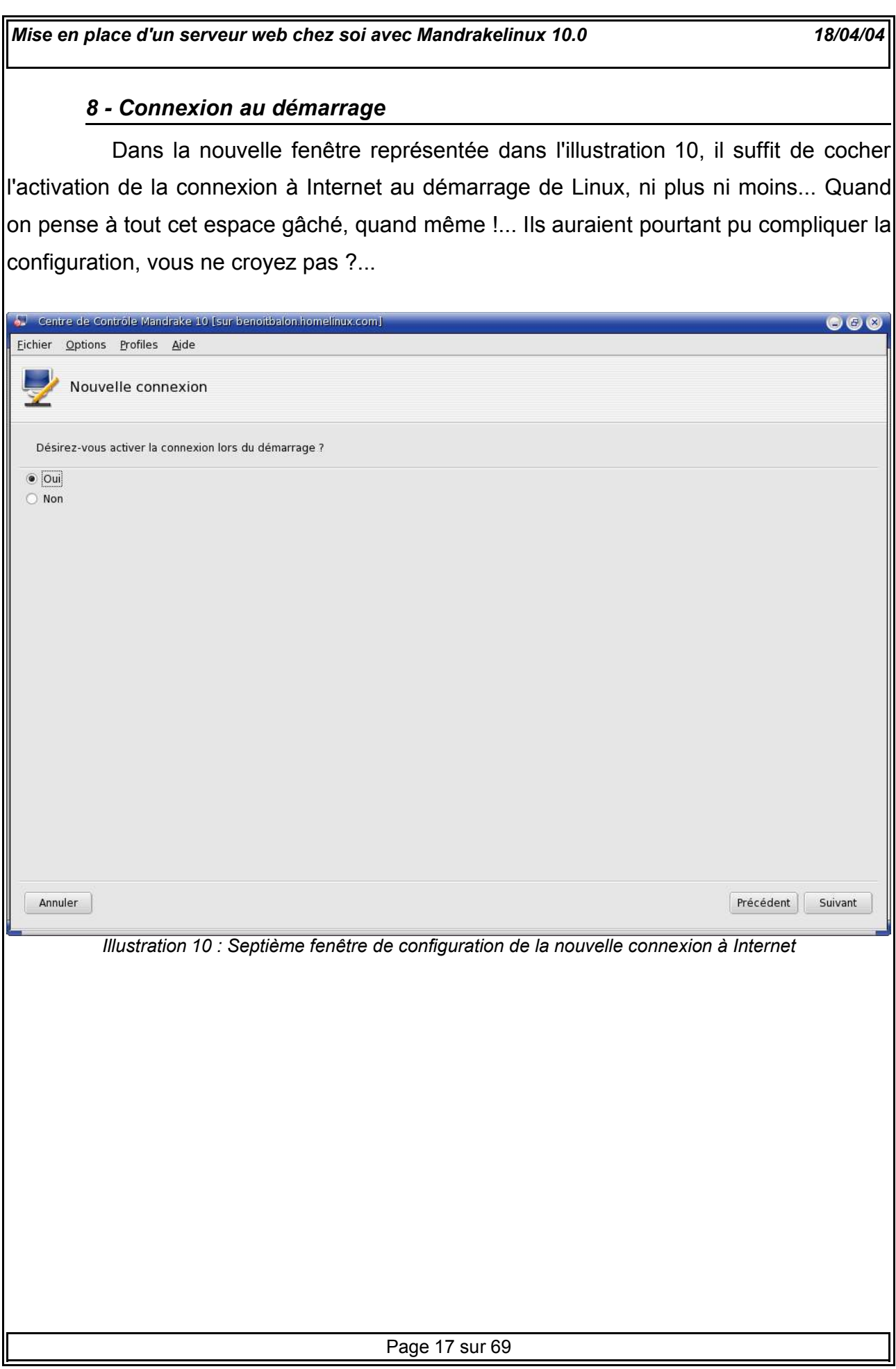

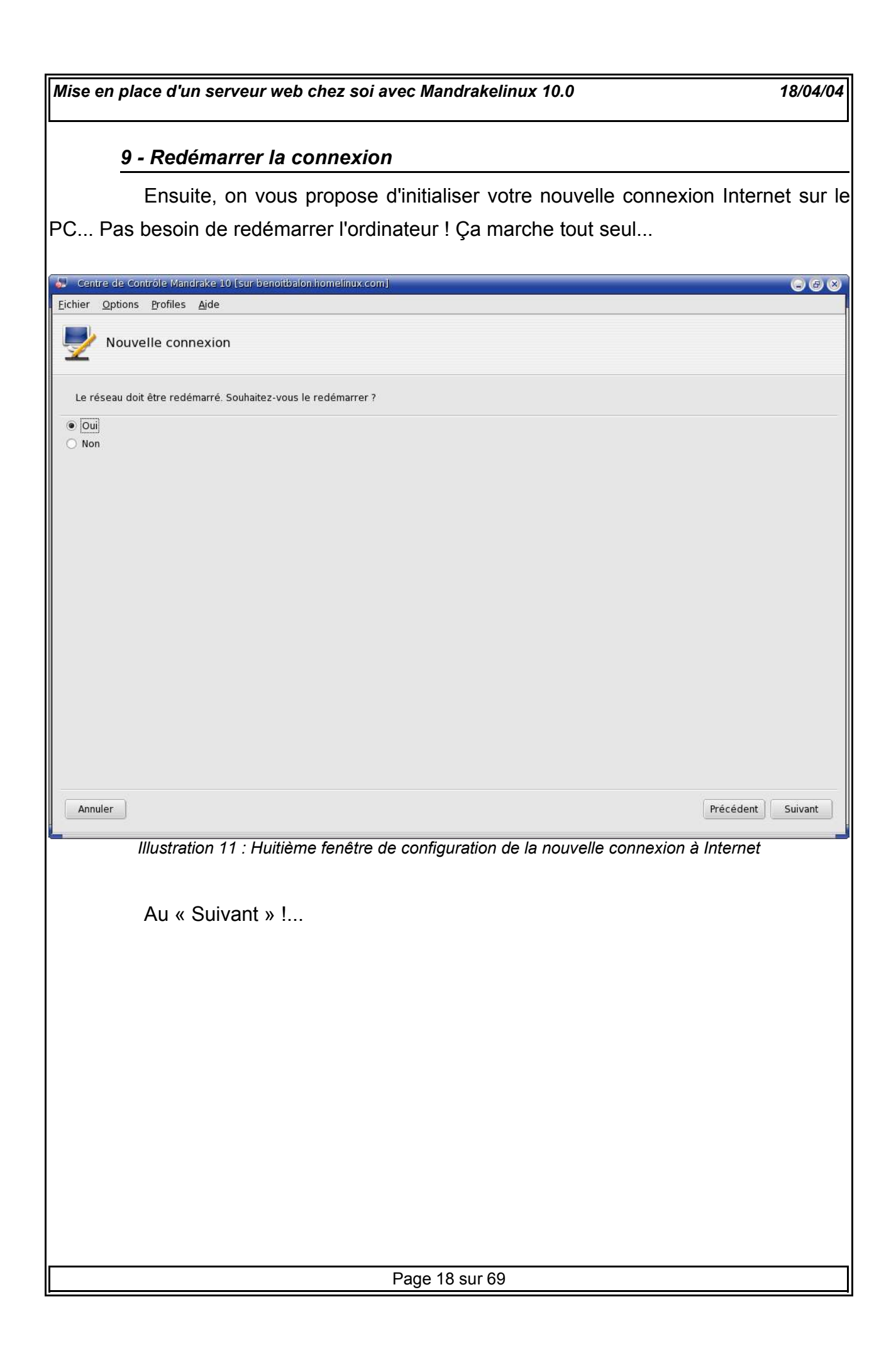

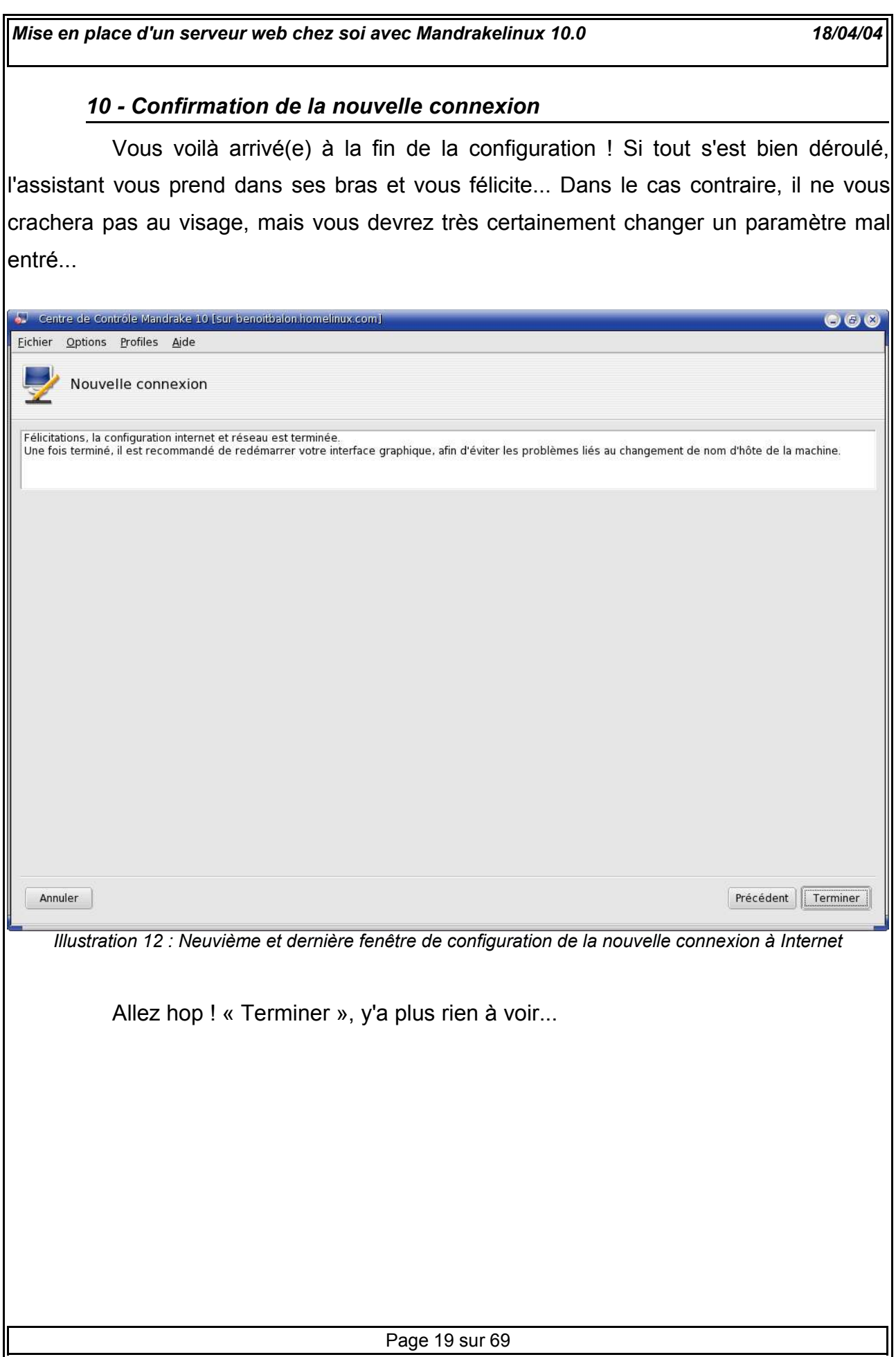

**IV - Configuration du modem-routeur pour le FTP et le HTTP**

#### *1 - Mise en bouche*

Comme dit précédemment, on est parti du principe que la connexion Internet avec les paramètres du fournisseur d'accès était déjà configurée dans le modem... Le manuel, quoique sommaire, suffit largement pour paramétrer le matériel en question sans trop de dommage...

Ici, nous allons plutôt nous intéresser au paramétrage de l'accès Intranet et Internet aux futurs serveurs FTP et HTTP que nous mettrons en place juste après sur le PC 192.168.0.4 (ou l'adresse que vous avez choisi exprès pour faire différemment)...

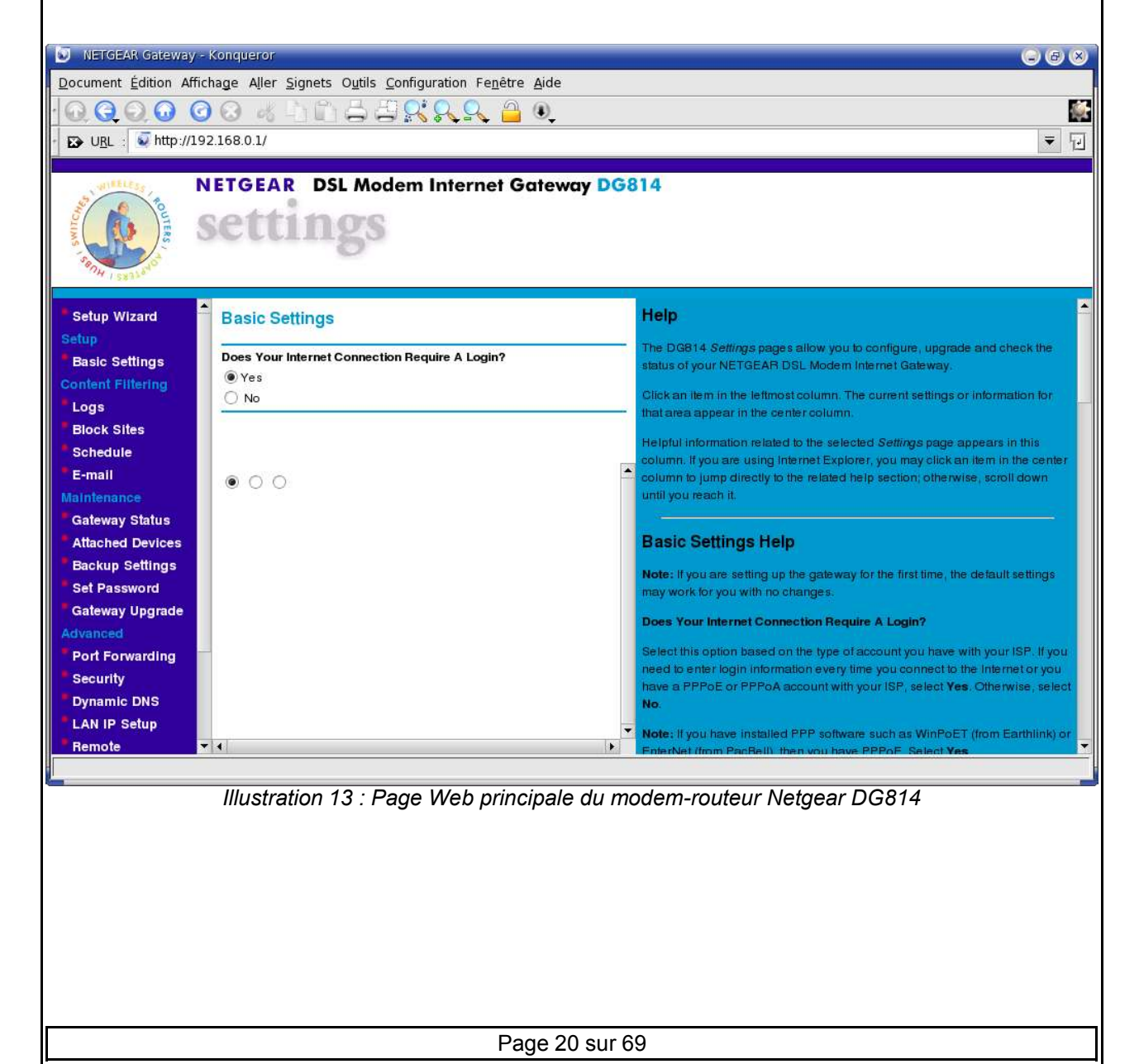

#### *2 - Mise à jour du firmware du modem-routeur*

Ayant appris sur Internet que mon modem comportait sans-doute une faille de sécurité, du fait d'une version de firmware peut-être un peu ancienne, je ne me suis pas posé de question et ai fait un saut sur le site Web du constructeur, où j'ai pu trouver sans nulle difficulté différentes versions récentes de firmwares en libre téléchargement.

L'upgradage, pour me permettre un franglais des plus esthétiques, est d'une simplicité folle ! Une fois le fichier binaire (d'extension .BIN) récupéré, il suffit de se rendre sur la page « Gateway Upgrade » du modem-routeur, et de lui indiquer le chemin sur le disque pour qu'il se mette à jour automatiquement. L'aide présente sur chaque page de ce matériel, est relativement bien faite et précieuse pour les gens qui éprouveraient des difficultés malgré tout.

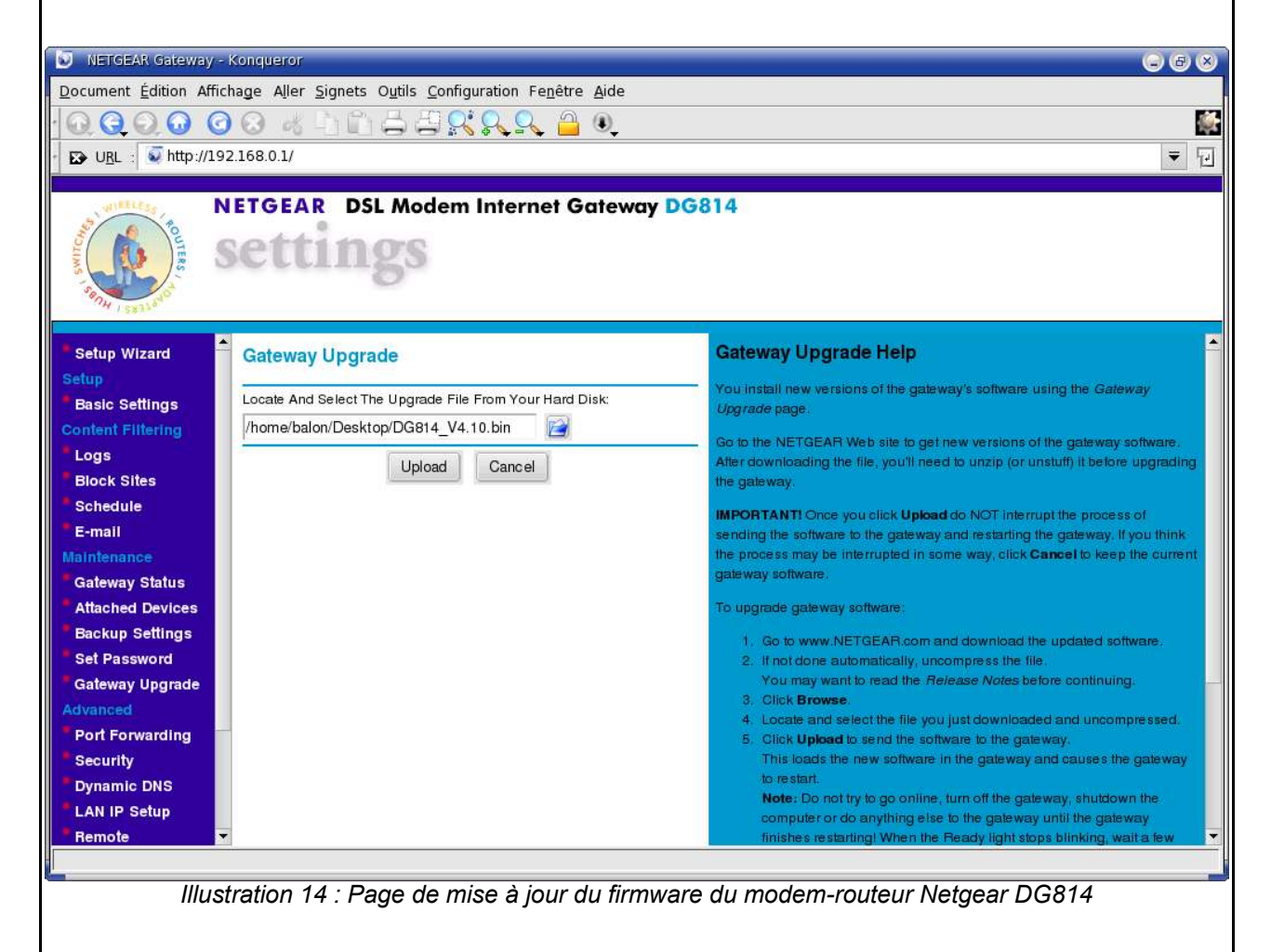

# *3 - Configuration des services mis en place*

En cliquant sur le lien « Port Forwarding », on accède à la configuration des accès aux services. Le modem-routeur est un pare-feu ; c'est à dire qu'il filtre ce qui entre et sort, aussi-bien sur l'Internet que sur le réseau local. Pour permettre aux ordinateurs de bénéficier d'un service quel qu'il soit, aussi bien pour les jeux en ligne que pour les VNC, on doit prévenir le routeur de na pas filtrer certaines requêtes...

C'est donc dans cette page que l'on va faire savoir au routeur que l'ordinateur à l'adresse IP fixe 192.168.xxx.xxx veut permettre un accès à un service FTP ou HTTP, ou bien les deux, voire même plus.

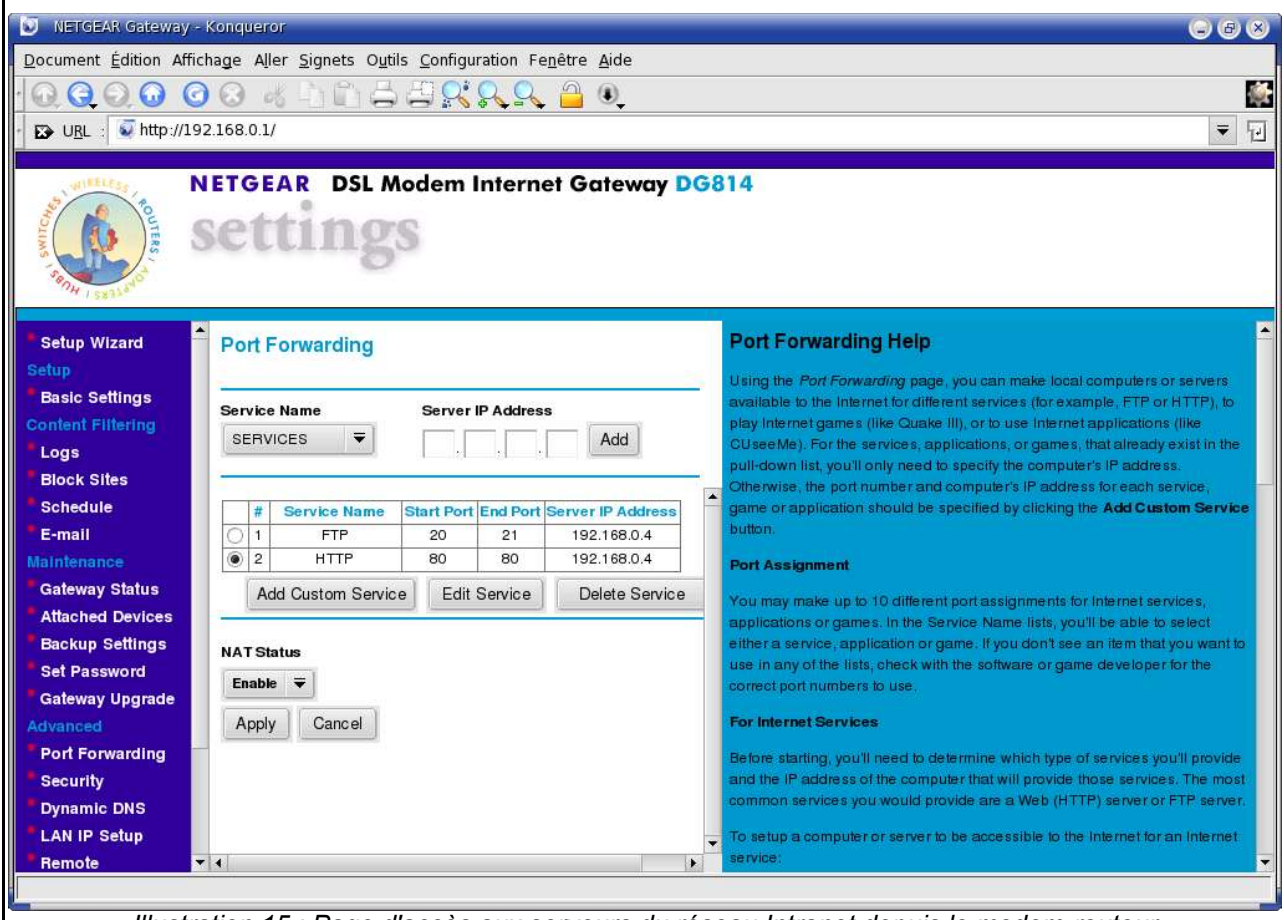

*Illustration 15 : Page d'accès aux serveurs du réseau Intranet depuis le modem-routeur*

Il suffit de choisir le type de service voulu, puis de donner l'adresse IP fixe du PC concerner... Le reste est automatique, et c'est fini.

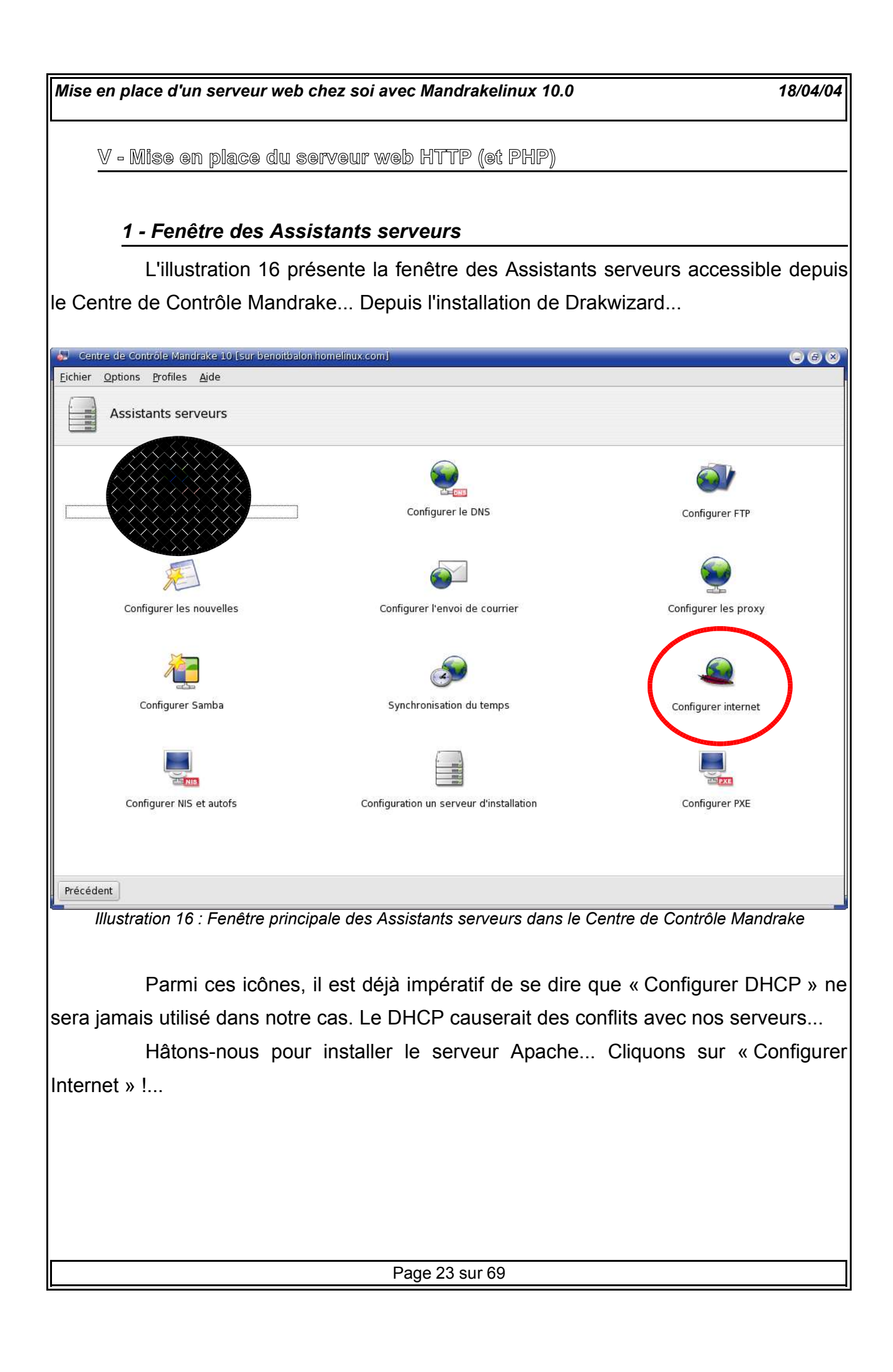

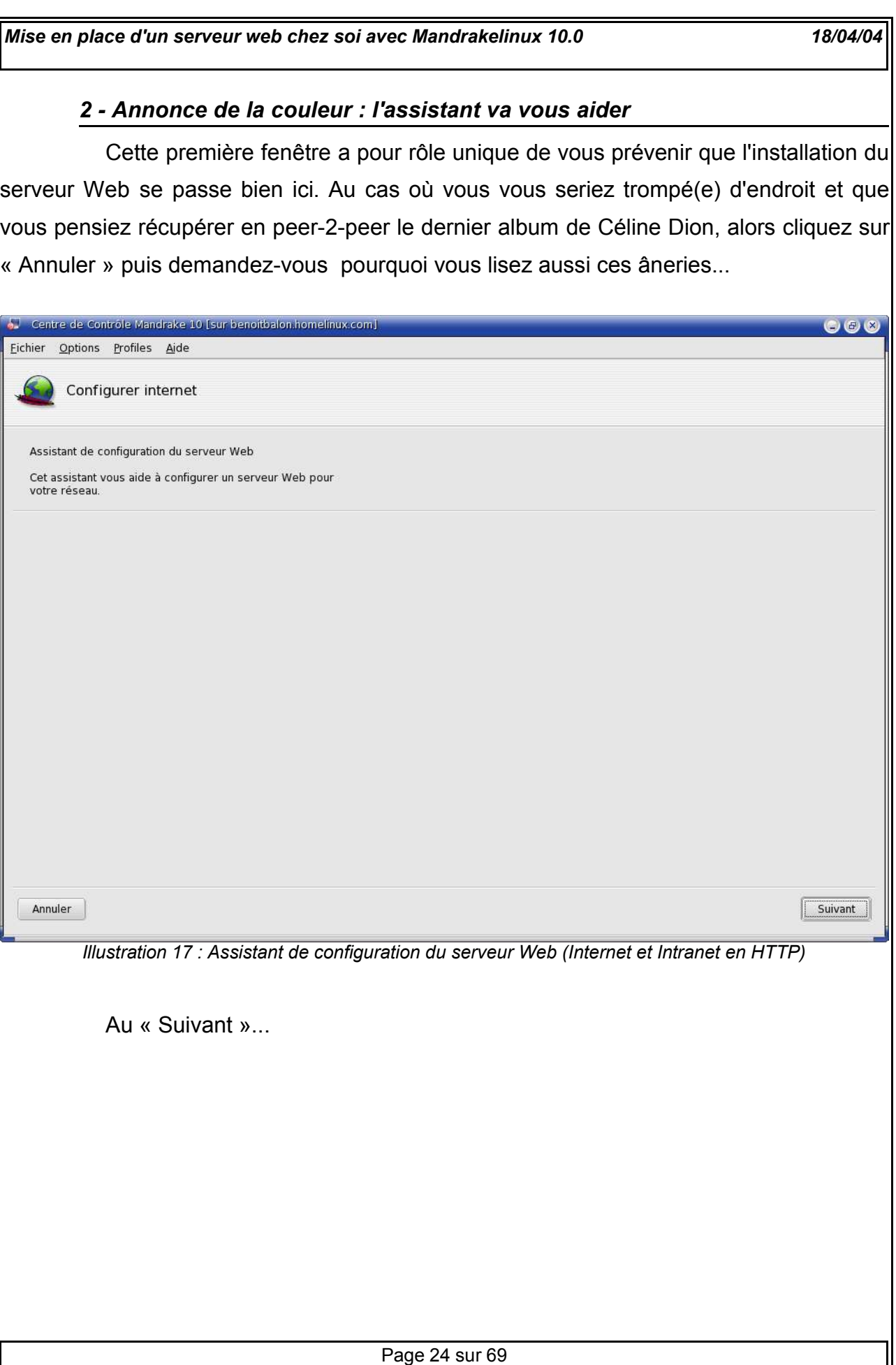

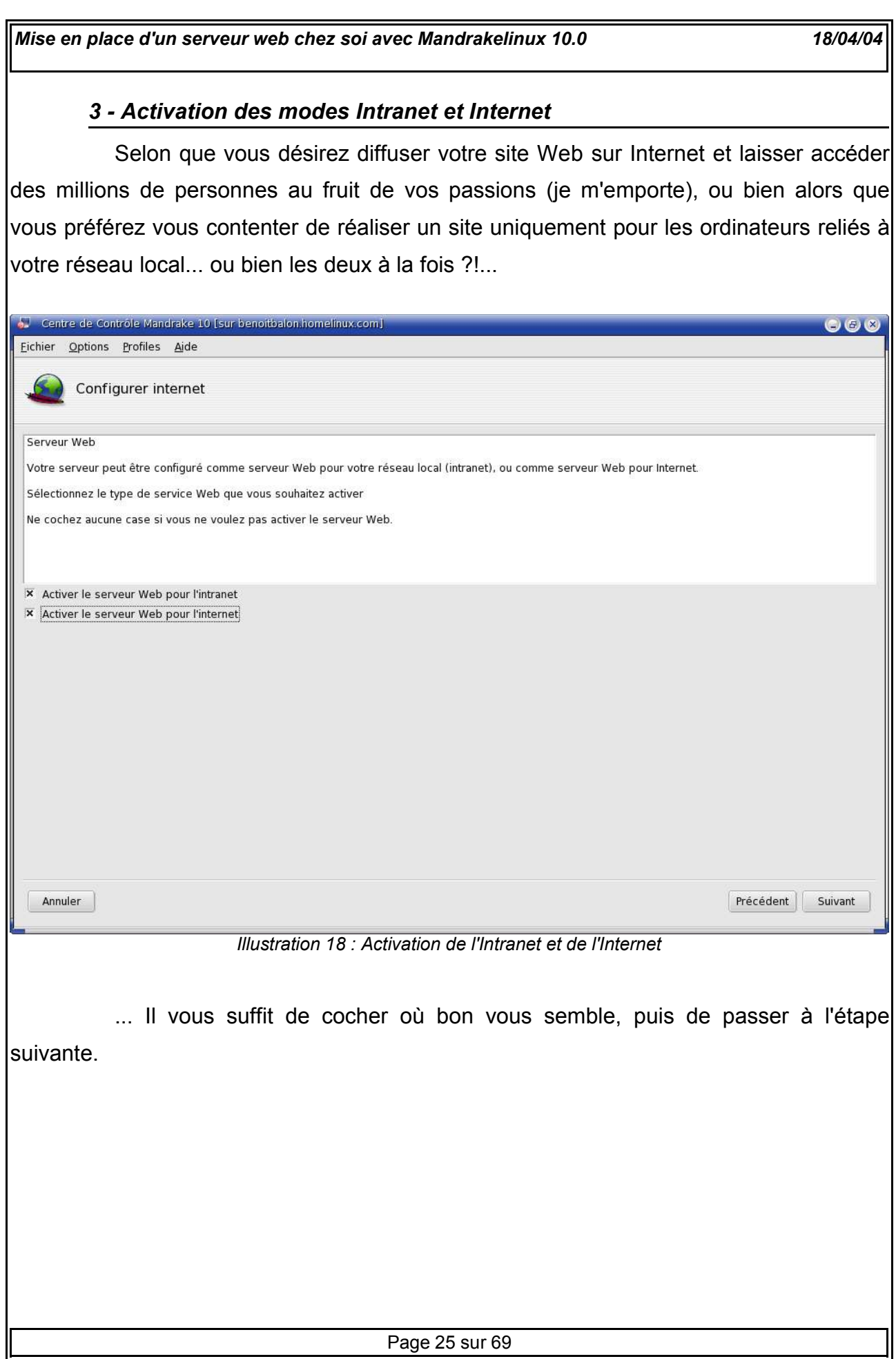

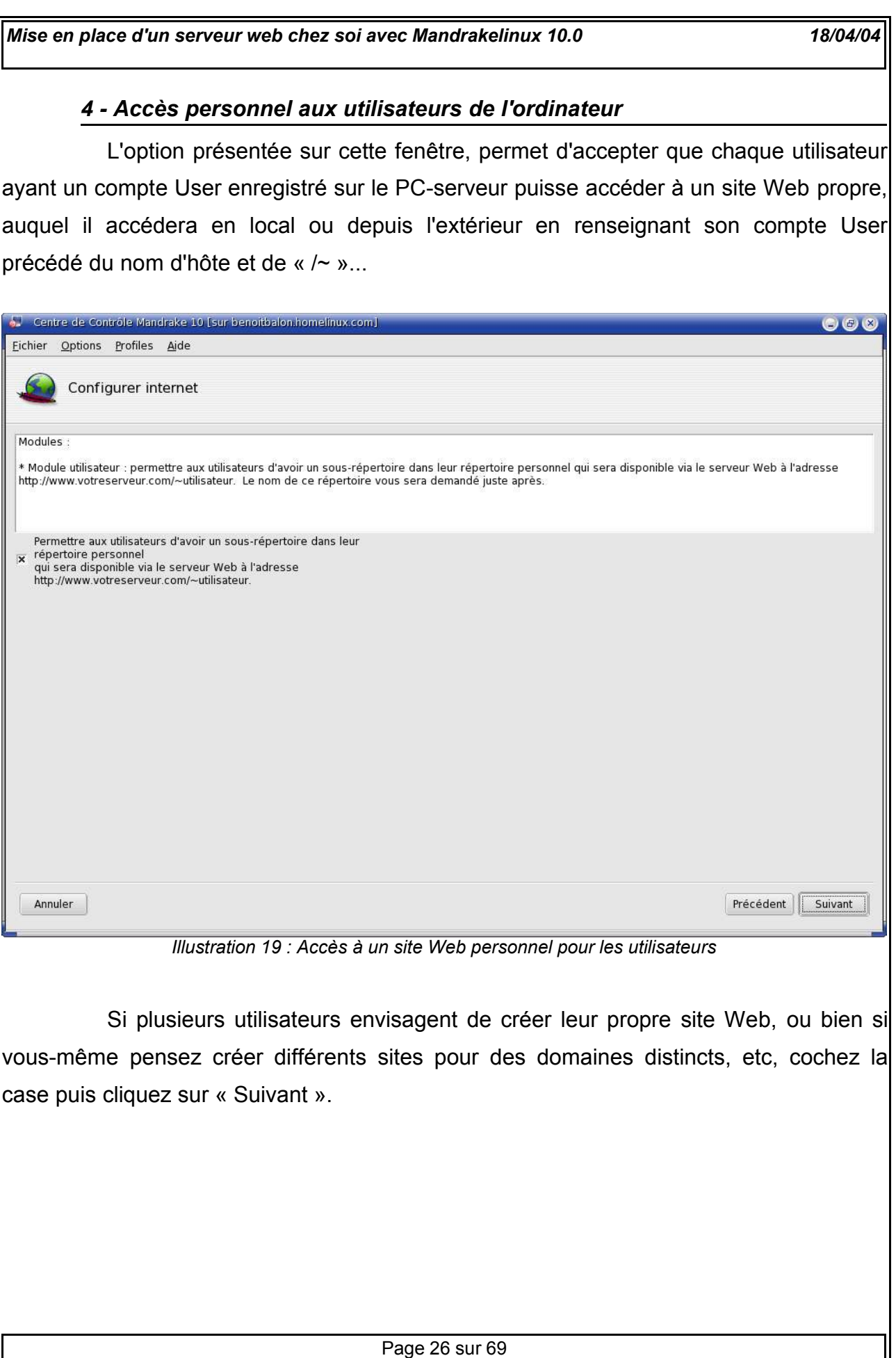

#### *5 - Choix du répertoire par défaut des sites Web personnels*

Ici, en tant qu'administrateur de l'ordinateur et des serveurs, vous décidez depuis quel sous-répertoire du dossier personnel les pages Web devront être téléchargées. Par défaut, Mandrake propose « public html », aussi les utilisateurs désireux d'accéder à leur site personnel devront créer ce répertoire à la racine de leur dossier personnel (/home/airesimpson/ par exemple). Ce nom peut être différent, mais le nom du répertoire Web personnel sera forcément identique.

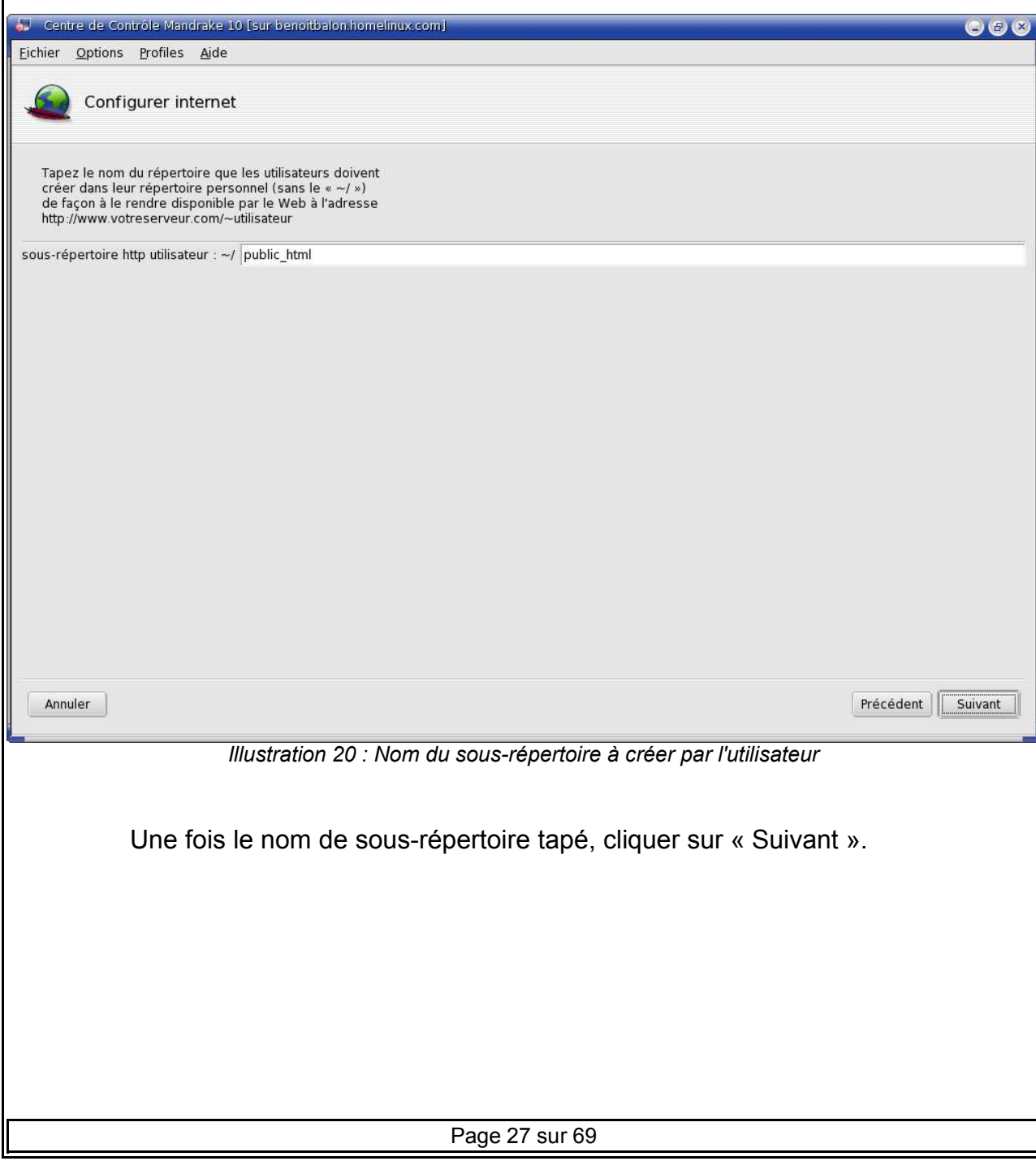

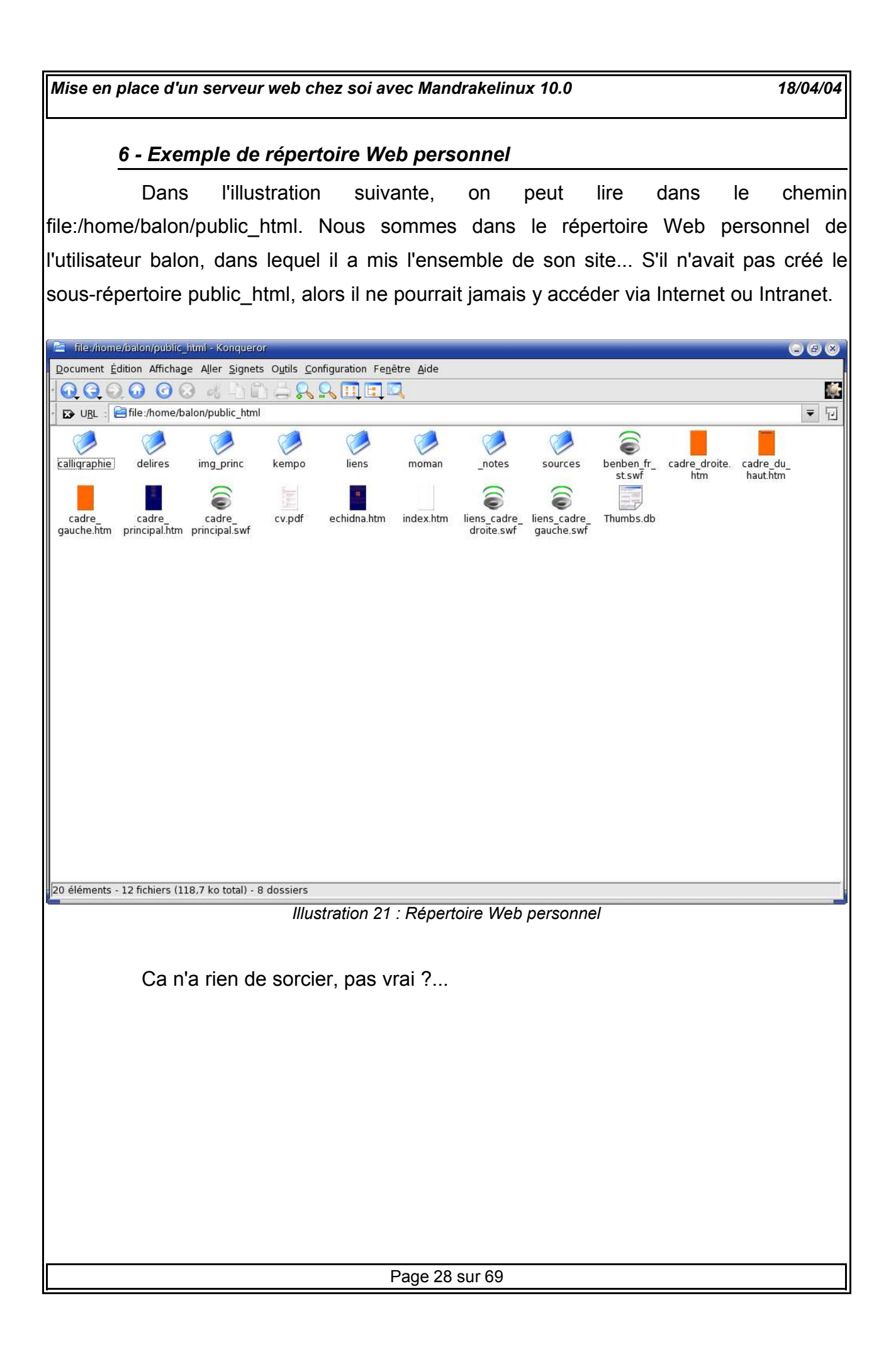

#### *7 - Chemin du site Web public*

Sur cette nouvelle fenêtre, contrairement à l'illustration 20, il s'agit de choisir dans quel répertoire par défaut les données du site public seront enregistrées. Mandrake propose d'emblée /var/www/html, mais c'est tout à fait modifiable... Toutefois, il est préférable de renseigner un chemin accessible en écriture uniquement par Root, c'est à dire vous... Après tout, vos utilisateurs n'ont qu'à s'occuper de leurs propres sites Web, on a pas élevé les poules et le cochons ensemble !...

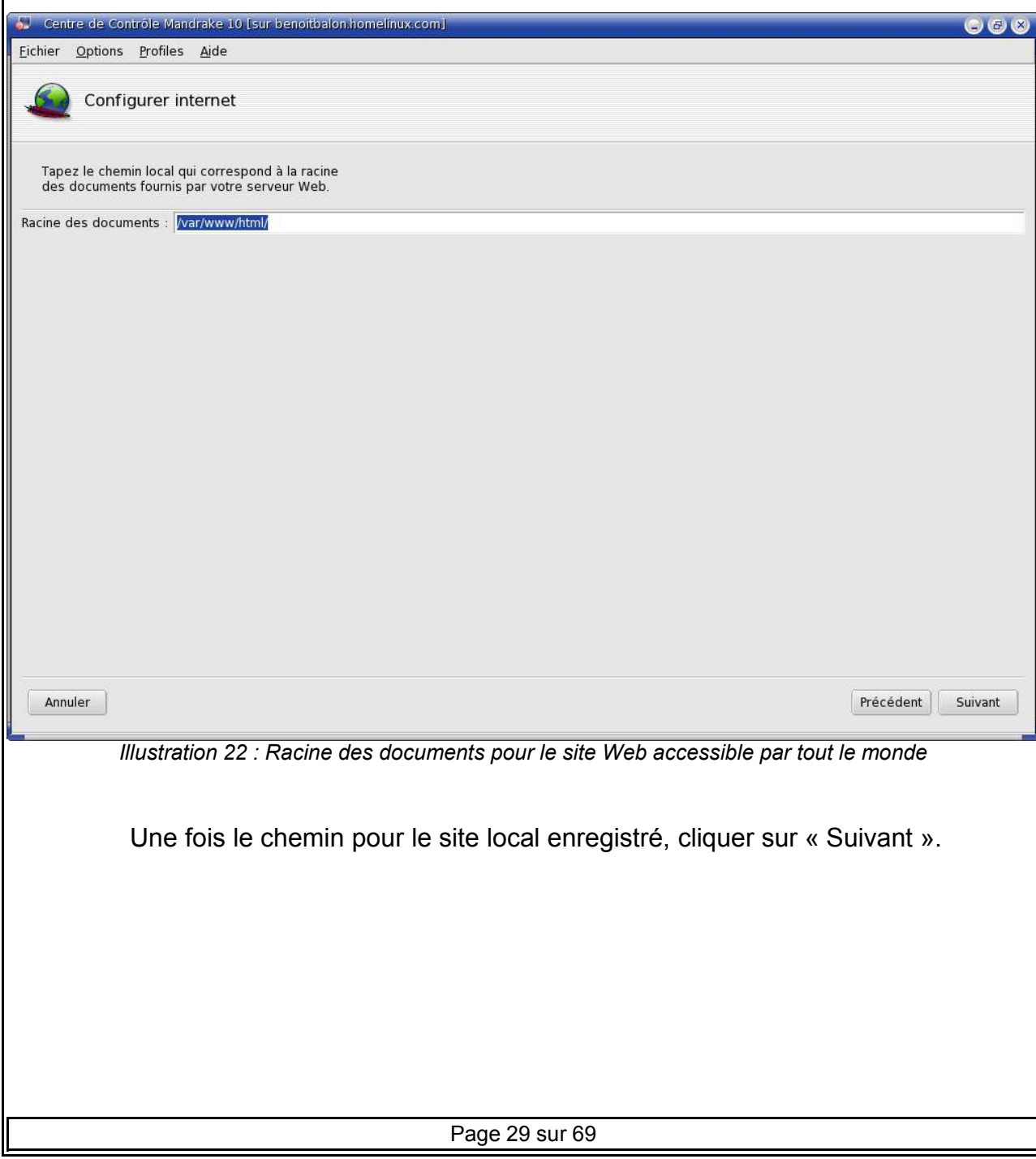

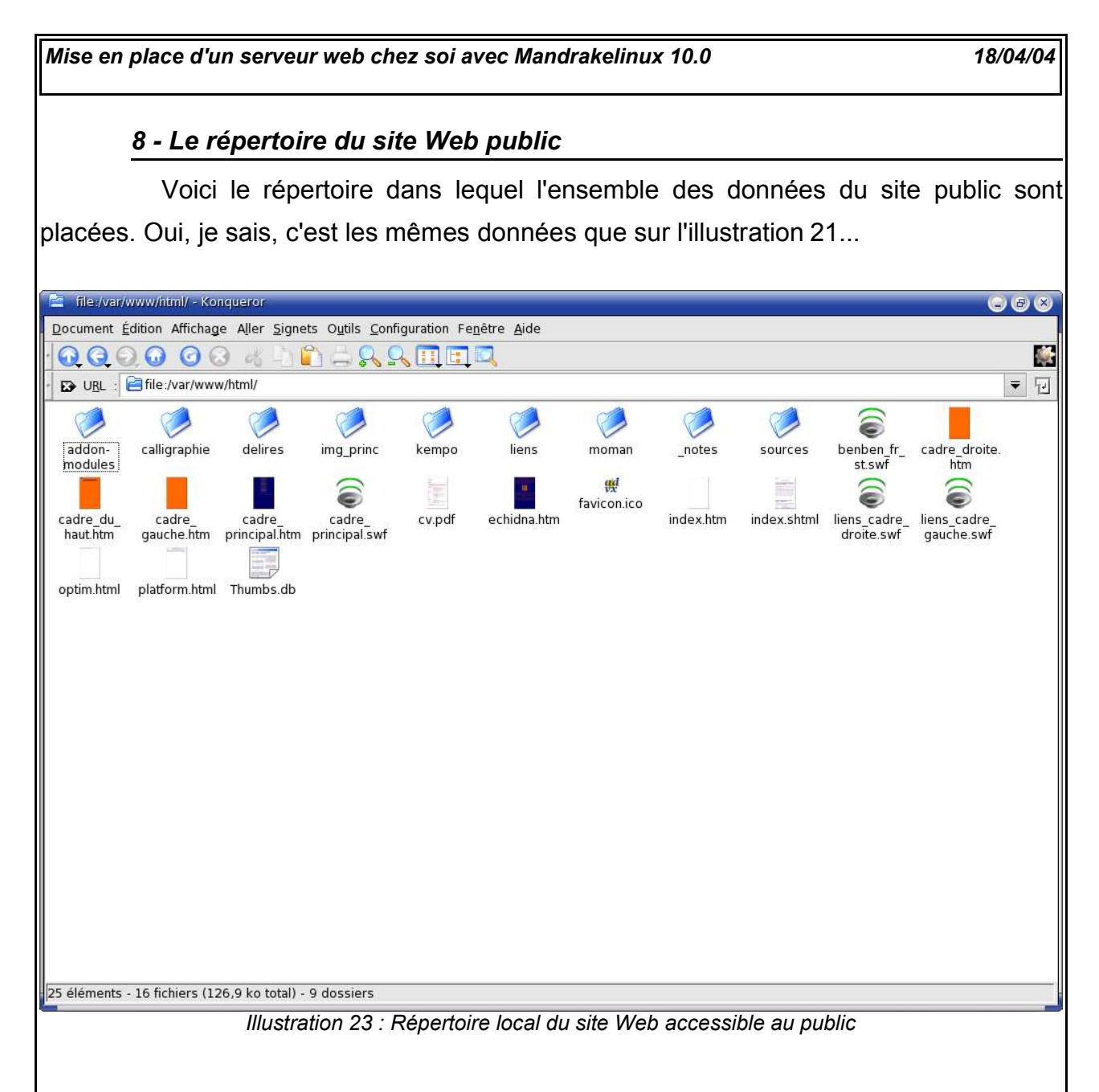

Lorsque quelqu'un se connectera au site Web, par défaut il verra apparaître le texte contenu dans le fichier index.shtml déjà présent dans ce répertoire... Si vous souhaitez simplifier l'accès à vos pages et éviter aux gens d'avoir à taper le nom de la bonne page HTML, il sera peut-être judicieux de supprimer ce fichier et de renommer votre page principale « index.shtml ».

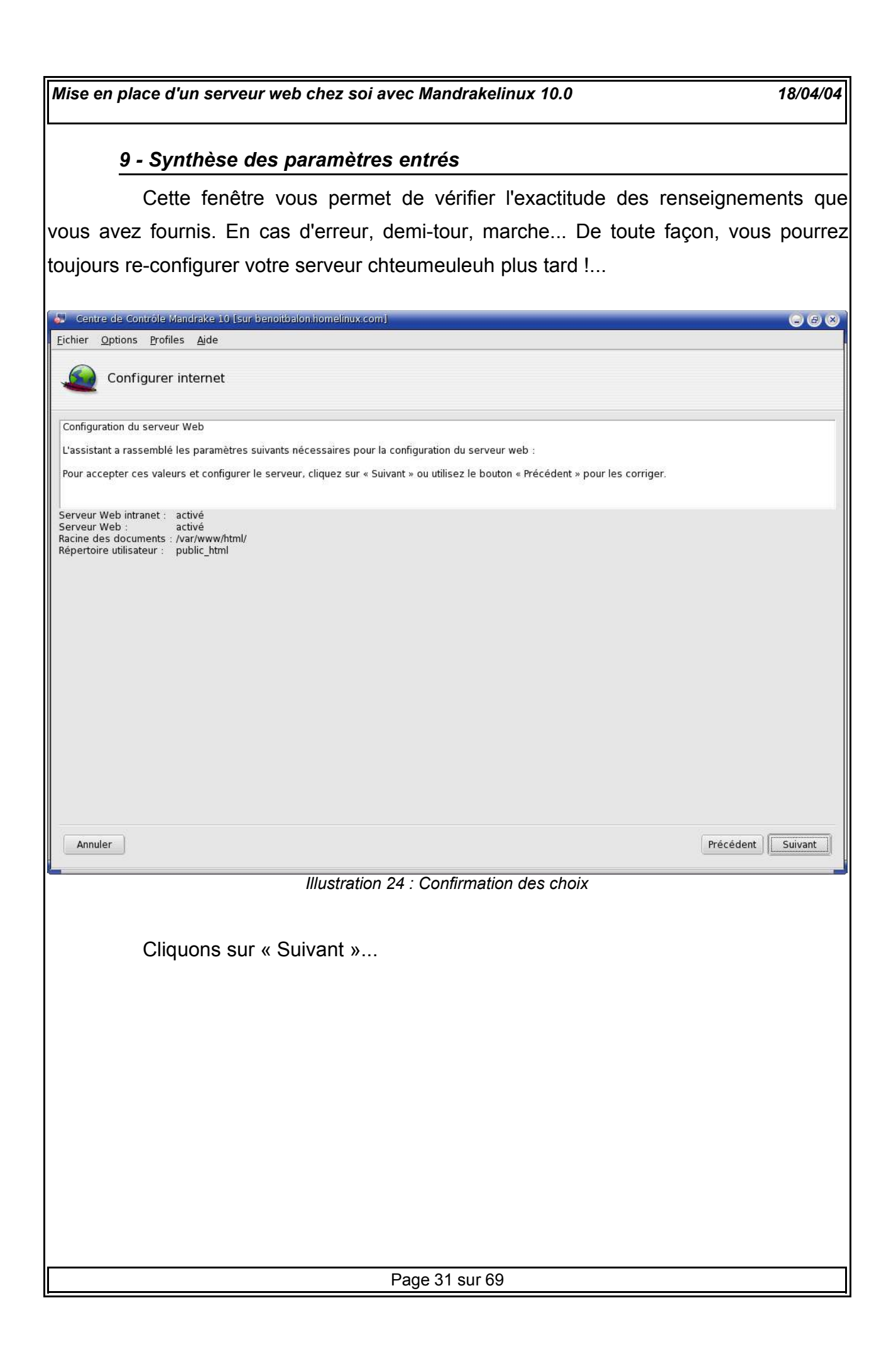

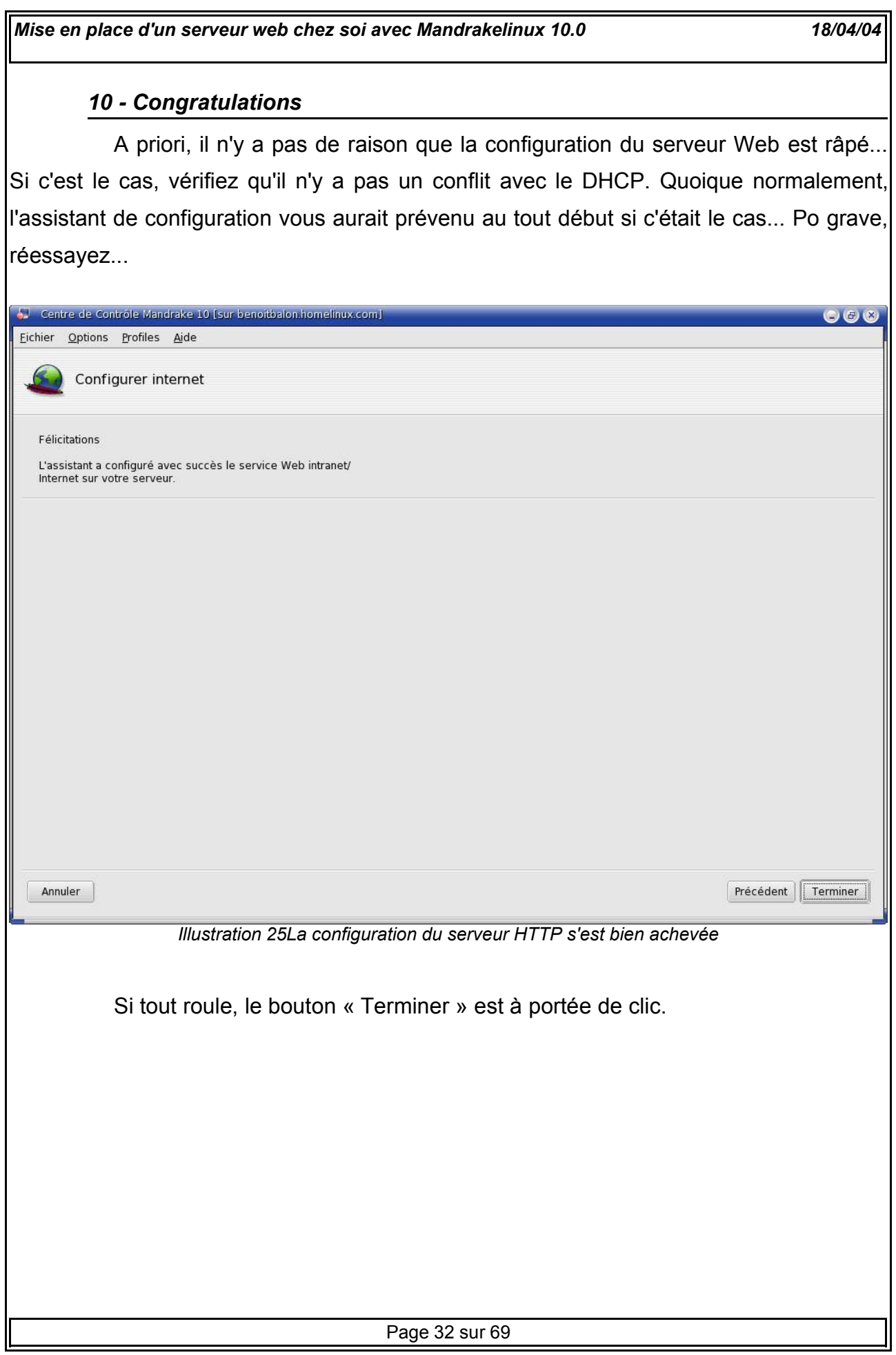

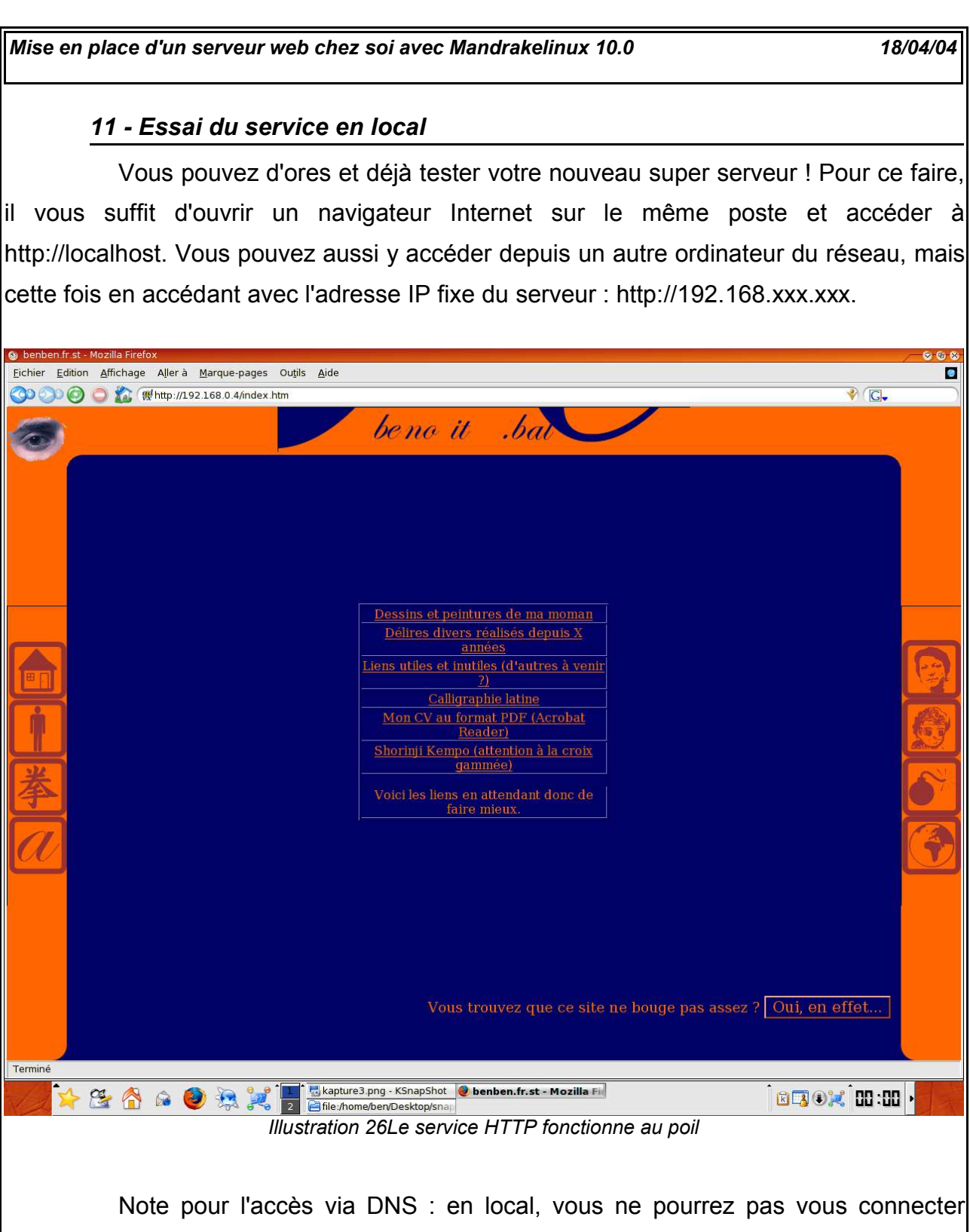

avec l'adresse www.machin-truc.bidule !... Vous devrez nécessairement entrer l'adresse IP du serveur pour accéder au site Web...

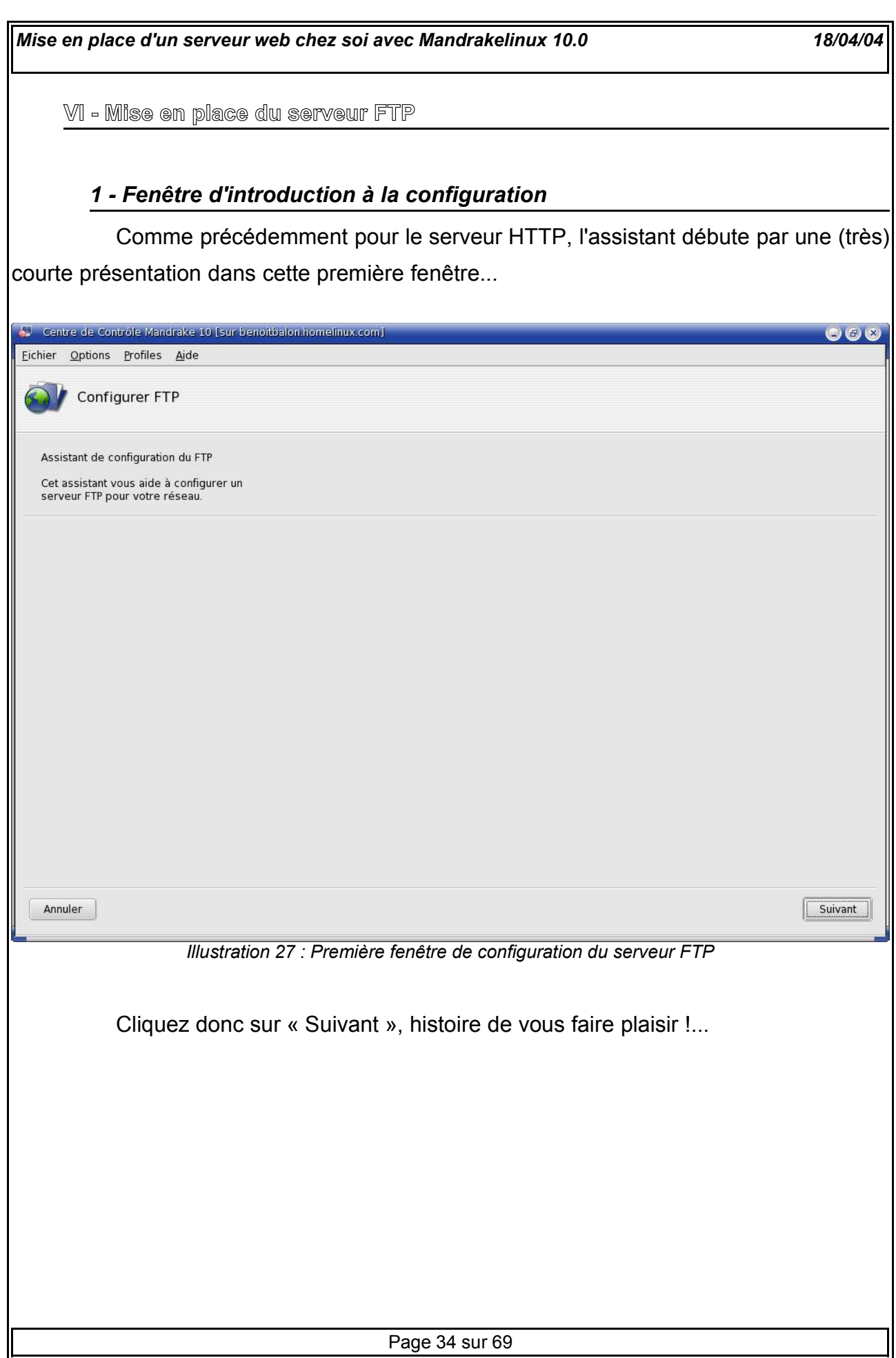

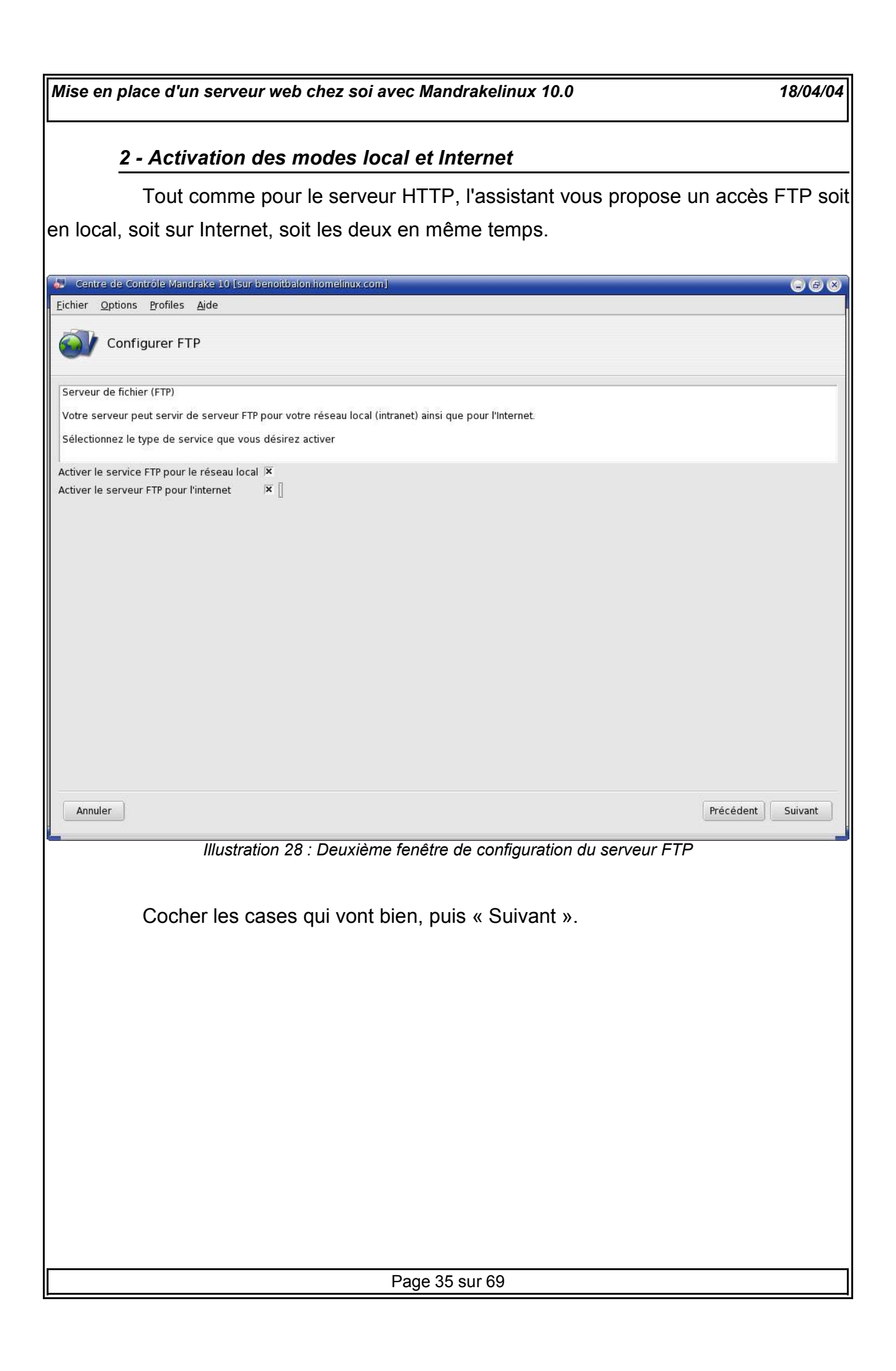

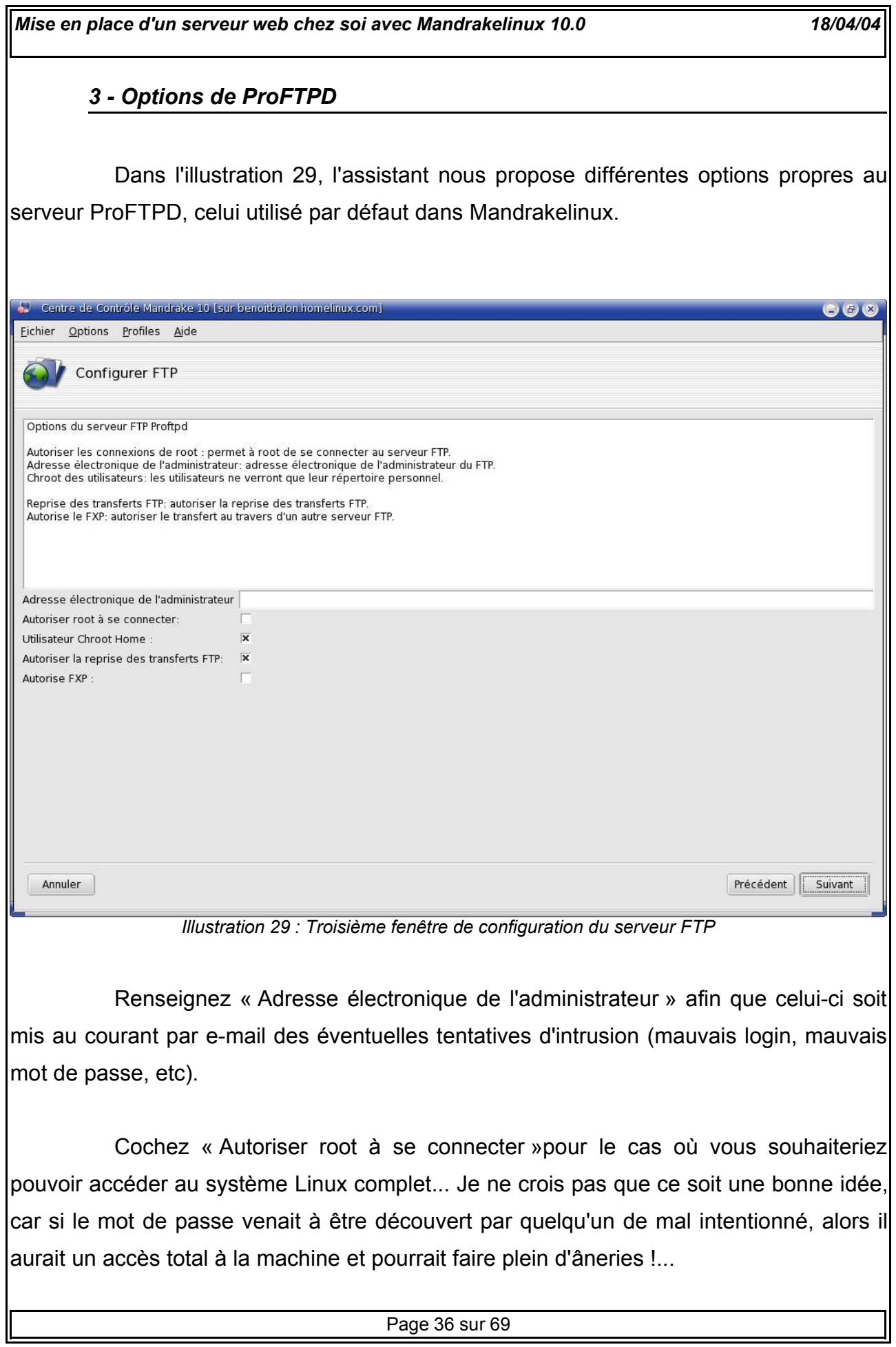

« Utilisateur Chroot Home » permet aux utilisateurs d'accéder uniquement aux données contenues dans leur dossier personnel... Ca, c'est bien de le cocher, par contre...

« Autoriser la reprise des transferts FTP » permet la reprise automatique d'un téléchargement avec un client FTP (tel que Kget, NetAnts ou Gozilla, par exemple) après une déconnexion du serveur ou de l'utilisateur.

« Autorise FXP » : là, vous faites comme vous voulez ! Si vous avez une application particulière cochez... Personnellement, je ne m'en sers pas.

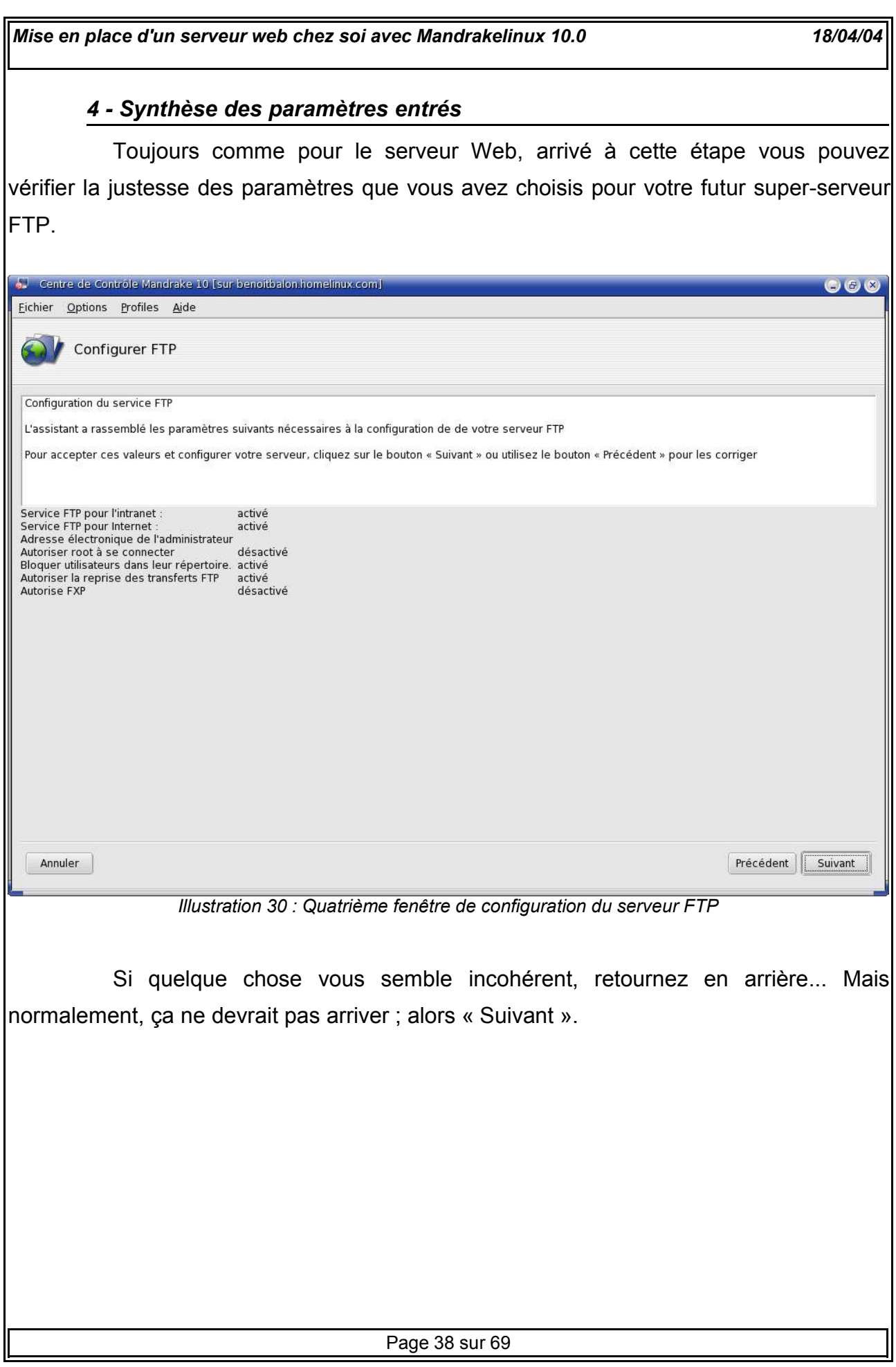

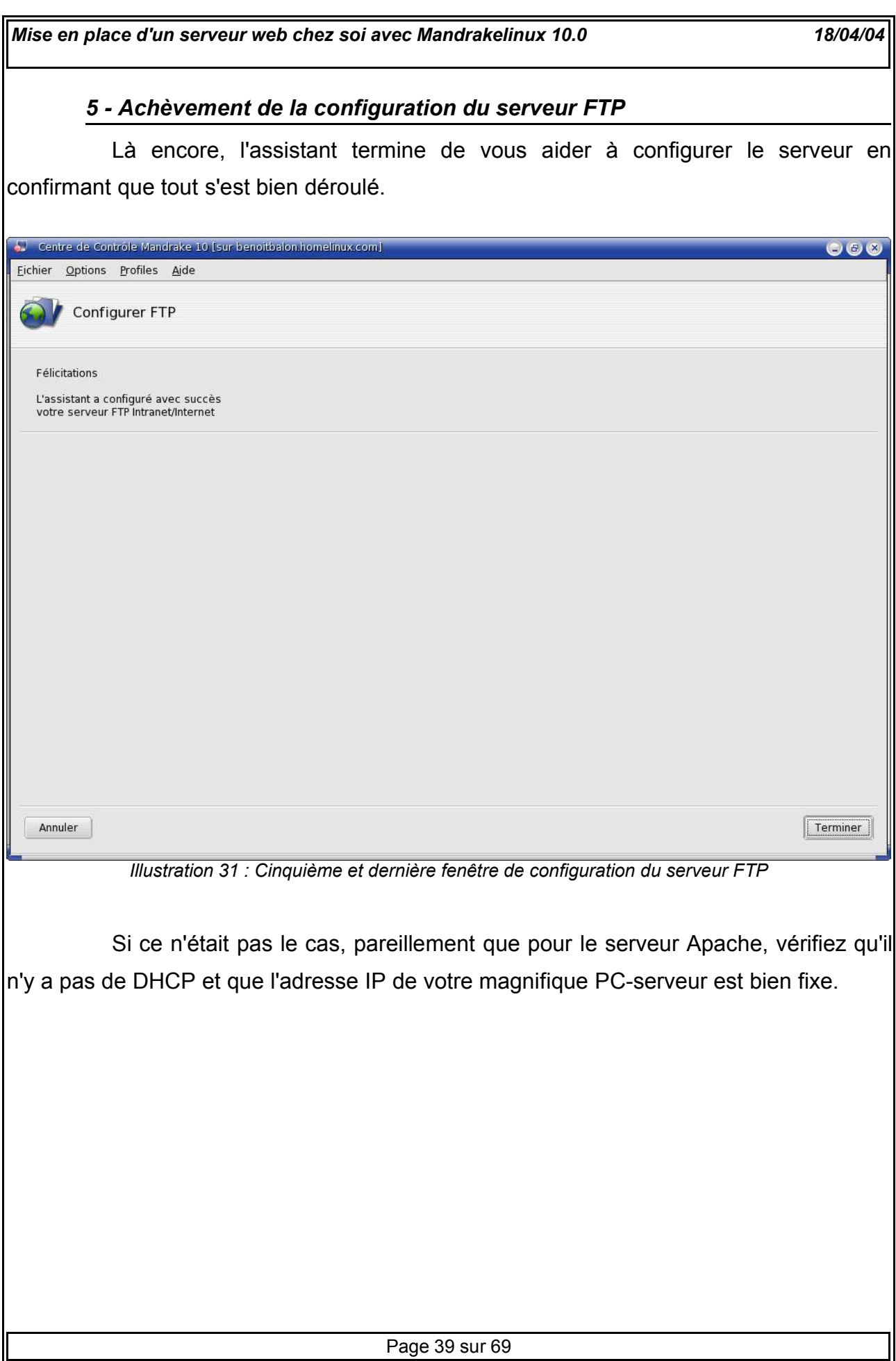

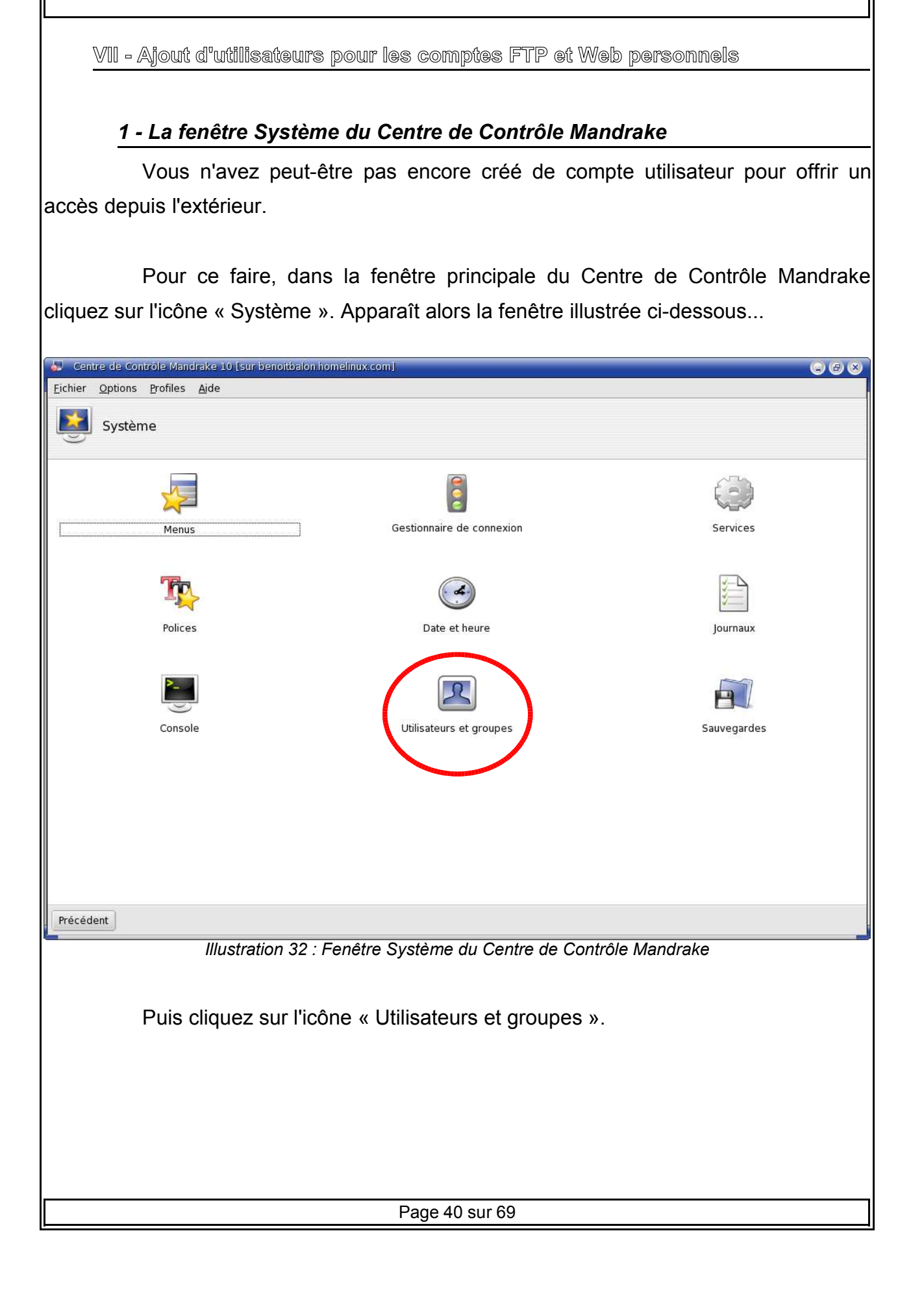

#### *2 - Onglet des utilisateurs*

L'illustration ci-dessous présente l'ensemble des utilisateurs enregistrés sur Mandrakelinux. On peut noter en particulier la colonne « Dossier personnel », qui réfère le chemin du répertoire de l'utilisateur en question, et où devront donc être mises les données pour le FTP ou pour le site web personnel.

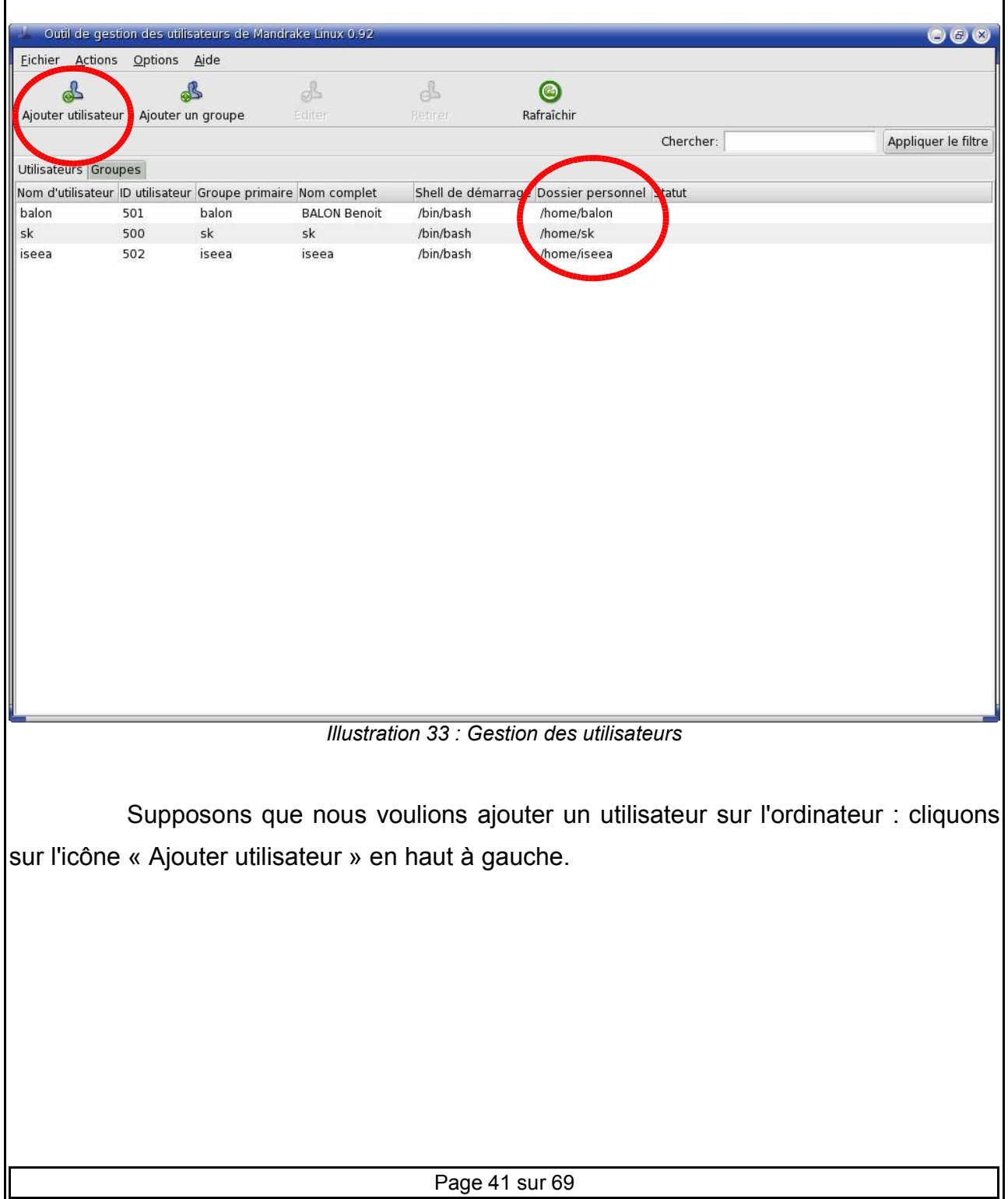

*Mise en place d'un serveur web chez soi avec Mandrakelinux 10.0 18/04/04 3 - Ajouter un utilisateur sur l'ordinateur* Après avoir cliqué sur l'icône « Ajouter utilisateur », la fenêtre illustrée ici apparaît... Créer un nouvel utilisateur  $\circ$   $\circ$   $\circ$ Nom complet : **Bill Gates** Utilisateur : billou Mot de passe : \*\*\*\*\*\* Confirmation du mot de passe : \*\*\*\*\*\* Shell de démarrage : /bin/bash  $\overline{\phantom{a}}$ X Créer le dossier personnel Dossier personnel: /home/billou X Créer un groupe privé pour l'utilisateur Indiquer manuellement l'ID utilisateur UID: 500 B Cliquez sur l'icone afin de la modifier

> X Annuler Valider *Illustration 34 : Paramètres pour un nouvel utilisateur*

Avec un truc aussi simple, on pourrait créer des sessions Linux personnalisées pour toute sa petite famille ! Popa, moman, pépé, mémée, la p'tite soeur et le chien...

Le nom d'utilisateur est forcément tout en minuscule. Par défaut, le Shell de démarrage propose « /bin/bash », que vous pouvez laisser tel quel sauf contradiction médicale...

Par défaut, « Créer le dossier personnel » est coché... En l'occurrence, c'est qu'il faut, puisqu'on veut permettre à Billou d'accéder au serveur FTP, uniquement depuis son répertoire utilisateur (chroot) !...

Dans la foulée, nous allons aussi créer le groupe privé « billou », mais rien n'empêche d'affilier notre ami à un ou plusieurs autres groupes.

Euh oui... On peut aussi changer l'icône de l'utilisateur... Sympa !

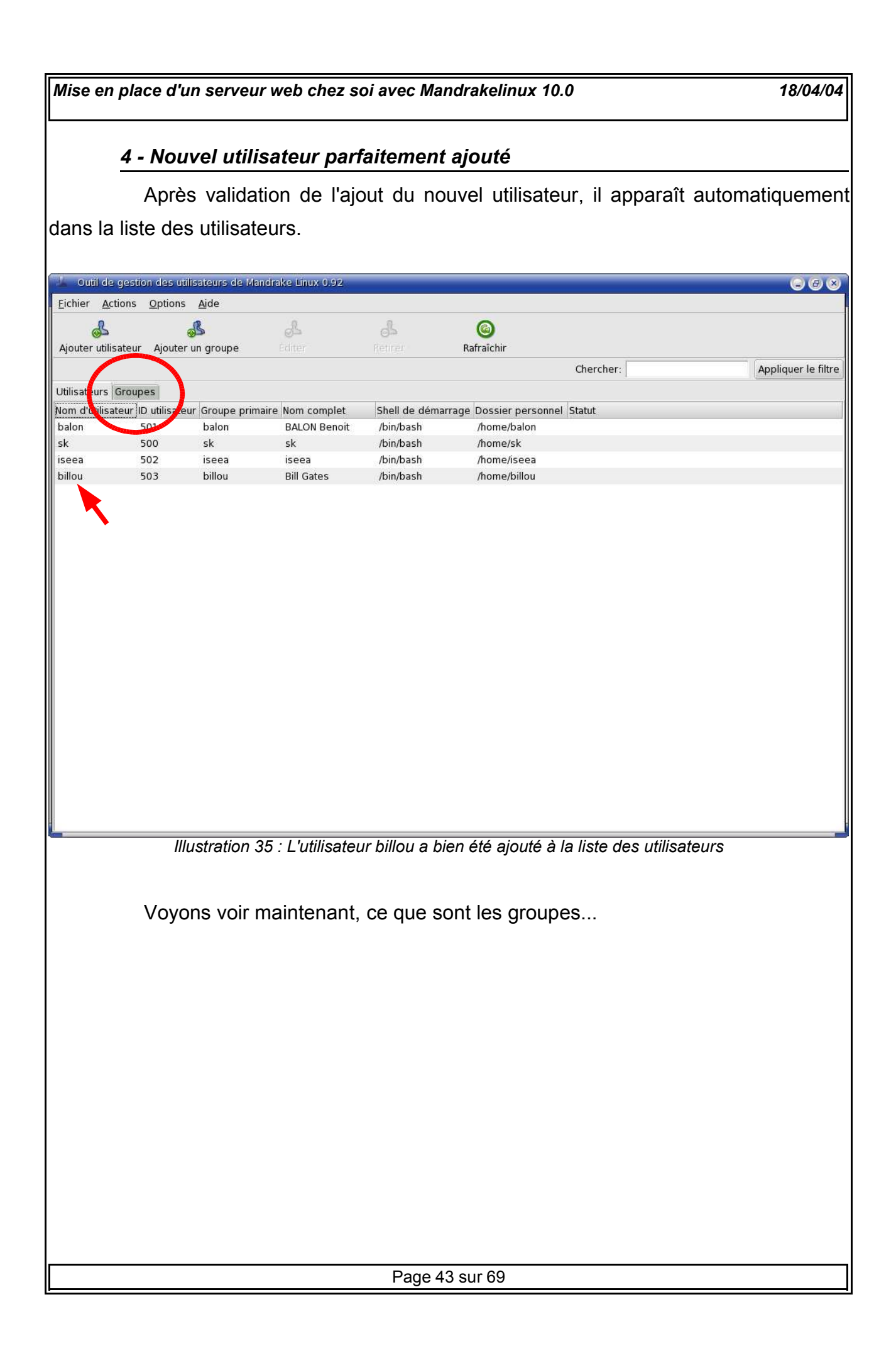

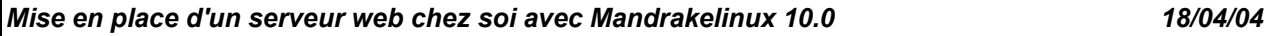

# *5 - Onglet des groupes*

En faisant apparaître cette nouvelle liste, on découvre les groupes primaires correspondant à nos différents utilisateurs. On peut être ravi d'apprendre que billou fait bel et bien partie de son propre groupe, comme choisi en ayant coché la case « Créer un groupe privé pour l'utilisateur » lors de son ajout sur l'ordinateur...

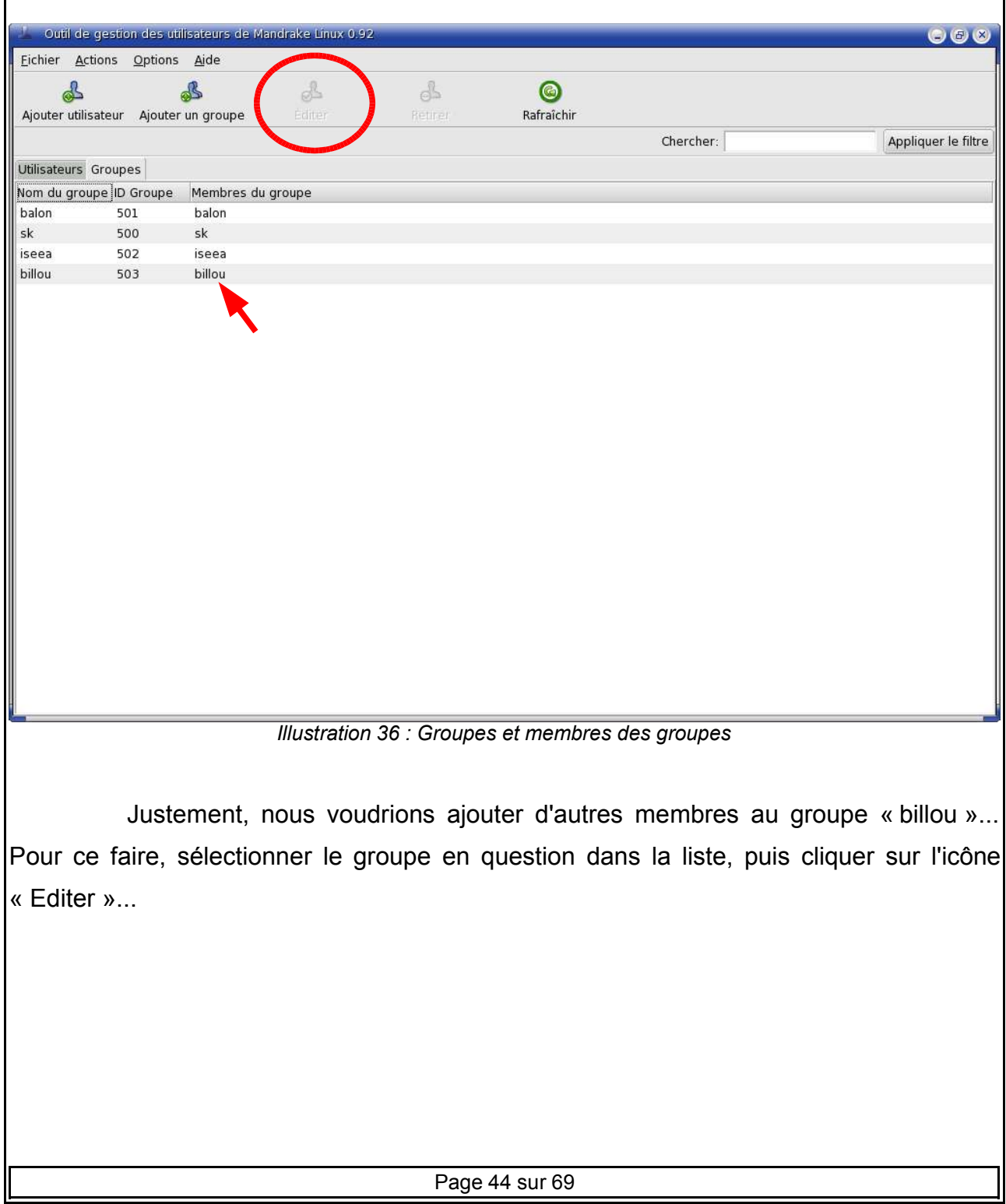

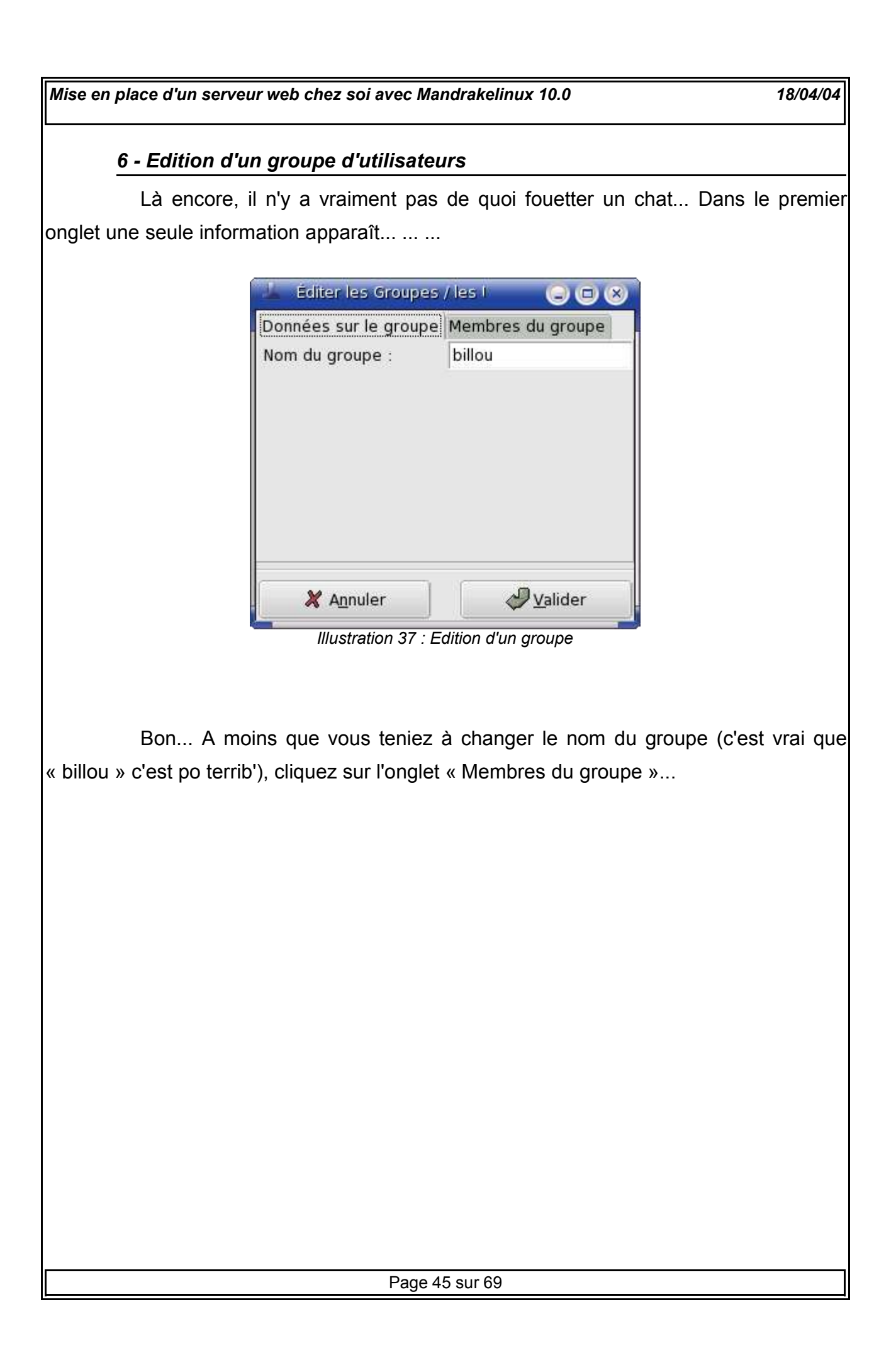

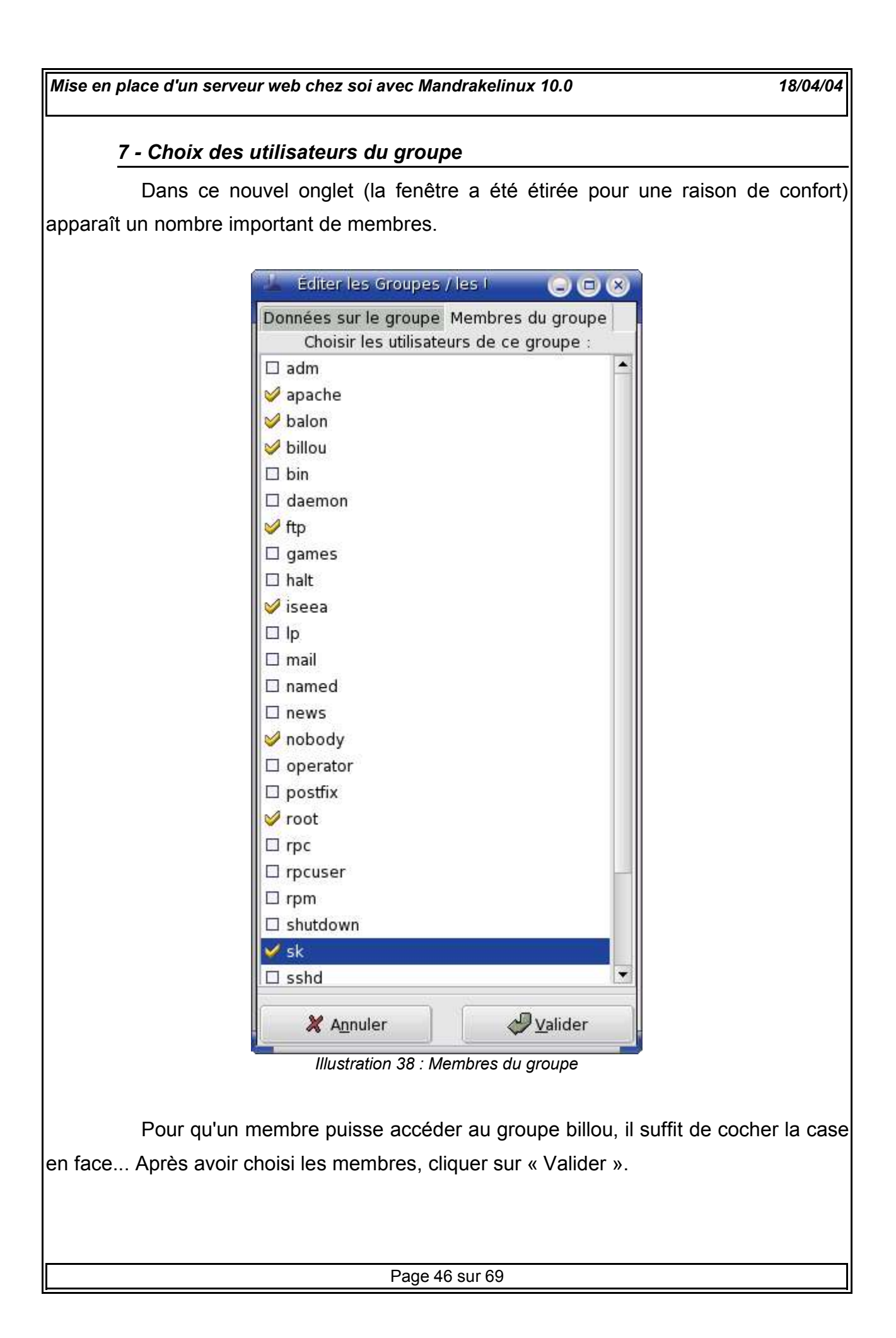

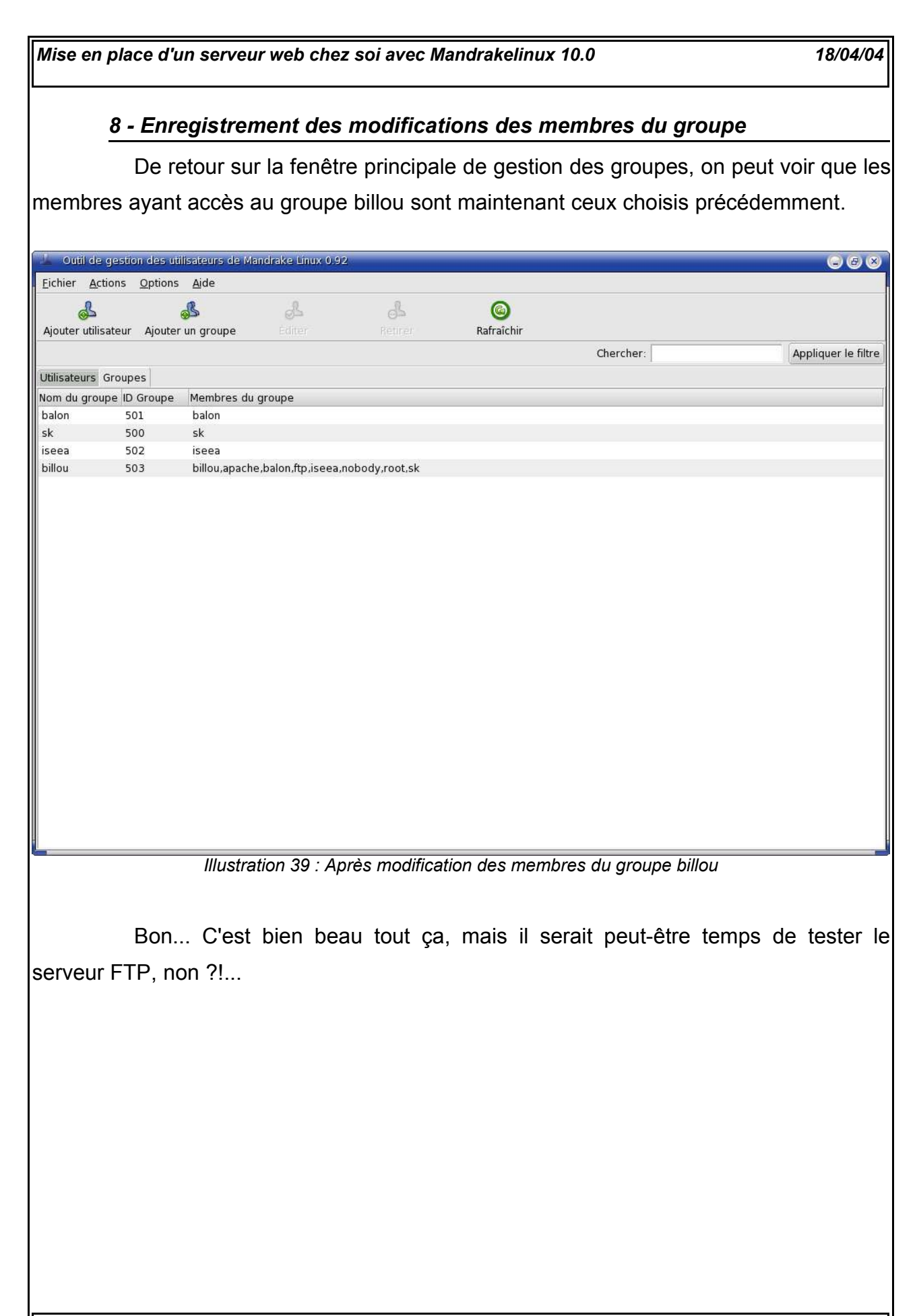

Page 47 sur 69

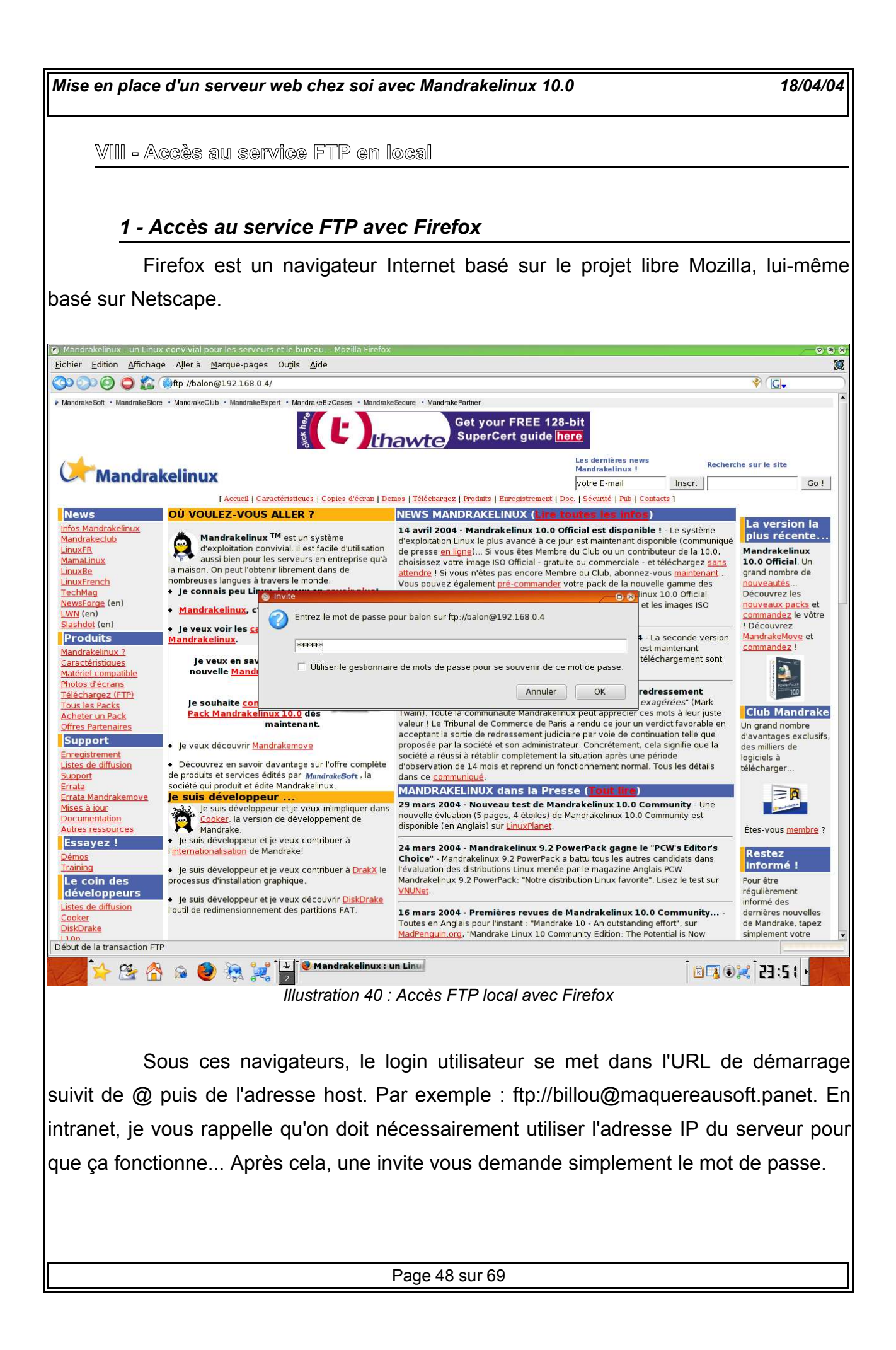

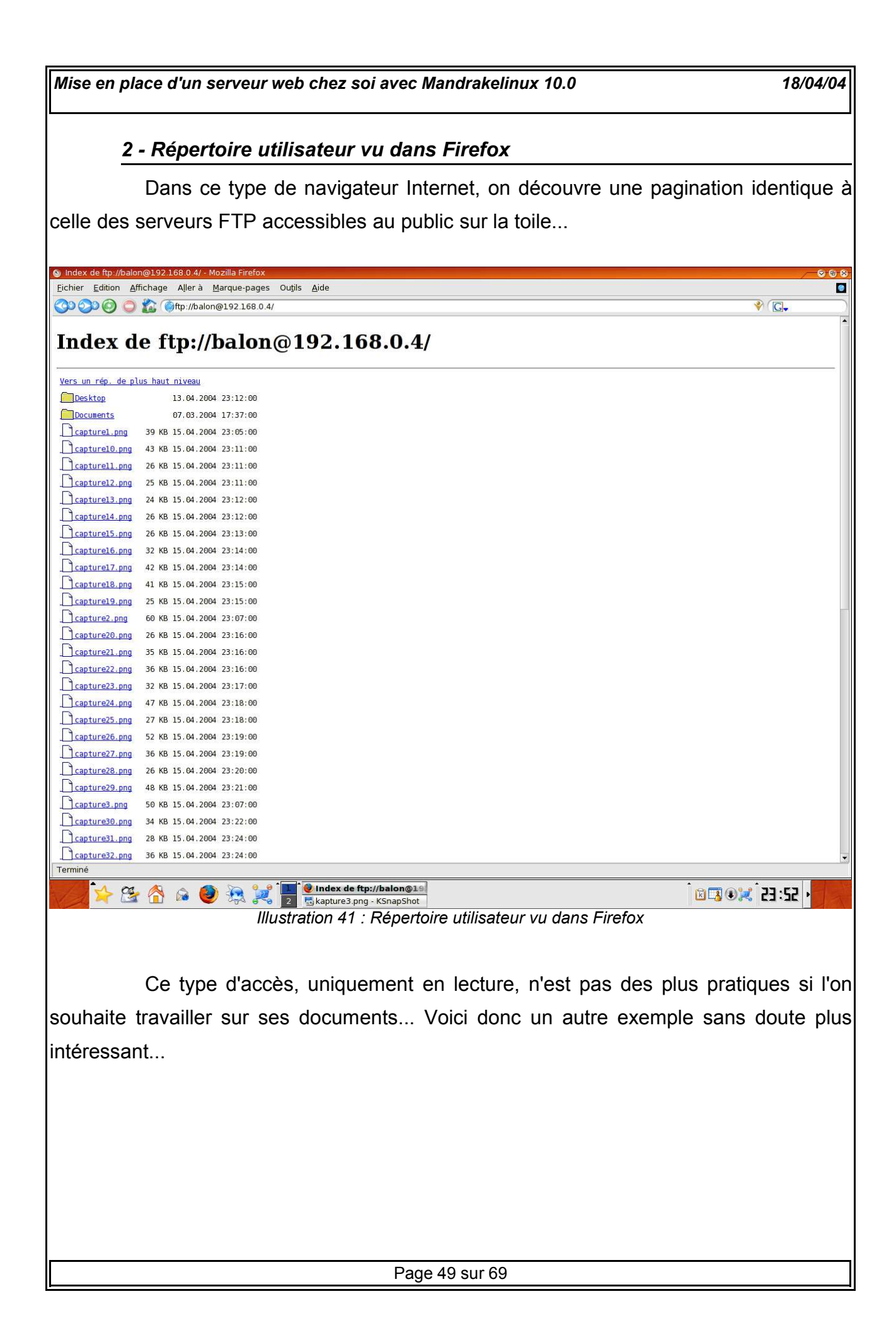

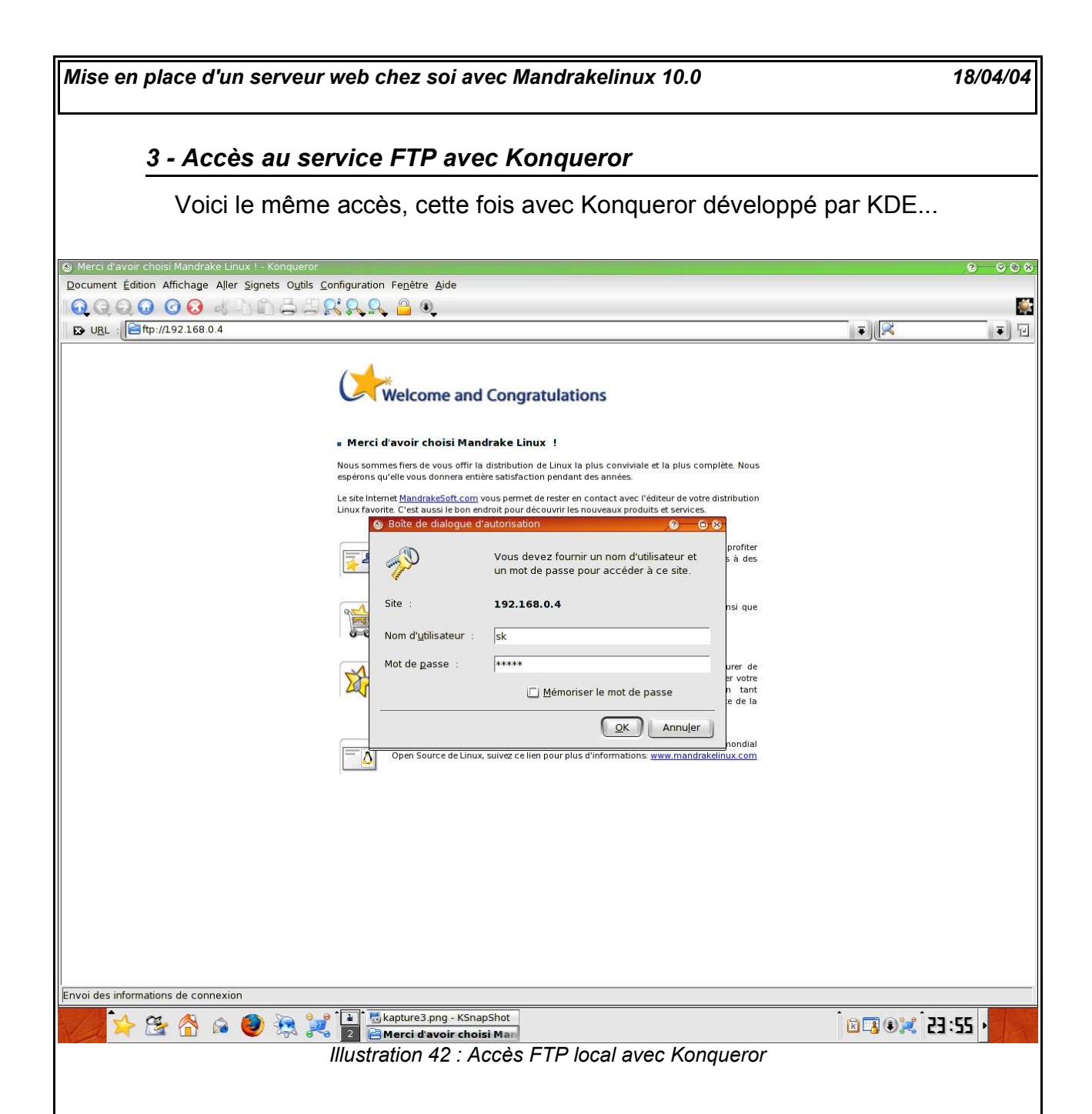

Sur Konqueror, le principe est le même que l'on rencontrera avec Internet Explorer : on entre tel quel l'URL du serveur FTP, sans forcément insérer le login comme pour Firefox. Par exemple : ftp://maquereausoft.panet. Une invite apparaît alors, pour y renseigner le login et le mot de passe... Généralement, pour faire apparaître cette invite dans le browser web de Windows, il faudra aller dans l'un des menus (Fichier, Edition....) et cliquer sur « Se connecter en tant que... » ou quelque chose qui y ressemble... Je ne me souviens plus, ça fait longtemps...

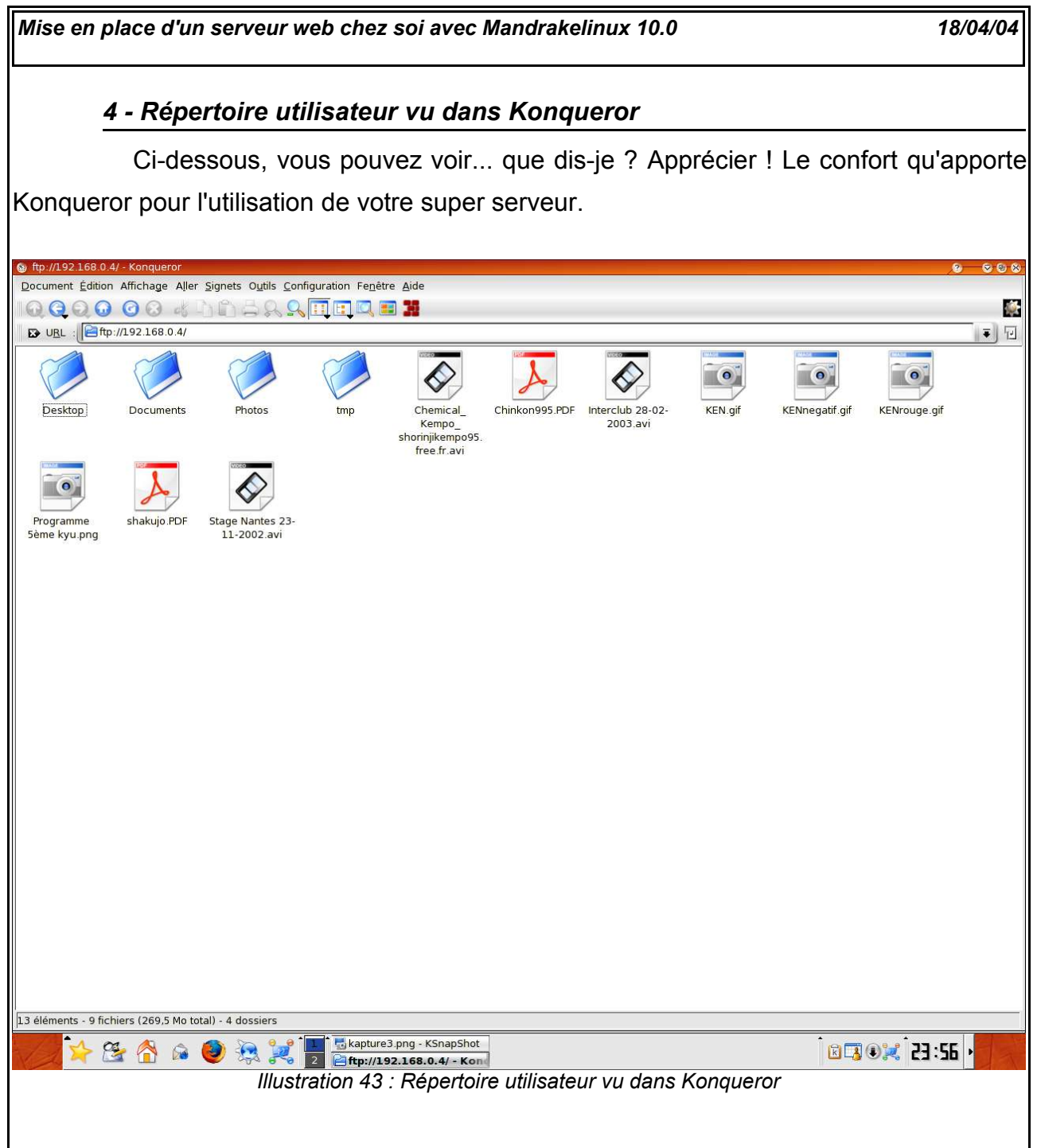

Ici, il est bel et bien possible de gérer les fichiers et les sous-répertoires à la manière de n'importe quel média type disquette ou disque dur : on peut lire, copier, couper, coller, modifier, renommer, etc...

Il est aussi possible de restreindre l'accès à certains fichiers ou répertoires en fonction des membres et des groupes. Pour cela, un clic du bouton droit sur l'icône, puis « Propriétés » et tout le toutim...

**IX - Accès depuis Internet et DNS dynamique**

Nous avons mis en place un intranet avec serveur FTP et serveur HTTP... Maintenant, nous aimerions bénéficier de ces mêmes services depuis Internet... Le hic est que votre fournisseur d'accès (Wana', Free, Tiscali et les copains), d'une part vous déconnecte systématiquement au bout de 24 heures (encore que si vous avez le modem-routeur, il se reconnecte automatiquement), d'autre part change votre adresse IP Internet à chaque connexion. Dans ces conditions, il est difficile d'imaginer pouvoir retrouver son ordi à travers son modem-routeur sur la toile !...

*1 - Zorro est arrivé ! DynDNS.org*

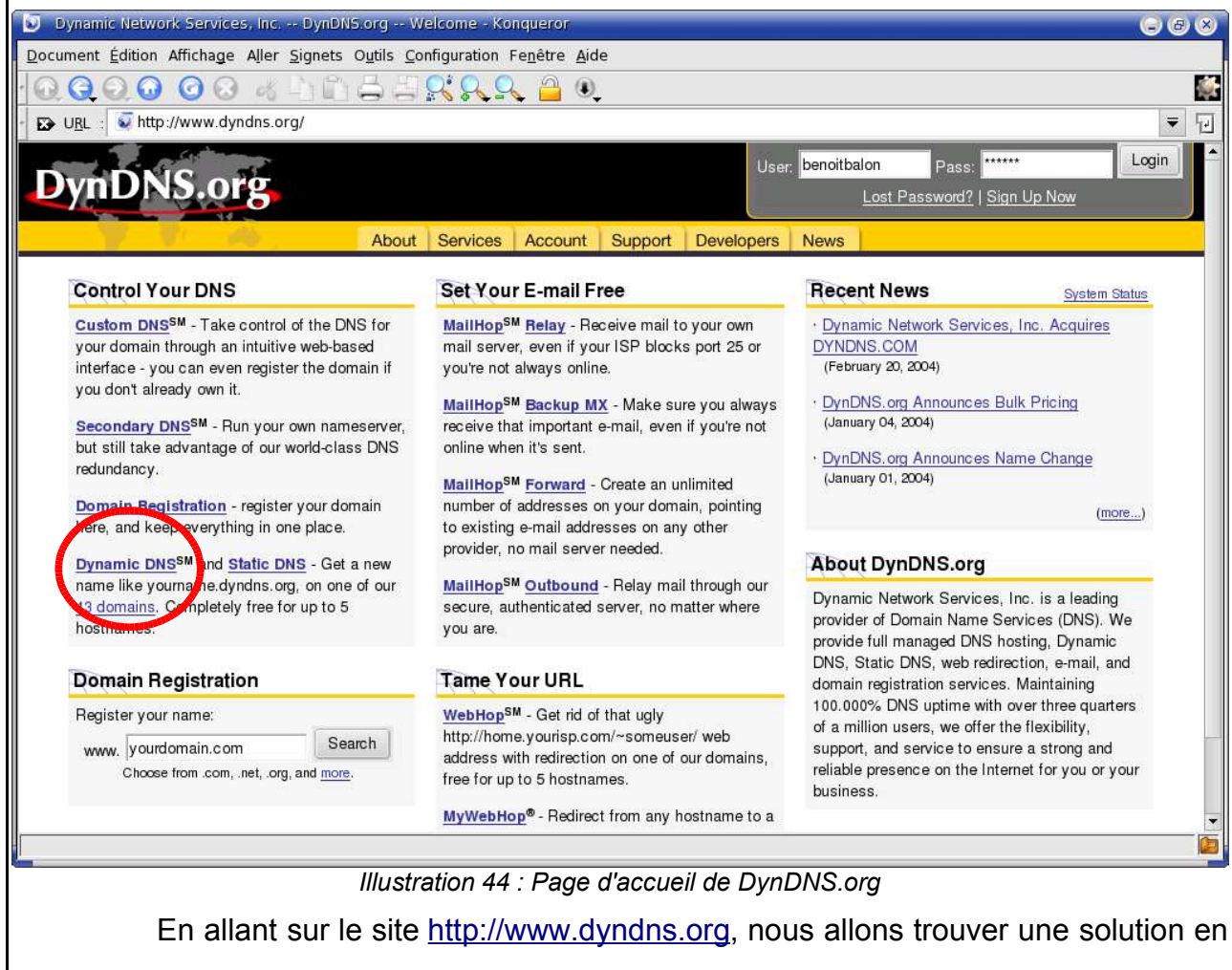

un rien de temps !

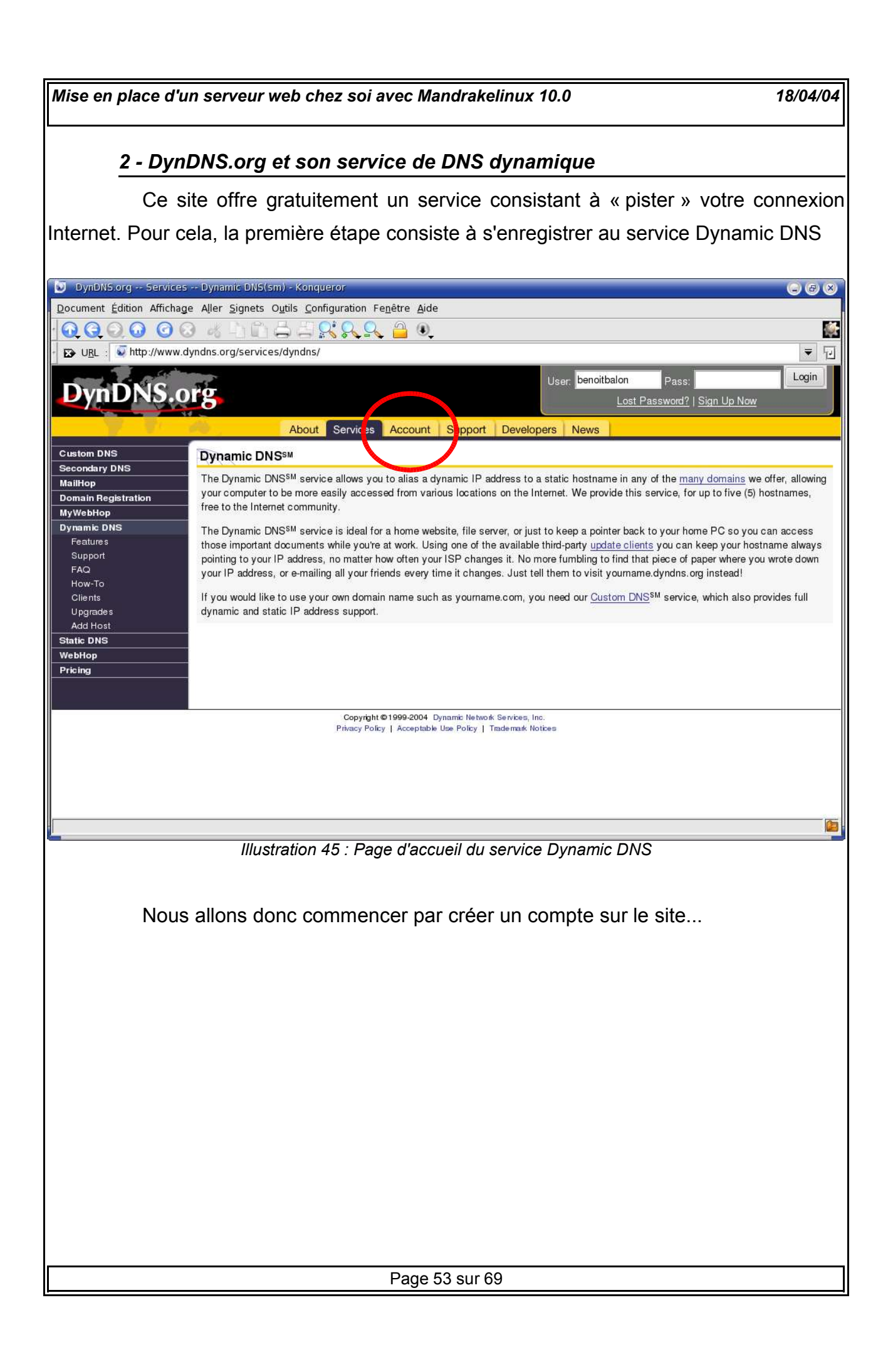

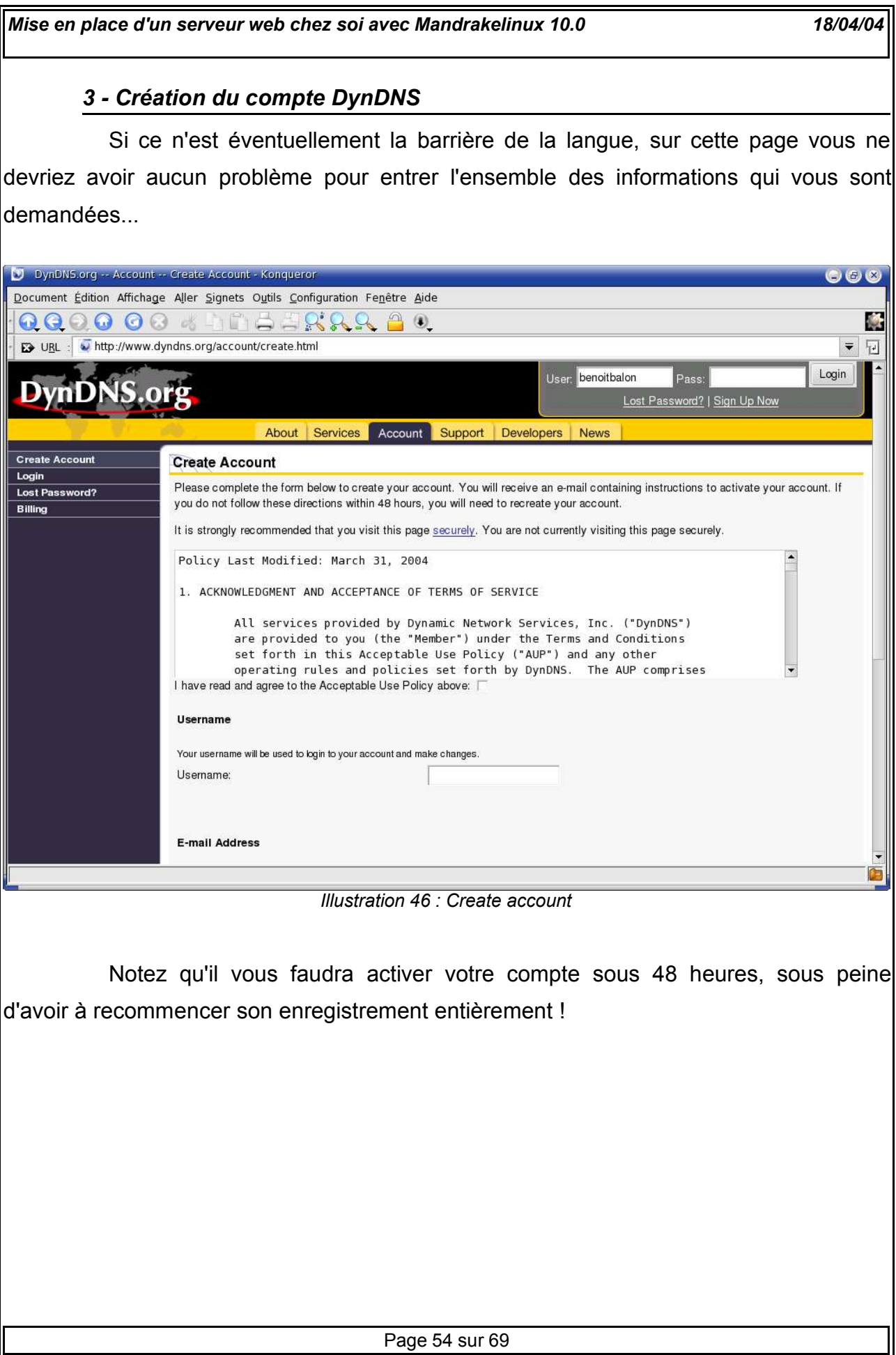

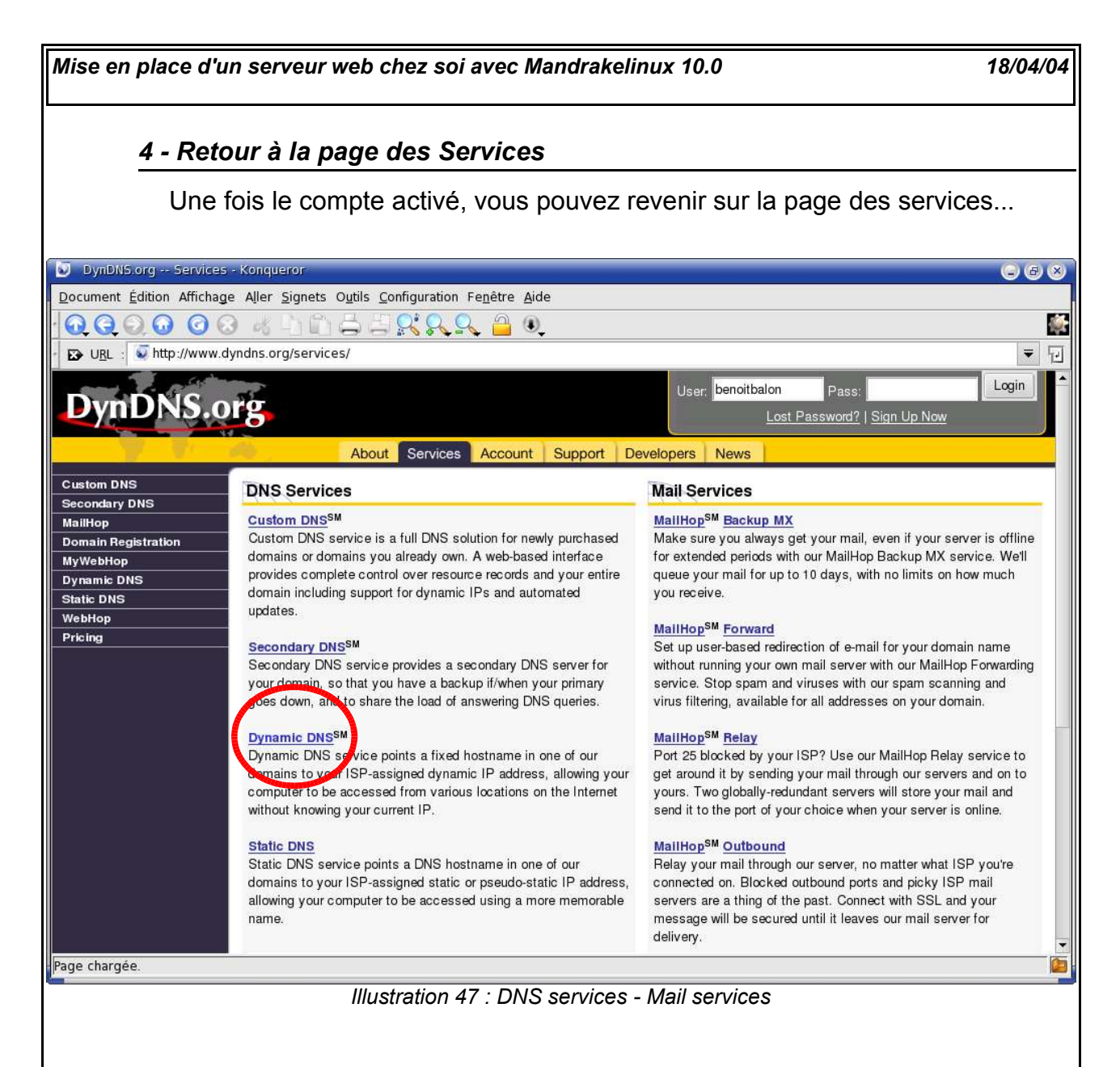

Ici, on va de nouveau s'occuper d'enregistrer un DNS dynamique... En cliquant sur le lien « Dynamic DNS », on arrive de nouveau sur la page d'accueil présentée à l'illustration 45.

Dans la colonne de liens à gauche se déroule un pannel de liens sous le menu « Dynamic DNS »... Cliquer alors sur « Add Host ».

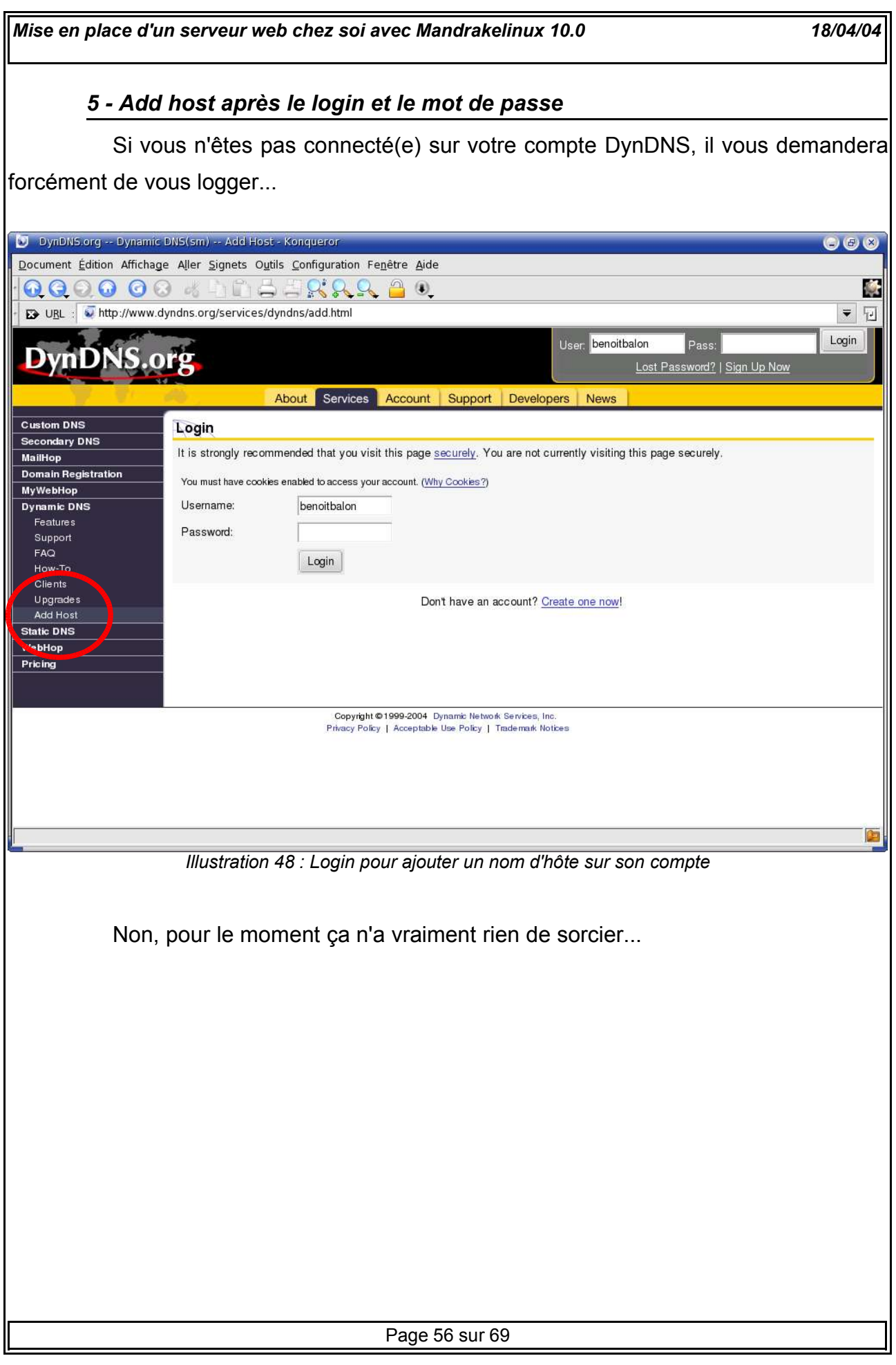

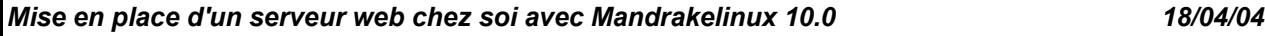

#### *6 - Enregistrement du nom d'hôte*

Une fois arrivé(e) sur cette page, il vous suffit de choisir un nom de domaine, suivi d'une extension parmi les quelques dizaines possibles (rappelons que ce service n'est gratuit que pour cette raison, Custom DNS étant un service payant)...

Le site se sera occupé de détecter votre adresse IP dynamique actuelle, inutile d'y toucher...

Cocher la case Enable Wildcard, car cette option est aussi gérée par le modem-routeur, que nous allons configurer juste après...

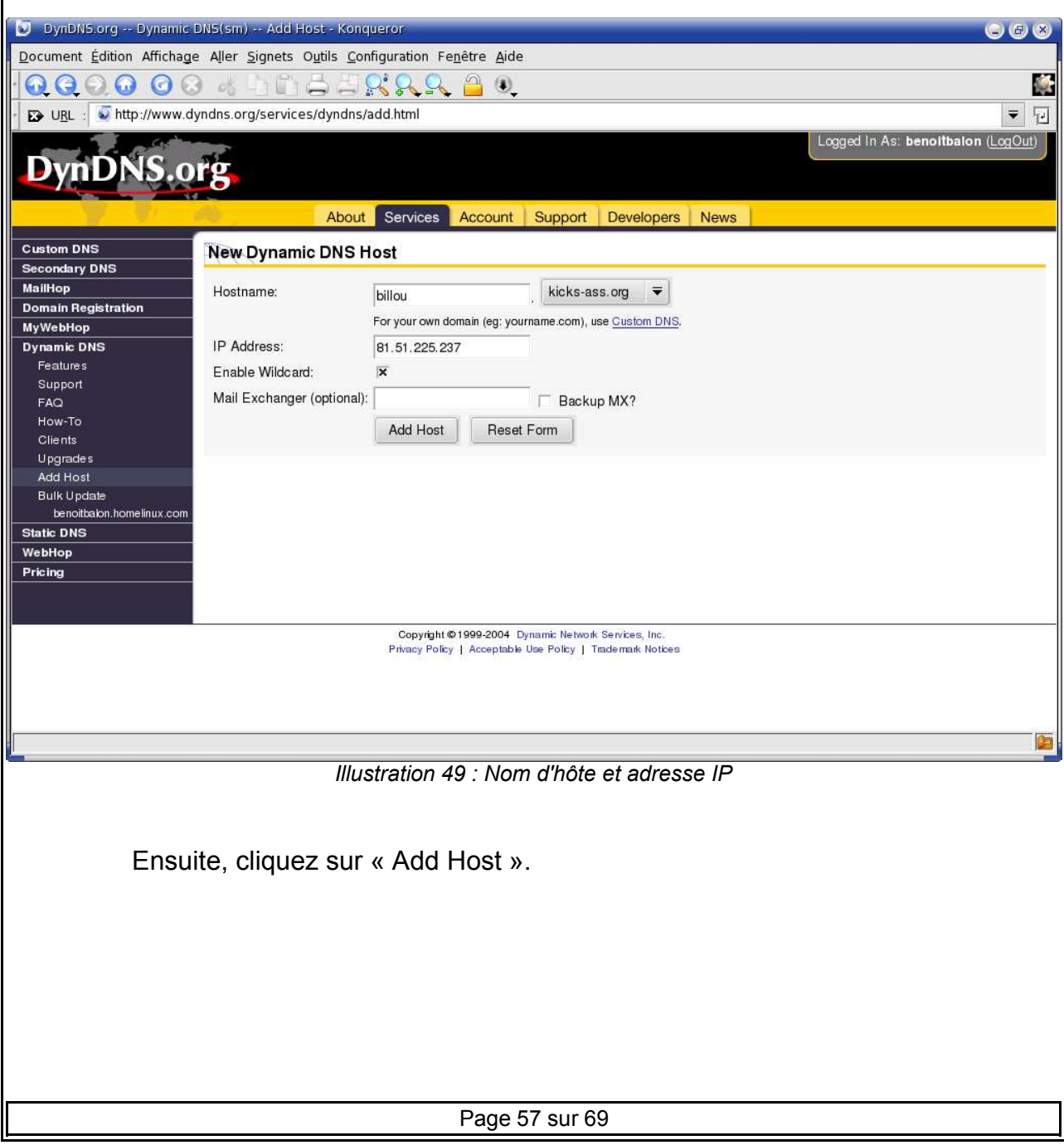

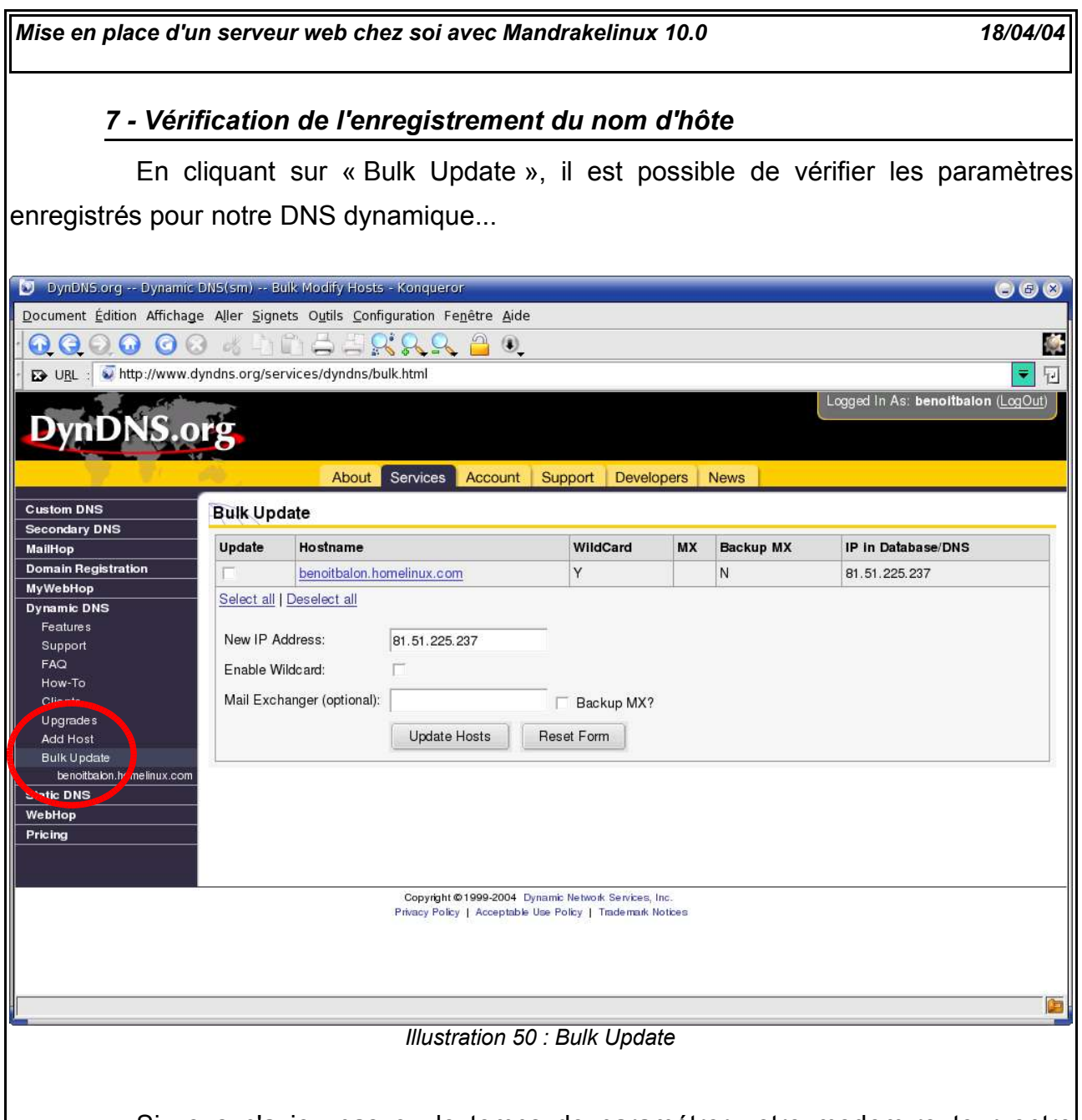

Si vous n'aviez pas eu le temps de paramétrer votre modem-routeur entre temps, il se peut que l'adresse IP présente dans la colonne « IP in Database DNS » soit différente de celle présente en face de « New IP Address », donc erronnée... Si tel est le cas, cliquer sur le bouton « Update Hosts » va résoudre le problème en mettant à jour le DNS.

Il ne reste plus qu'à aller rendre visite au modem-routeur !!!

#### *8 - Paramétrage du modem-routeur pour le DNS dynamique*

Ils nous ont fait ça aux petits oignons !... Avec un modem classique, pour synchroniser l'adresse IP Internet avec le DNS dynamique gracieusement prêté par DynDNS.org, il faudrait nécessairement télécharger un des programmes proposés sur leur site... Or ce sont des programmes développés pour Windows... Or dans notre super modem-routeur, un service de synchronisation est déjà proposé !!

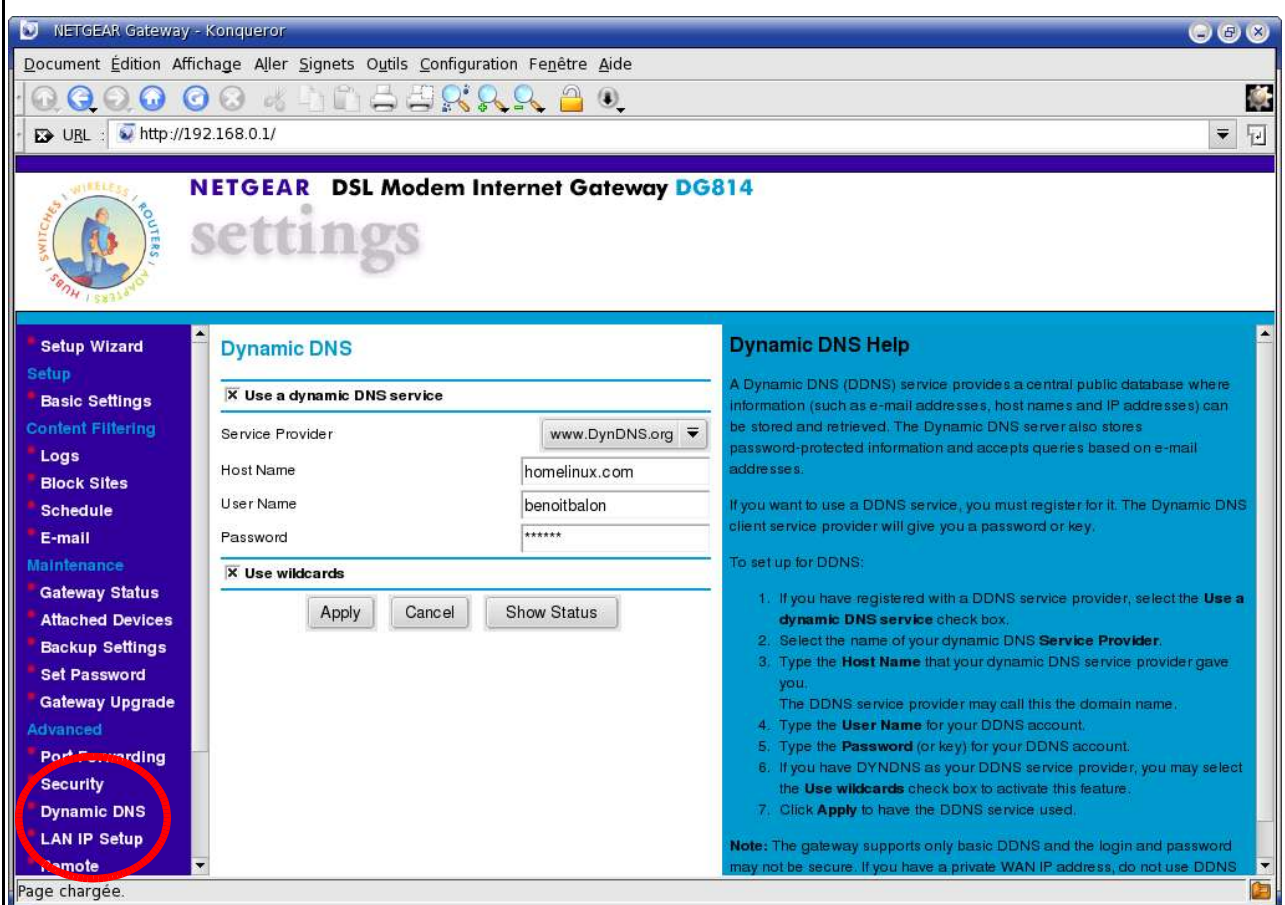

*Illustration 51 : Dynamic DNS dans l'interface de configuration du modem-routeur*

Par défaut, le fournisseur proposé est déjà DynDNS.org... Il ne reste plus qu'à préciser l'extension du nom d'hôte choisie, d'entrer son login et son mot de passe DynDNS... On retrouve cette fameuse case à cocher (oui-oui, cochez !) « Use wildcards ». En cliquant sur « Apply », l'enregistrement s'opère et ça y est... **Vous êtes sur le Web !!!... :)**

**X - Licence de Documentation Libre GNU (GNU Free Documentation License) (Traduction non officielle)**

Free Software Foundation Version 1.1, mars 2000 Copyright (C) 2000 Free Software Foundation, Inc. 59 Temple Place, Suite 330, Boston, MA 02111-1307 États-Unis d'Amérique. La copie et la distribution de copies exactes de ce document sont autorisées, mais aucune modification n'est permise.

This is an unofficial translation of the GNU Free Documentation License into French. It was not published by the Free Software Foundation, and does not legally state the distribution terms for software that uses the GNU FDL--only the original English text of the GNU FDL does that. However, we hope that this translation will help language speakers understand the GNU FDL better.

Voici une adaptation non officielle de la [1]Licence de Documentation Libre du projet GNU. Elle n'a pas été publiée par la Free Software Foundation et son contenu n'a aucune portée légale car seule la version anglaise de ce document détaille le mode de distribution des logiciels sous GNU FDL. Nous espérons cependant qu'elle permettra aux francophones de mieux comprendre la FDL.

# PRÉAMBULE

Le but de la présente Licence est de « libérer » un ouvrage, un manuel, ou tout autre document écrit : assurer à chacun la liberté véritable et complète de le copier et de le redistribuer, en le modifiant ou non, commercialement ou non. De plus, la présente Licence garantit à l'auteur et à l'éditeur un moyen d'être remerciés pour leur travail, sans devoir assumer la responsabilité de modifications effectuées par des tiers.

La présente Licence est une variété de gauche d'auteur (copyleft), ce qui signifie que les travaux dérivés du document protégé doivent être libres dans la même acception du mot « libre ». Elle complète la [2]Licence Publique Générale GNU ( [3]GNU General Public License), qui est une licence de gauche d'auteur conçue pour le logiciel libre.

Nous avons conçu la présente licence dans le dessein de l'utiliser pour les manuels de logiciels libres, car les logiciels libres requièrent une documentation libre : un

programme libre devrait être accompagné de manuels offrant la même liberté que le programme lui-même. Mais la présente Licence n'est pas limitée aux manuels de logiciels ; on peut l'utiliser pour tout travail textuel, indépendamment du sujet, de son contenu, et de son mode de distribution (livre imprimé ou autres). Nous recommandons la présente Licence principalement pour les travaux à vocation d'instruction ou de référence.

# 1. DOMAINE D'APPLICATION ET DÉFINITIONS

La présente Licence s'applique à tout manuel ou travail contenant une mention placée par le détenteur du copyright indiquant que le document peut être distribué selon les termes de la présente Licence. Le terme « Document », ci-dessous, se réfère à tout manuel ou travail remplissant cette condition. Tout membre du public est bénéficiaire de la licence et se trouve ici désigné par « vous ».

Une « Version Modifiée » du Document signifie : tout travail contenant le Document, en intégralité ou en partie, aussi bien une copie verbatim ou avec des modifications qu'une traduction dans une autre langue.

Une « Section Secondaire » est une annexe ou un avant-propos du Document qui concerne exclusivement le rapport de l'éditeur ou des auteurs du Document avec le sujet général du Document (ou des domaines voisins) et ne contient rien qui puisse tomber directement sous le coup du sujet général (par exemple, si le Document est en quelque partie un manuel de mathématiques, une Section Secondaire n'enseignera pas les mathématiques). Le rapport peut être une connexion historique avec le sujet ou des domaines voisins, ou une précision légale, commerciale, philosophique, éthique ou politique les concernant.

Les « Sections Invariables » sont certaines Sections Secondaires désignées par leurs titres comme Sections Invariables dans la mention qui indique que le Document est couvert par la présente Licence.

Les « Textes de Couverture » sont certains courts passages du texte listés comme « Textes de Première de Couverture » ou « Textes de Quatrième de Couverture » dans la mention qui indique que le Document est couvert par la présente Licence.

Une copie « Transparente » du Document signifie : une copie lisible par une machine, réalisée dans un format dont les spécifications sont disponibles au grand

public, et dont le contenu peut être directement visualisé et édité avec des éditeurs de texte génériques ou (pour les images composées de pixels) avec des programmes de composition d'images génériques ou (pour les figures techniques) un éditeur de dessin vectoriel largement diponible, et qui soit approprié aux logiciels qui mettent le texte en forme et le calibrent (formateurs de texte) ou au transcodage automatique vers un assortiment de formats appropriés aux formateurs de texte. Une copie réalisée dans un format de fichier habituellement Transparent mais dont le balisage a été conçu pour contrecarrer ou décourager des modifications ultérieures par le lecteur n'est pas Transparente. Une copie qui n'est pas « Transparente » est appelée « Opaque ».

Les formats appropriés aux copies Transparentes sont par exemple l'ASCII brut sans balises, le format Texinfo, le format LaTeX, SGML ou XML utilisant une DTD publiquement disponible, et l'HTML simple et conforme à la norme, conçu en vue d'une modification manuelle. Les formats Opaques incluent PostScript, PDF, les formats propriétaires qui ne peuvent être lus et édités que par des traitements de texte propriétaires, SGML et XML dont les DTD et/ou les outils de rendu ne sont pas généralement disponibles, et l'HTML généré automatiquement par certains traitements de texte à seule fin d'affichage.

La « Page de Titre » désigne, pour un livre imprimé, la page de titre proprement dite, plus les pages suivantes qui sont nécessaires pour faire figurer, lisiblement, les éléments dont la présente Licence requiert qu'ils apparaissent dans la Page de Titre. Pour les travaux dont le format ne comporte pas de page de titre en tant que telle, « Page de Titre » désigne le texte jouxtant l'apparition la plus marquante du titre de ce travail, qui précède le début du corps du texte.

### 2. COPIES VERBATIM

Vous pouvez copier et distribuer le Document sur tout support, aussi bien commercialement que non, pour autant que la présente Licence, les mentions de copyright, et les mentions de licence indiquant que la présente Licence s'applique au Document soient reproduites sur toutes les copies, et que vous n'ajoutiez aucune autre condition à celles de la présente Licence. Vous ne pouvez pas user de moyens techniques à des fins d'obstruction ou de contrôle de la lecture ou de la duplication des copies que vous réalisez ou distribuez. Vous pouvez cependant accepter des

compensations en échange de la cession de copies. Si vous distribuez un assez grand nombre de copies, vous devez aussi suivre les conditions de la section [4]Copies en quantité.

Vous pouvez aussi prêter des copies, selon les mêmes conditions que celles mentionnées ci-dessus, et vous pouvez exposer publiquement des copies.

### 3. COPIES EN QUANTITÉ

Si vous publiez des copies imprimées du Document à plus de 100 exemplaires, et que la mention de la licence du Document exige des Textes de Couverture, vous devez inclure les copies dans des couvertures où figurent, clairement et lisiblement, tous ces Textes de Couverture : les Textes de Première de Couverture sur la première de couverture, et les Textes de Quatrième de Couverture sur la quatrième de couverture. Les deux faces de la couverture doivent également clairement et lisiblement vous identifier comme étant l'éditeur de ces copies. La première de couverture doit présenter le titre complet, titre dont tous les mots doivent être également mis en valeur et visibles. Vous pouvez ajouter des éléments supplémentaires sur les couvertures. Toute copie avec des changements limités aux couvertures, pour autant qu'ils préservent le titre du Document et satisfont ces conditions, peut être considérée comme une copie verbatim à tous les autres égards.

Si les textes destinés à l'une ou l'autre page de couverture sont trop volumineux pour y figurer lisiblement, vous devez en mettre les premiers (autant qu'il est raisonnablement possible) sur la couverture proprement dite, et poursuivre sur les pages adjacentes.

Si vous publiez ou distribuez des copies Opaques du Document à plus de 100 exemplaires, vous devez soit inclure une copie Transparente dans un format lisible par une machine, adapté au traitement automatisé, en accompagnement de chaque copie Opaque, soit indiquer aux côtés de ou dans chaque copie Opaque une adresse de réseau électronique publiquement accessible, qui permette d'obtenir une copie Transparente du Document, sans éléments ajoutés, à laquelle le grand public puisse accéder pour téléchargement anonyme et sans frais en utilisant des protocoles de réseau publics et standard. Si vous retenez la dernière option, vous devez procéder prudemment et prendre les mesures nécessaires, lorsque vous commencez la

distribution de copies Opaques en quantité, afin de vous assurer que cette copie Transparente demeurera accessible au public pendant au moins une année après le moment de la distribution (directement ou par l'intermédiaire de vos agents ou revendeurs) de la dernière copie Opaque de cette édition.

Il est souhaité, mais non exigé, que vous contactiez les auteurs du Document bien avant la redistribution de tout grand nombre de copies, afin de leur laisser la possibilité de vous fournir une version mise à jour du Document.

### 4. MODIFICATIONS

Vous pouvez copier et distribuer une Version Modifiée du Document selon les conditions des sections [5]Copies verbatim et [6]Copies en quantité qui précèdent, pourvu que vous diffusiez la Version Modifiée sous couvert précisément de la présente Licence, avec la Version Modifiée remplissant alors le rôle du Document, et ainsi autoriser la distribution et la modification de la Version Modifiée à quiconque en possède une copie. En complément, vous devez accomplir ce qui suit sur la Version Modifiée :

A. Utilisez dans la Page de Titre (et sur les couvertures, le cas échéant) un titre distinct de celui du Document et de ceux des précédentes versions (qui doivent, s'il en existe, être citées dans la section « Historique » du Document). Vous pouvez utiliser le même titre qu'une version précédant la vôtre si l'éditeur original vous en donne la permission.

B. Indiquez sur la Page de Titre, comme auteurs, une ou plusieurs personnes ou entités responsables de l'écriture des modifications de la Version Modifiée, ainsi qu'au moins cinq des principaux auteurs du Document (ou tous les auteurs principaux, s'ils sont moins de cinq).

C. Apposez sur la Page de Titre de nom de l'éditeur de la Version Modifiée, en tant qu'éditeur.

D. Préservez toutes les mentions de copyright du Document.

E. Ajoutez une mention de copyright appropriée à vos modifications, aux côtés des autres mentions de copyright.

F. Incluez, immédiatement après les mentions de copyright, une mention de

licence qui accorde la permission publique d'utiliser la Version Modifiée selon les termes de la présente Licence, sous la forme présentée dans la section [7]Addendum cidessous.

G. Préservez dans cette mention de licence les listes complètes des Sections Invariables et des Textes de Couverture exigés, données dans la mention de licence du Document.

H. Incluez une copie non altérée de la présente Licence.

I. Préservez la section intitulée « Historique », et son titre, et ajoutez-y un article indiquant au moins le titre, l'année, les nouveaux auteurs, et l'éditeur de la Version Modifiée telle qu'elle apparaît sur la Page de Titre. Si le Document ne contient pas de section intitulée « Historique », créez-en une et indiquez-y le titre, l'année, les auteurs et l'éditeur du Document tels qu'indiqués sur la Page de Titre, puis ajoutez un article décrivant la Version Modifiée, comme exposé dans la phrase précédente.

J. Préservez, le cas échéant, l'adresse de réseau électronique donnée dans le Document pour accéder publiquement à une copie Transparente du Document, et préservez de même les adresses de réseau électronique données dans le Document pour les versions précédentes, sur lesquelles le Document se fonde. Cela peut être placé dans la section « Historique ». Vous pouvez omettre l'adresse de réseau électronique pour un travail qui a été publié au moins quatre ans avant le Document lui-même, ou si l'éditeur original de la version à laquelle il se réfère en donne l'autorisation.

K. Dans toute section intitulée « Remerciements » ou « Dédicaces », préservez le titre de section et préservez dans cette section le ton et la substance de chacun des remerciements et/ou dédicaces donnés par les contributeurs.

L. Préservez toutes les Sections Invariables du Document, non altérées dans leurs textes et dans leurs titres. Les numéros de sections ou leurs équivalents ne sont pas considérés comme faisant partie des titres de sections.

M. Supprimez toute section intitulée « Approbations ». Une telle section ne doit pas être incluse dans la Version Modifiée.

N. Ne changez pas le titre d'une section existante en « Approbations » ou en un titre qui entre en conflit avec celui d'une Section Invariable quelconque.

Si la Version Modifiée inclut de nouvelles sections d'avant-propos ou des

annexes qui remplissent les conditions imposées aux Sections Secondaires et ne contiennent aucun élément tiré du Document, vous pouvez, à votre convenance, désigner tout au partie de ces sections comme « Invariables ». Pour ce faire, ajoutez leurs titres à la liste des Sections Invariables dans la mention de licence de la Version Modifiée. Ces titres doivent être distincts de tout autre titre de section.

Vous pouvez ajouter une section intitulée « Approbations », pourvu qu'elle ne contienne rien d'autre que l'approbation de votre Version Modifiée par diverses parties - par exemple, indication d'une revue par les pairs ou bien que le texte a été approuvé par une organisation en tant que définition de référence d'un standard.

Vous pouvez ajouter un passage de cinq mots ou moins en tant que Texte de la Première de Couverture, et un passage de 25 mots ou moins en tant que Texte de Quatrième de Couverture, à la fin de la liste des Textes de Couverture de la Version Modifiée. Toute entité peut ajouter (ou réaliser, à travers des arrangements) au plus un passage en tant que Texte de la Première de Couverture et au plus un passage en tant que Texte de la Quatrième de Couverture. Si le Document inclut déjà un texte de Couverture pour la même couverture, précédemment ajouté par vous ou, selon arrangement, réalisé par l'entité pour le compte de laquelle vous agissez, vous ne pouvez en ajouter un autre ; mais vous pouvez remplacer l'ancien, avec la permission explicite de l'éditeur qui l'a précédemment ajouté.

Le ou les auteur(s) et le ou les éditeur(s) du Document ne confèrent pas par la présente Licence le droit d'utiliser leur nom à des fins publicitaires ou pour certifier ou suggérer l'approbation de n'importe quelle Version Modifiée.

### 5. MÉLANGE DE DOCUMENTS

Vous pouvez mêler le Document à d'autres documents publiés sous la présente Licence, selon les termes définis dans la section [8]Modifications ci-dessus, traitant des versions modifiées, pour autant que vous incluiez dans ce travail toutes les Sections Invariables de tous les documents originaux, non modifiées, et en les indiquant toutes comme Sections Invariables de ce travail dans sa mention de licence.

Le travail issu du mélange peut ne contenir qu'une copie de cette Licence, et de multiples Sections Invariables identiques peuvent n'être présentes qu'en un exemplaire qui les représentera toutes. S'il existe plusieurs Sections Invariables portant le même

nom mais des contenus différents, faites en sorte que le titre de chacune de ces sections soit unique, en indiquant à la fin de chacune d'entre elles, entre parenthèses, le nom de l'auteur original ou de l'éditeur de cette section s'il est connu, ou un numéro unique dans les collisions restantes. Pratiquez les mêmes ajustements pour les titres de sections, dans la liste des Sections Invariables de la mention de licence de ce travail mélangé.

Dans le mélange, vous devez regrouper toutes les sections intitulées « Historique » dans les divers documents originaux, afin de constituer une unique section intitulée « Historique » ; combinez de même toutes les sections intitulée « Remerciements », et toutes les sections intitulées « Dédicaces ». Vous devez supprimer toutes les sections intitulées « Approbations ».

## 6. RECUEILS DE DOCUMENTS

Vous pouvez réaliser un recueil regroupant le Document et d'autres documents publiés sous la présente Licence, et remplacer les diverses copies de la présente Licence figurant dans les différents documents par une copie unique incluse dans le recueil, pour autant que vous suiviez les règles de la présente Licence relatives à la copie verbatim pour chacun de ces documents, dans tous les autres aspects.

Vous pouvez n'extraire qu'un seul document d'un tel recueil, et le distribuer individuellement sous la présente Licence, pour autant que vous insériez une copie de la présente Licence dans le document extrait, et que vous suiviez la présente Licence dans tous ses autres aspects concernant la reproduction verbatim de ce document.

# 7. AGRÉGATION AVEC DES TRAVAUX INDÉPENDANTS

Une compilation du Document ou de ses dérivés avec d'autres documents ou travaux séparés et indépendants, ou bien sur une unité de stockage ou un support de distribution, ne compte pas comme une Version Modifiée de ce Document, pour autant qu'aucun copyright de compilation ne soit revendiqué pour la compilation. Une telle compilation est appelée une « agrégation », et la présente Licence ne s'applique pas aux autres travaux contenus et ainsi compilés avec le Document, sous prétexte du fait qu'ils sont ainsi compilés, s'ils ne sont pas eux-mêmes des travaux dérivés du Document.

Si les exigences de la section [9]Copies en quantité en matière de Textes de Couverture s'appliquent aux copies du Document, et si le Document représente moins du quart de la totalité de l'agrégat, alors les Textes de Couverture du Document peuvent n'être placés que sur les couvertures qui entourent le document, au sein de l'agrégation. Dans le cas contraire, ils doivent apparaître sur les couvertures entourant tout l'agrégat.

## 8. TRADUCTION

La traduction est considérée comme un type de modification, de sorte que vous devez distribuer les traductions de ce Document selon les termes de la section [10] Modifications. La substitution des Sections Invariables par des traductions requiert une autorisation spéciale de la part des détenteurs du copyright, mais vous pouvez ajouter des traductions de tout ou partie des Sections Invariables en sus des versions originales de ces Sections Invariables. Vous pouvez inclure une traduction de la présente Licence pourvu que que vous incluiez la version originale, en anglais, de la présente Licence. En cas de désaccord entre la traduction et la version originale, en anglais, de la présente Licence, la version originale prévaudra.

# 9. RÉVOCATION

Vous ne pouvez copier, modifier, sous-licencier ou distribuer le Document autrement que selon les conditions expressément prévues par la présente Licence. Toute tentative de copier, modifier, sous-licencier ou distribuer autrement le Document est nulle et non avenue, et supprimera automatiquement vos droits relatifs à la présente Licence. De même, les parties qui auront reçu de votre part des copies ou des droits sous couvert de la présente Licence ne verront pas leurs licences révoquées tant que ces parties demeureront en pleine conformité avec la présente Licence.

# 10. RÉVISIONS FUTURES DE LA PRÉSENTE LICENCE

La Free Software Foundation (« fondation du logiciel libre ») peut publier de nouvelles versions révisées de la présente GNU Free Documentation License de temps à autre. Ces nouvelles versions seront similaires, dans l'esprit, à la présente version, mais peuvent différer dans le détail pour prendre en compte de nouveaux problèmes ou de nouvelles inquiétudes. Consultez [11]http://www.gnu.org/copyleft/.

Chaque version de la Licence est publiée avec un numéro de version distinctif. Si

le Document précise qu'une version particulière de la présente Licence, « ou toute version postérieure » s'applique, vous avez la possibilité de suivre les termes et les conditions aussi bien de la version spécifiée que de toute version publiée ultérieurement (pas en tant que brouillon) par la Free Software Foundation. Si le Document ne spécifie pas un numéro de version de la présente Licence, vous pouvez choisir d'y appliquer toute version publiée (pas en tant que brouillon) par la Free Software Foundation.

#### 11. ADDENDUM : Comment utiliser la présente licence dans vos documents

Pour utiliser la présente Licence dans un document que vous avez rédigé, insérez une copie de la présente Licence dans le document et placez le copyright et les mentions de licence suivants juste après la page de titre :

Copyright (c) ANNÉE VOTRE NOM. Permission est accordée de copier, distribuer et/ou modifier ce document selon les termes de la Licence de Documentation Libre GNU (GNU Free Documentation License), version 1.1 ou toute version ultérieure publiée par la Free Software Foundation ; avec les Sections Invariables qui sont LISTE DES TITRES ; avec les Textes de Première de Couverture qui sont LISTE, et avec les Textes de Quatrième de Couverture qui sont LISTE. Une copie de la présente Licence est incluse dans la section intitulée « Licence de Documentation Libre GNU ».

Si vous n'avez pas de Sections Invariables, écrivez, « sans Sections Invariables » au lieu d'en indiquer la liste. Si vous n'avez pas de Textes de Première de Couverture, écrivez « sans Texte de Première de Couverture » au lieu de « les Textes de Quatrième de Couverture qui sont LISTE » ; et de la même manière pour les Textes de Quatrième de Couverture.

Si votre document contient des exemples non triviaux de code de programmation, nous recommandons de diffuser ces exemples en parallèle sous la licence libre de votre choix, comme la [12]Licence Publique Générale GNU ( [13]GNU General Public License), afin de permettre leur utilisation dans des logiciels libres.